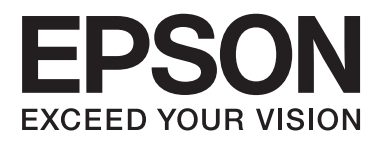

# **Príručka správcu**

## *Obsah*

### *[Autorské práva a ochranné známky](#page-3-0)*

### *[O tejto príručke](#page-4-0)*

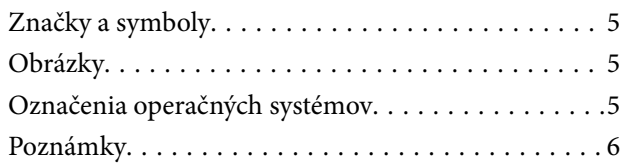

## *[Úvod](#page-6-0)*

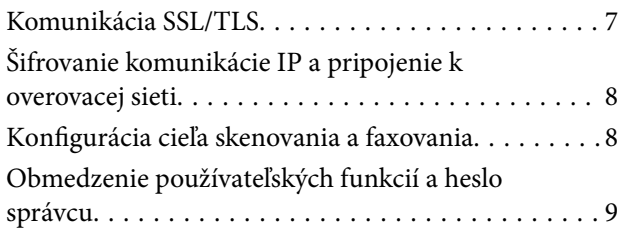

### *[Používanie sieťového konfiguračného](#page-9-0)  [softvéru](#page-9-0)*

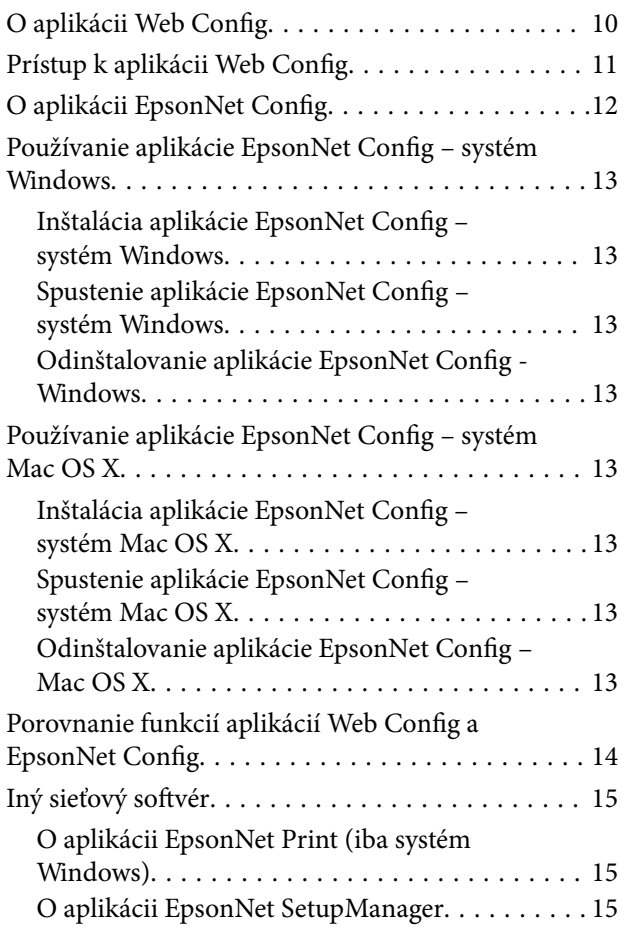

### *[Používanie tlačiarne v zabezpečenej](#page-15-0)  [sieti](#page-15-0)*

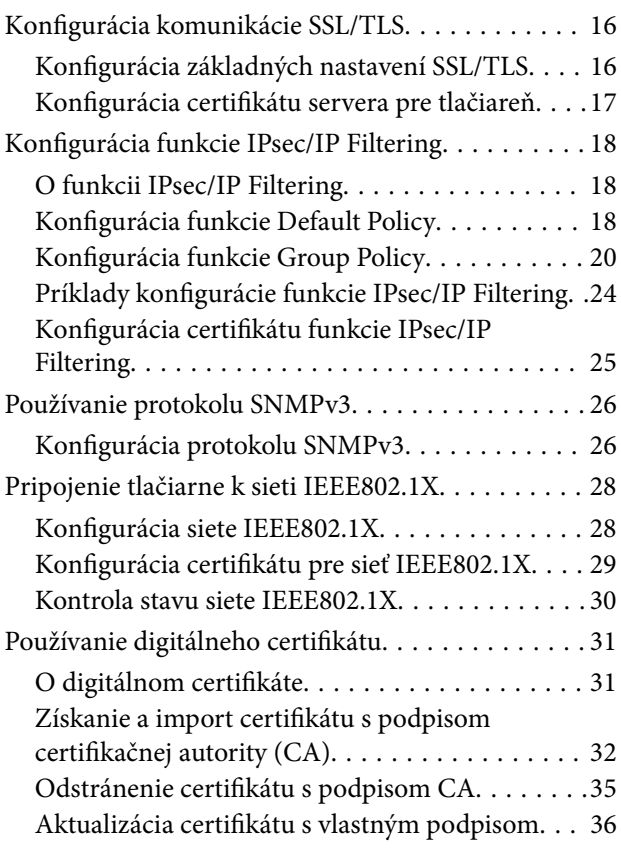

## *[Konfigurácia cieľa skenu a faxu](#page-37-0)*

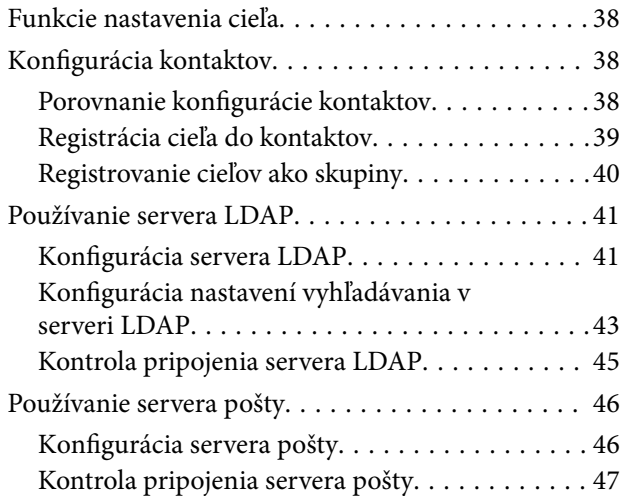

### *[Obmedzenie dostupných funkcií a](#page-48-0)  [nastavenie hesla správcu](#page-48-0)*

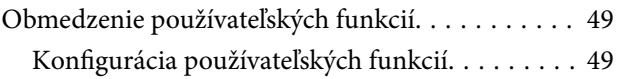

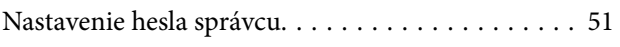

## *[Riešenie problémov](#page-52-0)*

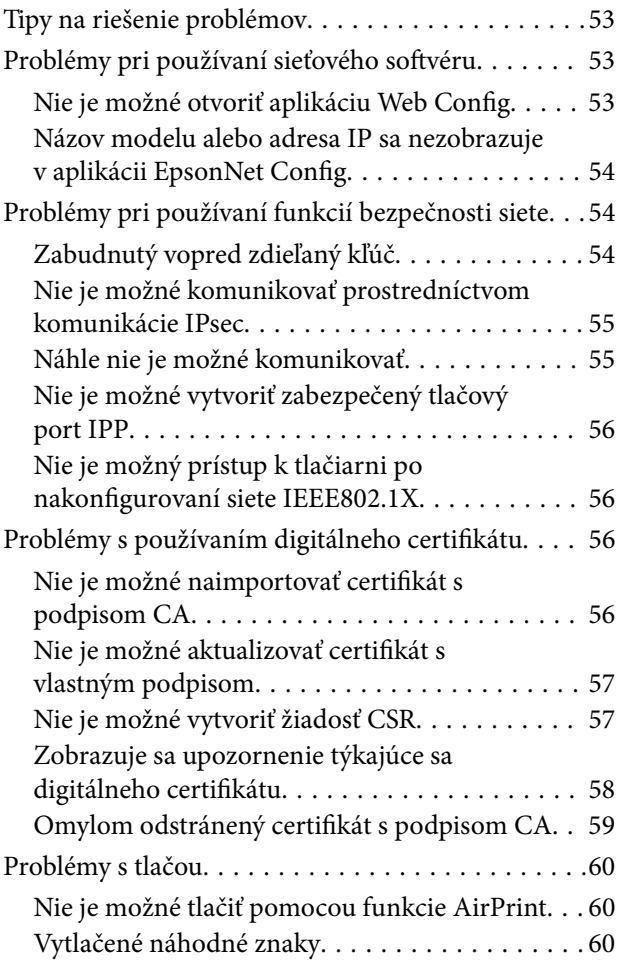

### *[Príloha](#page-60-0)*

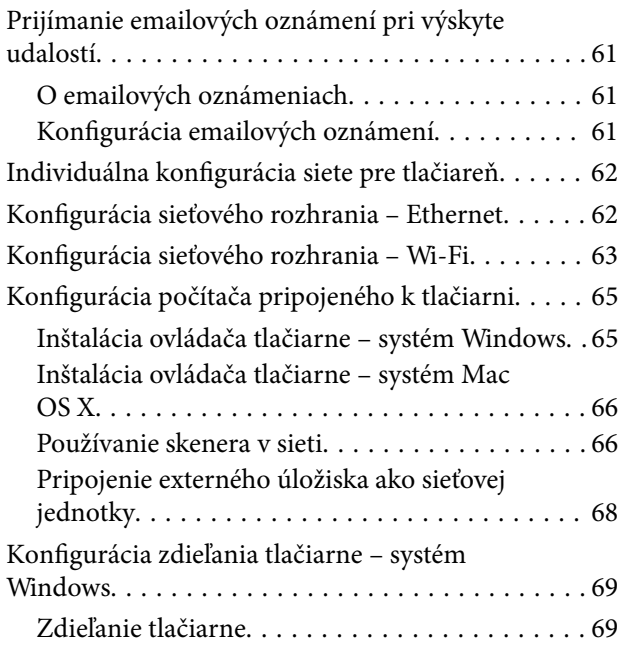

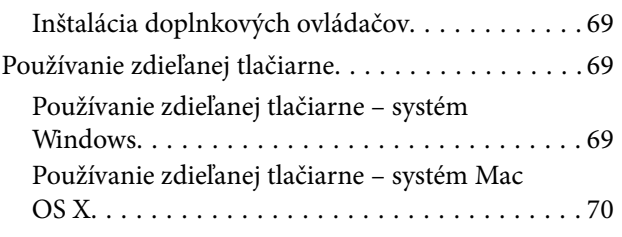

# <span id="page-3-0"></span>**Autorské práva a ochranné známky**

- ❏ EPSON je registrovaná ochranná známka a EPSON EXCEED YOUR VISION alebo EXCEED YOUR VISION je ochranná známka spoločnosti Seiko Epson Corporation.
- ❏ Microsoft, Windows, a Windows Vista sú ochranné známky spoločnosti Microsoft Corporation.
- ❏ Mac OS, OS X, Bonjour a Safari sú ochranné známky spoločnosti Apple Inc. registrované v USA a iných krajinách. AirPrint je ochranná známka spoločnosti Apple Inc.
- ❏ Všeobecná poznámka: Ostatné názvy produktov použité v tomto dokumente slúžia len na účely identifikácie a môžu byť ochrannými známkami ich príslušných vlastníkov. Spoločnosť Epson sa vzdáva všetkých práv na tieto značky.
- © 2013 Seiko Epson Corporation. Všetky práva vyhradené.

# <span id="page-4-0"></span>**O tejto príručke**

## **Značky a symboly**

## !*Upozornenie:*

Pokyny, ktoré je potrebné starostlivo dodržiavať, aby nedošlo k zraneniu.

#### c*Upozornenie:*

Pokyny, ktoré je potrebné dodržiavať, aby nedošlo k poškodeniu zariadenia.

#### *Poznámka:*

Pokyny obsahujúce užitočné tipy a obmedzenia pri prevádzke tlačiarne.

 $\blacktriangleright$  Súvisiace informácie

Kliknutím na túto ikonu zobrazíte súvisiace informácie.

## **Obrázky**

- ❏ Detaily snímok obrazoviek a ilustrácií sa môžu líšiť v závislosti od modelu, ale pokyny sú rovnaké.
- ❏ Snímky obrazoviek sú z operačného systému Windows 7. Detaily môžu byť odlišné v rôznych verziách operačných systémov.
- ❏ Niektoré položky ponúk na snímkach obrazoviek sa môžu líšiť v závislosti od modelu.

## **Označenia operačných systémov**

#### **Windows**

Názvy ako "Windows 8.1", "Windows 8", "Windows 7", "Windows Vista", "Windows XP", "Windows Server 2012 R2", "Windows Server 2012", "Windows Server 2008 R2", "Windows Server 2008", "Windows Server 2003 R2" a "Windows Server 2003" v tejto príručke označujú nasledujúce operačné systémy. "Windows" označuje všetky verzie.

- ❏ Operačný systém Microsoft® Windows® 8.1
- ❏ Operačný systém Microsoft® Windows® 8
- ❏ Operačný systém Microsoft® Windows® 7
- ❏ Operačný systém Microsoft® Windows Vista®
- ❏ Operačný systém Microsoft® Windows® XP
- ❏ Operačný systém Microsoft® Windows® XP Professional x64 Edition
- ❏ Operačný systém Microsoft® Windows Server® 2012 R2
- ❏ Operačný systém Microsoft® Windows Server® 2012
- <span id="page-5-0"></span>❏ Operačný systém Microsoft® Windows Server® 2008 R2
- ❏ Operačný systém Microsoft® Windows Server® 2008
- ❏ Operačný systém Microsoft® Windows Server® 2003 R2
- ❏ Operačný systém Microsoft® Windows Server® 2003

#### **Mac OS X**

"Mac OS X v10.9.x" v tejto príručke označuje operačný systém OS X Mavericks a "Mac OS X v10.8.x" označuje operačný systém "OS X Mountain Lion". "Mac OS X" ďalej označuje operačné systémy "Mac OS X v10.9.x", "Mac OS X v10.8.x", "Mac OS X v10.7.x", "Mac OS X v10.6.x" a "Mac OS X v10.5.8".

## **Poznámky**

- ❏ Reprodukcia informácií v tejto príručke je zakázaná.
- ❏ Všetky informácie v tejto príručke sa môžu zmeniť bez predchádzajúceho upozornenia.
- ❏ Ak zistíte nepresnosti alebo máte otázky týkajúce sa tejto príručky, obráťte sa na spoločnosť Epson.
- ❏ Bez ohľadu na predchádzajúci článok spoločnosť Epson nebude niesť zodpovednosť za žiadne dôsledky vyplývajúce z použitia produktu.
- ❏ Spoločnosť Epson nebude niesť zodpovednosť za žiadne zlyhanie spôsobené nevhodným používaním produktu a nesprávnymi opravami produktu vykonanými treťou stranou.

# <span id="page-6-0"></span>**Úvod**

Táto príručka je spoločná príručka pre atramentové a multifunkčné tlačiarne Epson a je určená pre správcov systému spravujúcich kancelárske siete. Správca systému je osoba, ktorá má na starosti konfiguráciu zariadení a povoľovanie prístupu do siete pre klientov, tlačiarne a počítače. Podrobné postupy môžu byť vynechané v závislosti od témy a glosár nie je v tejto príručke zahrnutý, pretože je určená pre správcov. Preto sú na jej čítanie potrebné vedomosti o sieťových a počítačových systémoch.

Na konfiguráciu rozšírených sieťových nastavení tlačiarne sú určené dve aplikácie, Web Config a EpsonNet Config. Pokyny na konfiguráciu všetkých funkcií v tejto príručke sa vzťahujú na aplikáciu Web Config. Informácie o používaní aplikácie EpsonNet Config nájdete v dokumentácii alebo pomocníkovi aplikácie EpsonNet Config. Popisy položiek ponúk operačného systému sa zakladajú na systémoch Windows 7 a Mac OS X 10.8.x.

#### *Poznámka:*

Ak chcete konfigurovať funkcie na správu systému, tlačiareň musí byť pripojená k sieti. Ďalšie informácie o pripojení tlačiarne k sieti nájdete v dokumentácii k tlačiarni alebo v prílohe tejto príručky.

V častiach nižšie sú uvedené funkcie na správu systému podporované produktmi spoločnosti Epson. Dostupné funkcie sa líšia v závislosti od modelu. Informácie o dostupnosti funkcií nájdete v dokumentácii k tlačiarni. Vyberte funkcie, ktoré majú byť použité a ktoré zodpovedajú vášmu sieťovému prostrediu.

## **Komunikácia SSL/TLS**

Môžete nastaviť certifikát servera pre tlačiareň a šifrovať komunikáciu medzi tlačiarňou a počítačom prostredníctvom komunikácie SSL/TLS (Secure Sockets Layer/Transport Layer Security). Túto funkciu použite na zabránenie predstieraniu iného zdroja (spoofing) a neoprávnenému prístupu k tlačiarni.

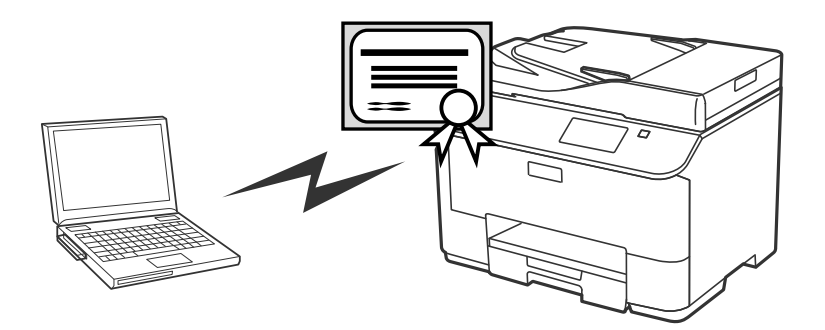

#### **Súvisiace informácie**

& ["Konfigurácia komunikácie SSL/TLS" na strane 16](#page-15-0)

## <span id="page-7-0"></span>**Šifrovanie komunikácie IP a pripojenie k overovacej sieti**

Môžete šifrovať komunikáciu a riadiť prístup k tlačiarni. Ak chcete predísť odpočúvaniu komunikácie a manipulácii s údajmi použite funkciu **IPsec/IP Filtering** protokolu SNMPv3. Ak chcete overovať prístup k tlačiarni, použite funkciu IEEE802.1X.

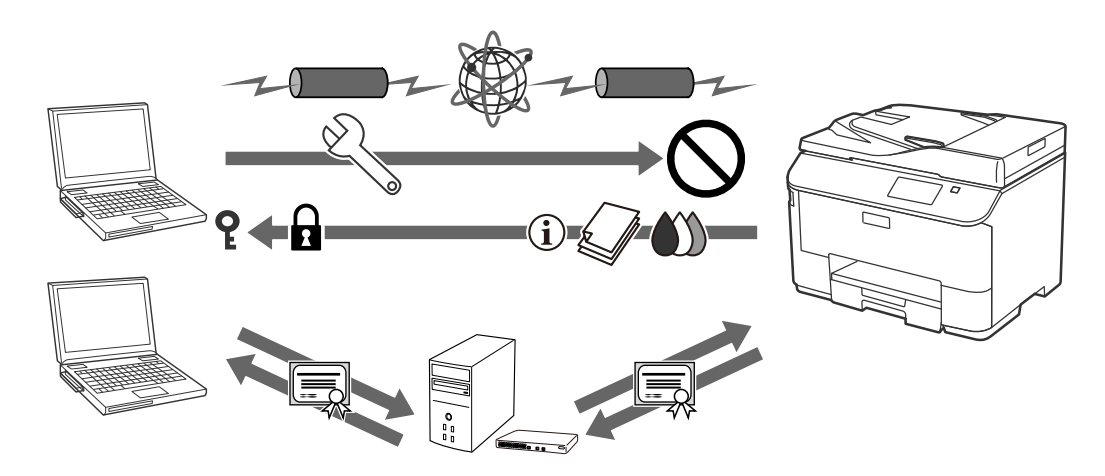

#### **Súvisiace informácie**

- & ["Konfigurácia funkcie IPsec/IP Filtering" na strane 18](#page-17-0)
- & ["Používanie protokolu SNMPv3" na strane 26](#page-25-0)
- & ["Pripojenie tlačiarne k sieti IEEE802.1X" na strane 28](#page-27-0)

## **Konfigurácia cieľa skenovania a faxovania**

Na výber cieľa skenovania a faxovania môžete použiť server LDAP. Ak chcete skenové alebo faxové údaje odosielať prostredníctvom emailu alebo predchádzať chybám faxovania, nakonfigurujte mailový server a server LDAP.

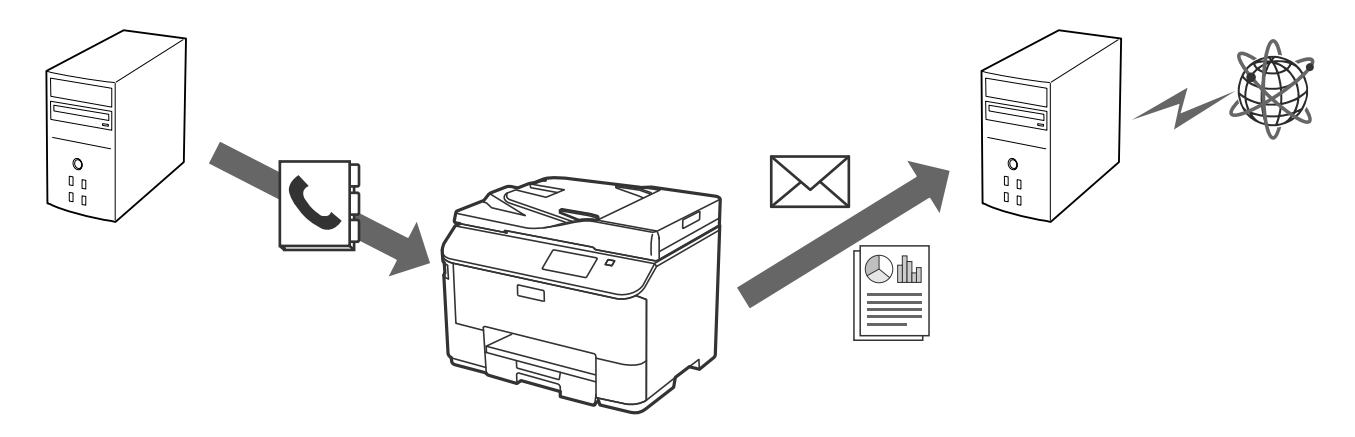

#### **Súvisiace informácie**

- & ["Používanie servera LDAP" na strane 41](#page-40-0)
- & ["Používanie servera pošty" na strane 46](#page-45-0)

## <span id="page-8-0"></span>**Obmedzenie používateľských funkcií a heslo správcu**

Jednotlivým používateľom môžete obmedziť funkcie tlačiarne. Používateľ A napríklad bude môcť kopírovať a skenovať, zatiaľ čo používateľ B iba faxovať.

Ak nastavíte heslo správcu, nastavenia tlačiarne bude môcť zmeniť iba správca. Odporúča sa, aby ste na zlepšenie úrovne bezpečnosti nastavili heslo správcu.

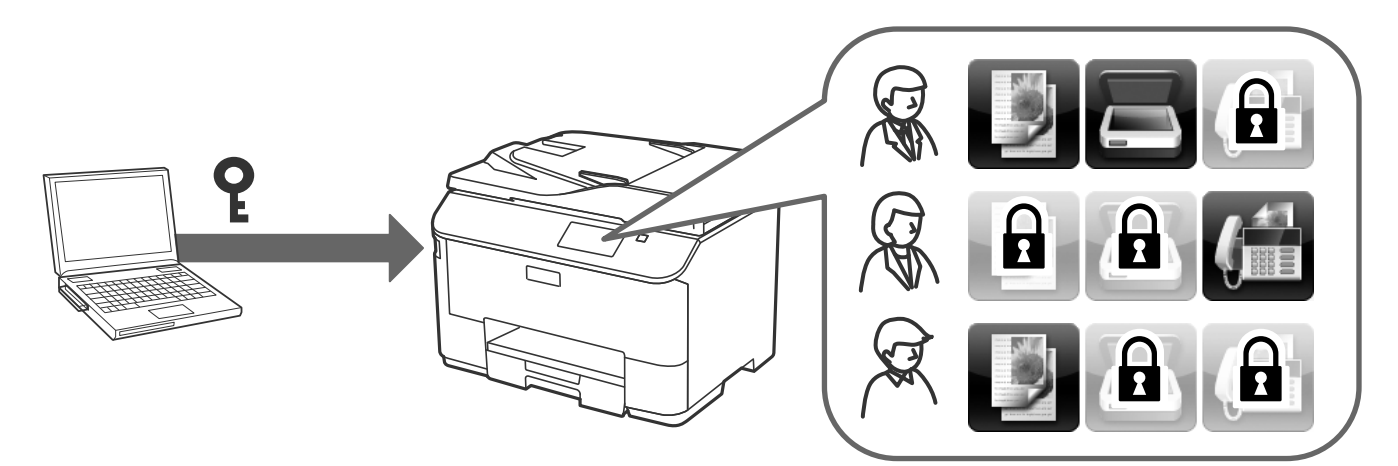

#### **Súvisiace informácie**

- & ["Obmedzenie používateľských funkcií" na strane 49](#page-48-0)
- $\blacktriangleright$  ["Nastavenie hesla správcu" na strane 51](#page-50-0)

# <span id="page-9-0"></span>**Používanie sieťového konfiguračného softvéru**

## **O aplikácii Web Config**

Web Config je aplikácia bežiaca v prehliadači určená na konfiguráciu nastavení tlačiarne.

Ak chcete získať prístup k aplikácii Web Config tlačiarne, najskôr musíte tlačiarni prideliť adresu IP.

#### *Poznámka:*

Nastavenia môžete uzamknúť nastavením hesla správcu tlačiarne.

V aplikácii sú dve stránky s nastaveniami, ktoré sú opísané nižšie.

#### ❏ **Základné nastavenia**

Môžete konfigurovať základné nastavenia tlačiarne.

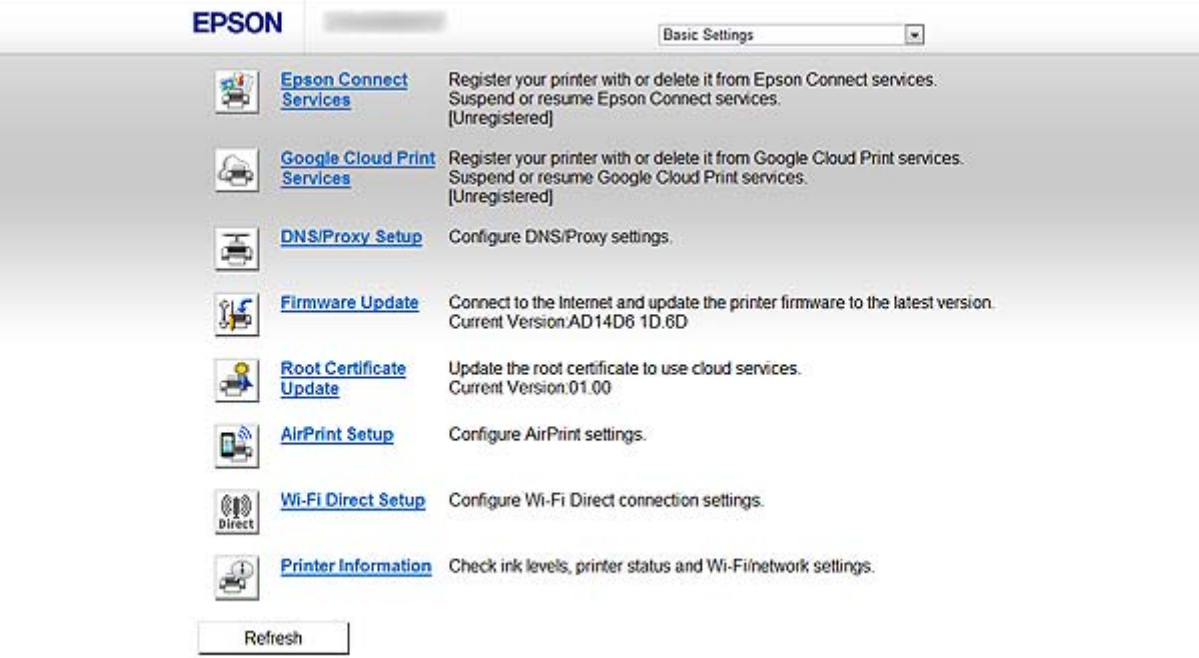

#### **Používanie sieťového konfiguračného softvéru**

#### <span id="page-10-0"></span>❏ **Rozšírené nastavenia**

Môžete konfigurovať rozšírené nastavenia tlačiarne. Táto stránka je určená hlavne správcovi.

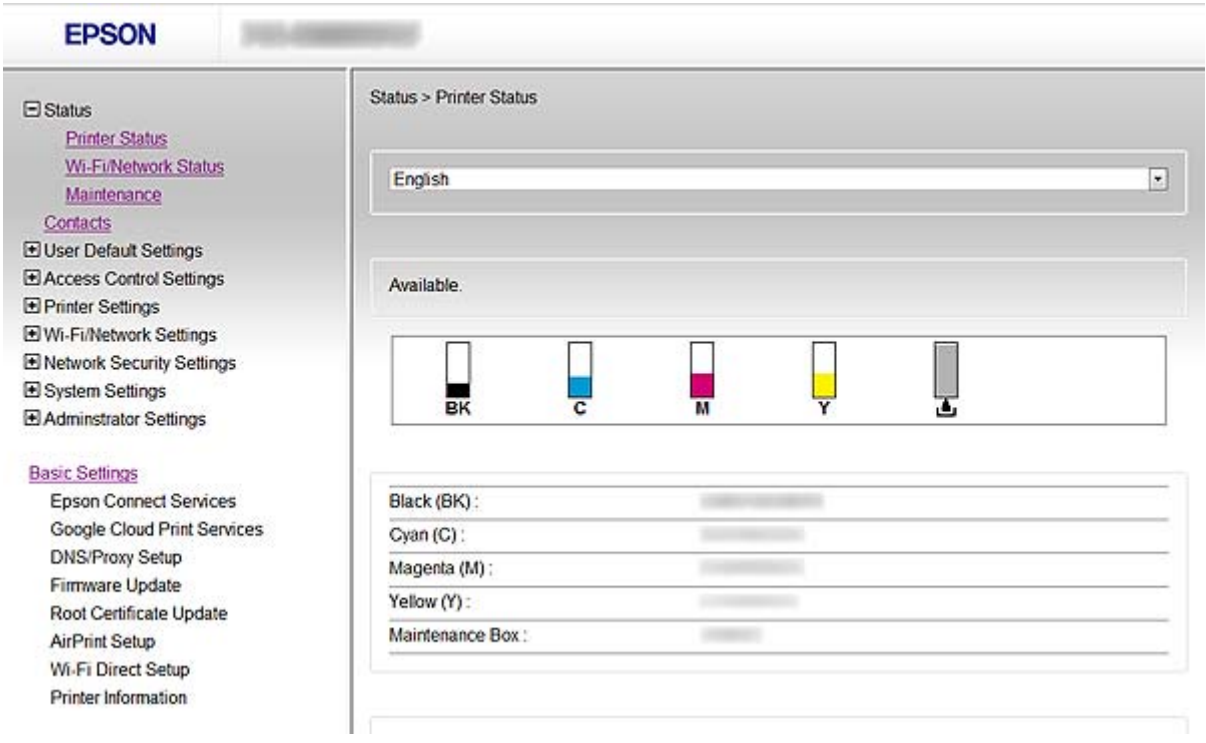

#### **Súvisiace informácie**

& ["Porovnanie funkcií aplikácií Web Config a EpsonNet Config" na strane 14](#page-13-0)

## **Prístup k aplikácii Web Config**

Zadajte adresu IP tlačiarne do webového prehliadača. JavaScript musí byť povolený. Ak otvárate aplikáciu Web Config prostredníctvom protokolu HTTPS, v prehliadači sa zobrazí správa s upozornením, pretože sa používa certifikát s vlastným podpisom uložený v tlačiarni.

❏ Prístup prostredníctvom protokolu HTTP

IPv4: http://<adresa IP tlačiarne> (bez znakov < >)

IPv6: http://[adresa IP tlačiarne]/ (so znakmi [ ])

❏ Prístup prostredníctvom protokolu HTTPS

IPv4: https://<adresa IP tlačiarne> (bez znakov < >)

IPv6: https://[adresa IP tlačiarne]/ (so znakmi [ ])

#### <span id="page-11-0"></span>*Poznámka:*

❏ Príklady  $IPv4$ http://192.168.100.201/ https://192.168.100.201/ IPv6: http://[2001:db8::1000:1]/ https://[2001:db8::1000:1]/

- ❏ Ak je názov tlačiarne registrovaný v serveri DNS, môžete ho použiť namiesto adresy IP tlačiarne.
- ❏ Pri prístupe k aplikácii Web Config prostredníctvom protokolu HTTP sa nezobrazia všetky ponuky. Ak chcete zobraziť všetky ponuky, otvorte aplikáciu Web Config prostredníctvom protokolu HTTPS.
- ❏ Aplikáciu Web Config môžete otvoriť aj z aplikácie EpsonNet Config. V obrazovke so zoznamom tlačiarní vyberte tlačiareň a kliknite na položku *Launch Browser*.

#### **Súvisiace informácie**

- & ["Porovnanie funkcií aplikácií Web Config a EpsonNet Config" na strane 14](#page-13-0)
- & ["Konfigurácia komunikácie SSL/TLS" na strane 16](#page-15-0)
- & ["Používanie digitálneho certifikátu" na strane 31](#page-30-0)

## **O aplikácii EpsonNet Config**

Aplikácia EpsonNet Config umožňuje správcovi konfigurovať sieťové nastavenia tlačiarne, ako je napríklad priradenie adresy IP, a zmeniť režim pripojenia. Funkcia dávkového nastavenia je podporovaná v systéme Windows. Ďalšie informácie nájdete v dokumentácii alebo pomocníkovi aplikácie EpsonNet Config.

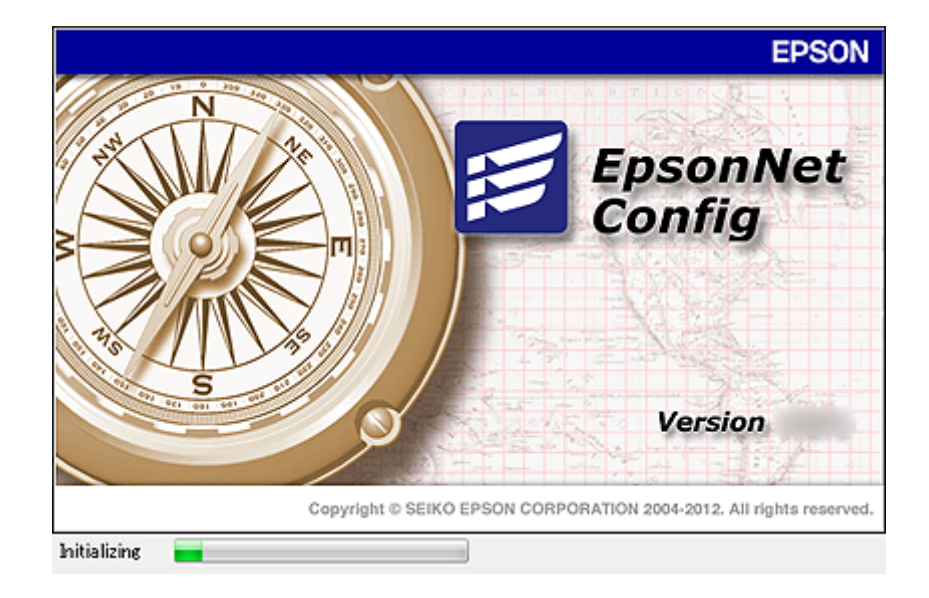

#### **Súvisiace informácie**

& ["Porovnanie funkcií aplikácií Web Config a EpsonNet Config" na strane 14](#page-13-0)

## <span id="page-12-0"></span>**Používanie aplikácie EpsonNet Config – systém Windows**

### **Inštalácia aplikácie EpsonNet Config – systém Windows**

Aplikáciu EpsonNet Config nainštalujte z nasledujúceho priečinka na disku so softvérom dodaným s tlačiarňou: \Network\EpsonNetConfig

## **Spustenie aplikácie EpsonNet Config – systém Windows**

Vyberte položku **Všetky programy** > **EpsonNet** > **EpsonNet Config Vxx** > **EpsonNet Config**. *Poznámka:* Ak sa zobrazí upozornenie brány firewall, povoľte prístup pre aplikáciu EpsonNet Config.

#### **Súvisiace informácie**

& ["Porovnanie funkcií aplikácií Web Config a EpsonNet Config" na strane 14](#page-13-0)

### **Odinštalovanie aplikácie EpsonNet Config - Windows**

Vyberte položku **Ovládací panel** > **Programy** > **Programy a súčasti** > **Odinštalovať program** >**EpsonNet Config Vxx** a potom kliknite na položku **Odinštalovať**.

## **Používanie aplikácie EpsonNet Config – systém Mac OS X**

## **Inštalácia aplikácie EpsonNet Config – systém Mac OS X**

Prevezmite aplikáciu EpsonNet Config pomocou aplikácie EPSON Software Updater a potom ju nainštalujte podľa pokynov na obrazovke.

## **Spustenie aplikácie EpsonNet Config – systém Mac OS X**

Vyberte položku **Prejsť**> **Aplikácie** > **Epson Software** > **EpsonNet** > **EpsonNet Config Vxx** > **EpsonNet Config**.

#### **Súvisiace informácie**

& ["Porovnanie funkcií aplikácií Web Config a EpsonNet Config" na strane 14](#page-13-0)

## **Odinštalovanie aplikácie EpsonNet Config – Mac OS X**

Na odinštalovanie aplikácií použite aplikáciu Uninstaller. Aplikáciu Uninstaller môžete prevziať pomocou aplikácie EPSON Software Updater alebo z webovej lokality technickej podpory spoločnosti Epson.

<span id="page-13-0"></span>Po spustení aplikácie Uninstaller sa zobrazia všetky nainštalované aplikácie spoločnosti Epson. Vyberte aplikáciu EpsonNet Config a postupujte podľa pokynov na obrazovke.

#### *Poznámka:*

Ak nemáte aplikáciu Uninstaller, presuňte priečinok programu v priečinku *Aplikácie* na ikonu koša v doku.

## **Porovnanie funkcií aplikácií Web Config a EpsonNet Config**

Na konfiguráciu sieťových nastavení tlačiarne sú určené dve aplikácie, Web Config a EpsonNet Config.

Nižšie sú uvedené funkcie opísané v tejto príručke a porovnanie medzi týmito dvomi aplikáciami.

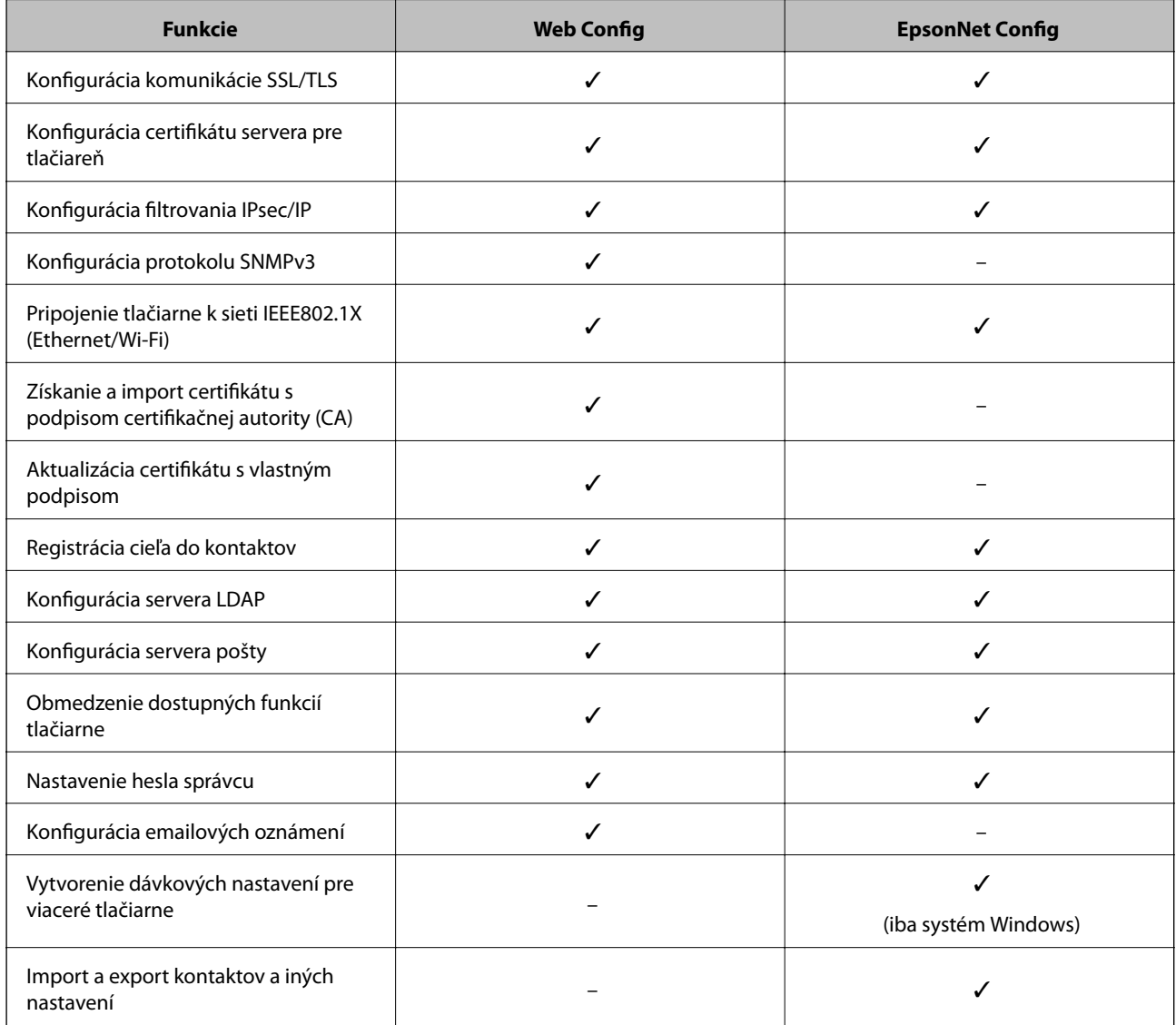

#### **Súvisiace informácie**

- ◆ ["O aplikácii Web Config" na strane 10](#page-9-0)
- & ["Prístup k aplikácii Web Config" na strane 11](#page-10-0)
- & ["O aplikácii EpsonNet Config" na strane 12](#page-11-0)
- <span id="page-14-0"></span>& ["Spustenie aplikácie EpsonNet Config – systém Windows" na strane 13](#page-12-0)
- & ["Spustenie aplikácie EpsonNet Config systém Mac OS X" na strane 13](#page-12-0)
- & ["Konfigurácia základných nastavení SSL/TLS" na strane 16](#page-15-0)
- & ["Konfigurácia certifikátu servera pre tlačiareň" na strane 17](#page-16-0)
- & ["Konfigurácia funkcie IPsec/IP Filtering" na strane 18](#page-17-0)
- & ["Používanie protokolu SNMPv3" na strane 26](#page-25-0)
- & ["Pripojenie tlačiarne k sieti IEEE802.1X" na strane 28](#page-27-0)
- & ["Získanie a import certifikátu s podpisom certifikačnej autority \(CA\)" na strane 32](#page-31-0)
- & ["Aktualizácia certifikátu s vlastným podpisom" na strane 36](#page-35-0)
- & ["Registrácia cieľa do kontaktov" na strane 39](#page-38-0)
- & ["Používanie servera LDAP" na strane 41](#page-40-0)
- & ["Používanie servera pošty" na strane 46](#page-45-0)
- & ["Obmedzenie používateľských funkcií" na strane 49](#page-48-0)
- & ["Nastavenie hesla správcu" na strane 51](#page-50-0)
- $\blacktriangleright$  ["Konfigurácia emailových oznámení" na strane 61](#page-60-0)

## **Iný sieťový softvér**

### **O aplikácii EpsonNet Print (iba systém Windows)**

EpsonNet Print je softvér na tlač prostredníctvom siete TCP/IP. Nižšie sú uvedené funkcie a obmedzenia. Ďalšie informácie získate na regionálnej webovej lokalite spoločnosti Epson.

- ❏ Stav tlačiarne je zobrazený na obrazovke zaraďovača.
- ❏ Tlačiareň sa rozpozná aj v prípade, že služba DHCP zmení jej adresu IP.
- ❏ Môžete použiť tlačiareň umiestnenú v inom segmente siete.
- ❏ Môžete tlačiť prostredníctvom jedného z nasledujúcich protokolov: LPD, rozšírené LPD a RAW.
- ❏ Adresy IPv6 nie sú podporované.

#### **Súvisiace informácie**

- $\blacktriangleright$  ["Konfigurácia sieťového rozhrania Ethernet" na strane 62](#page-61-0)
- $\rightarrow$  ["Konfigurácia sieťového rozhrania Wi-Fi" na strane 63](#page-62-0)
- & ["Inštalácia ovládača tlačiarne systém Windows" na strane 65](#page-64-0)

## **O aplikácii EpsonNet SetupManager**

Aplikácia EpsonNet SetupManager je softvér na vytvorenie balíka na jednoduchú inštaláciu tlačiarne, napríklad inštaláciu ovládača, inštaláciu aplikácie EPSON Status Monitor a vytvorenie portu tlačiarne.

Tento softvér umožňuje správcom vytvárať jedinečné softvérové balíky a ich distribúciu v skupinách.

Ďalšie informácie získate na regionálnej webovej lokalite spoločnosti Epson.

# <span id="page-15-0"></span>**Používanie tlačiarne v zabezpečenej sieti**

V tejto téme sú vysvetlené bezpečnostné funkcie podporované produktmi spoločnosti Epson. Dostupné funkcie sa líšia v závislosti od modelu. Informácie o dostupnosti funkcií nájdete v dokumentácii k tlačiarni.

## **Konfigurácia komunikácie SSL/TLS**

## **Konfigurácia základných nastavení SSL/TLS**

Ak tlačiareň podporuje funkciu servera HTTPS, môžete na šifrovanie komunikácie použiť komunikáciu SSL/TLS. Tlačiareň môžete konfigurovať a spravovať pomocou aplikácie Web Config a zároveň zaistiť bezpečnosť.

Konfigurácia stupňa šifrovania a funkcie presmerovania.

- 1. Otvorte aplikáciu Web Config tlačiarne a vyberte položku **Network Security Settings** > **SSL/TLS** > **Basic**.
- 2. Vyberte hodnoty pre všetky položky.
	- ❏ **Encryption Strength**

Môžete vybrať jednu z nasledujúcich možností.

- ❏ **High**: AES256/3DES
- ❏ **Middle**: AES256/3DES/AES128/RC4
- ❏ **Redirect HTTP to HTTPS**

Môžete nakonfigurovať presmerovanie na protokol HTTPS, keď sa na prístup používa protokol HTTP.

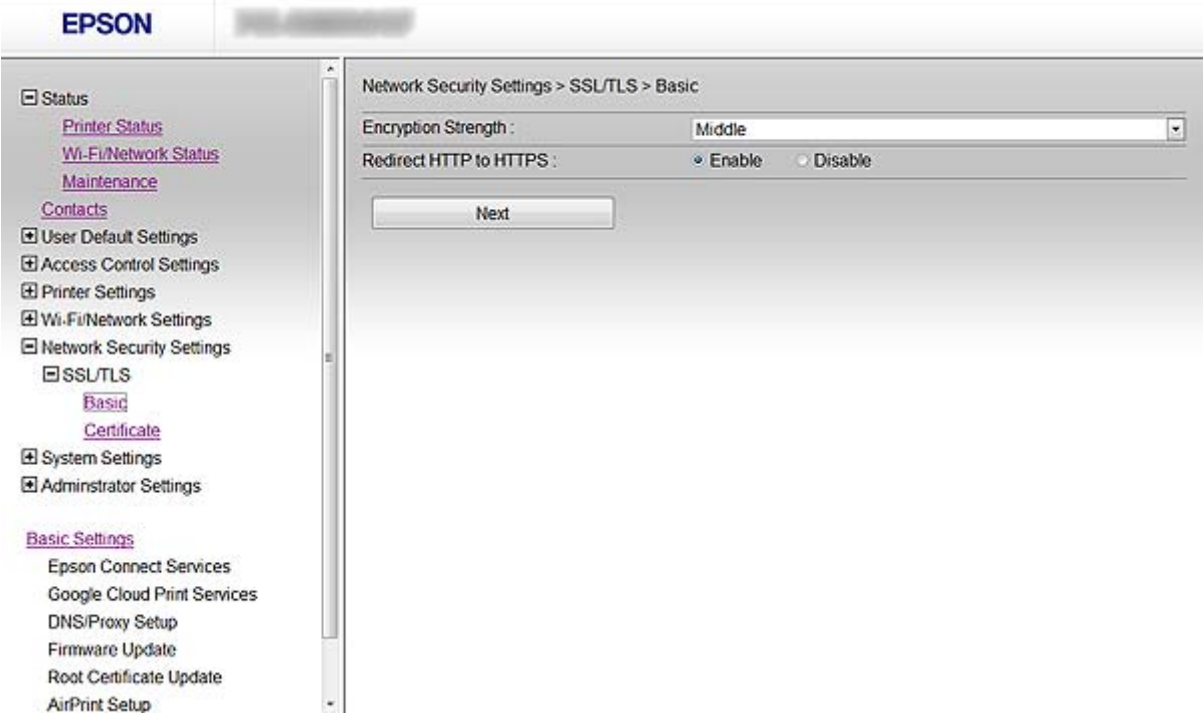

<span id="page-16-0"></span>3. Kliknite na položku **Next**.

Zobrazí sa potvrdzujúca správa.

4. Kliknite na položku **OK**.

Tlačiareň je aktualizovaná.

#### **Súvisiace informácie**

& ["Prístup k aplikácii Web Config" na strane 11](#page-10-0)

## **Konfigurácia certifikátu servera pre tlačiareň**

- 1. Otvorte aplikáciu Web Config tlačiarne a vyberte položku **Network Security Settings** >**SSL/TLS**> **Certificate**.
- 2. V položke **Server Certificate** zadajte certifikát, ktorý sa má použiť.

#### ❏ **Self-signed Certificate**

Certifikát s vlastným podpisom je vygenerovaný tlačiarňou. Vyberte ho, ak nezískavate certifikát s podpisom certifikačnej autority (CA).

#### ❏ **CA-signed Certificate**

Ak ste vopred získali a naimportovali certifikát s podpisom CA, môžete vybrať tento certifikát.

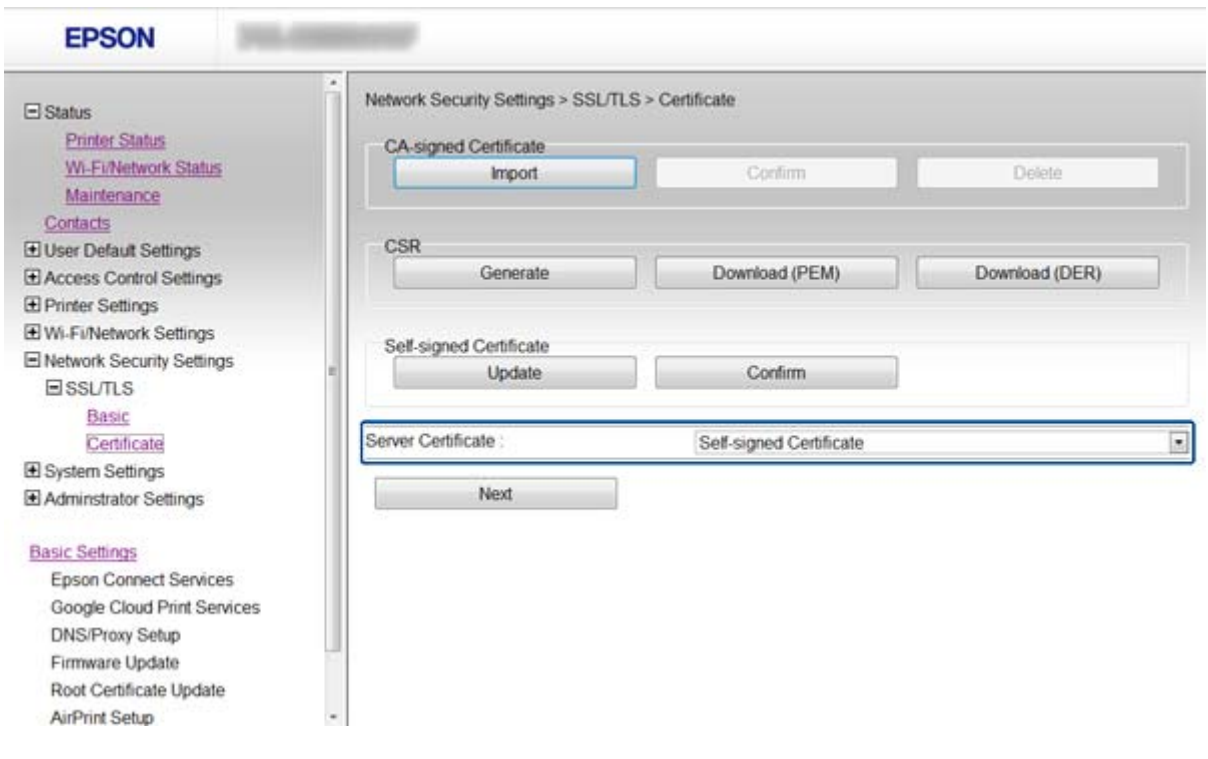

3. Kliknite na položku **Next**.

Zobrazí sa potvrdzujúca správa.

4. Kliknite na položku **OK**.

Tlačiareň je aktualizovaná.

- <span id="page-17-0"></span>& ["Prístup k aplikácii Web Config" na strane 11](#page-10-0)
- & ["Získanie a import certifikátu s podpisom certifikačnej autority \(CA\)" na strane 32](#page-31-0)

## **Konfigurácia funkcie IPsec/IP Filtering**

## **O funkcii IPsec/IP Filtering**

Ak tlačiareň podporuje filtrovanie IPsec/IP, môžete filtrovať komunikáciu na základe adries IP, služieb a portu. Kombináciou kritérií filtrovania môžete nakonfigurovať tlačiareň na akceptáciu alebo blokovanie určených klientov a údajov. Okrem toho môžete zlepšiť úroveň bezpečnosti používaním služby IPsec.

Ak chcete filtrovať komunikáciu, nakonfigurujte predvolenú politiku. Predvolená politika sa vzťahuje na všetkých používateľov a skupiny pripájajúce sa k tlačiarni. Ak chcete mať podrobnejšiu kontrolu nad používateľmi a používateľskými skupinami, nakonfigurujte skupinové politiky. Skupinová politika je jedno alebo viac pravidiel vzťahujúcich sa na používateľa alebo skupinu používateľov. Tlačiareň riadi pakety IP, ktoré zodpovedajú nakonfigurovaným politikám. Pakety IP sa overujú v poradí skupinovej politiky 1 až 10 a potom predvolenej politiky.

#### *Poznámka:*

Počítače so systémom Windows Vista alebo novším alebo systémom Windows Server 2008 alebo novším podporujú službu IPsec.

## **Konfigurácia funkcie Default Policy**

- 1. Otvorte aplikáciu Web Config tlačiarne a vyberte položku **Network Security Settings** > **IPsec/IP Filtering** > **Basic**.
- 2. Zadajte hodnoty pre všetky položky.
- 3. Kliknite na položku **Next**.

Zobrazí sa potvrdzujúca správa.

4. Kliknite na položku **OK**.

Tlačiareň je aktualizovaná.

#### **Súvisiace informácie**

- & ["Prístup k aplikácii Web Config" na strane 11](#page-10-0)
- & ["Nastavenie možností položky Default Policy" na strane 19](#page-18-0)

## <span id="page-18-0"></span>**Nastavenie možností položky Default Policy**

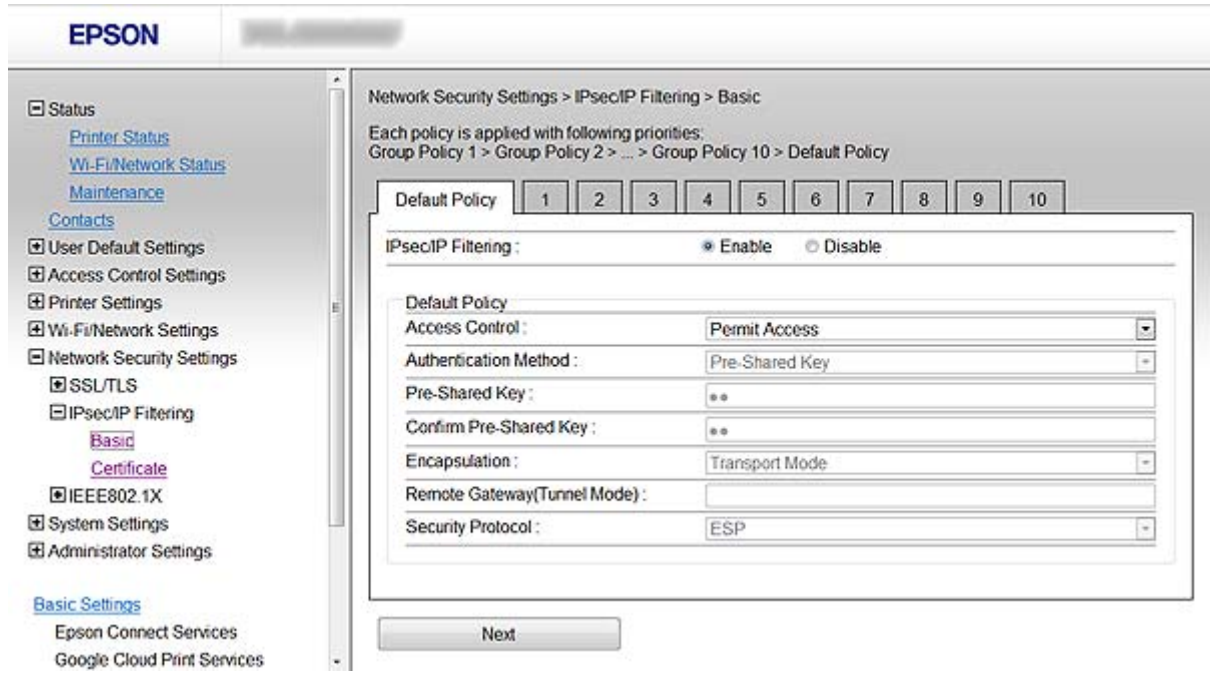

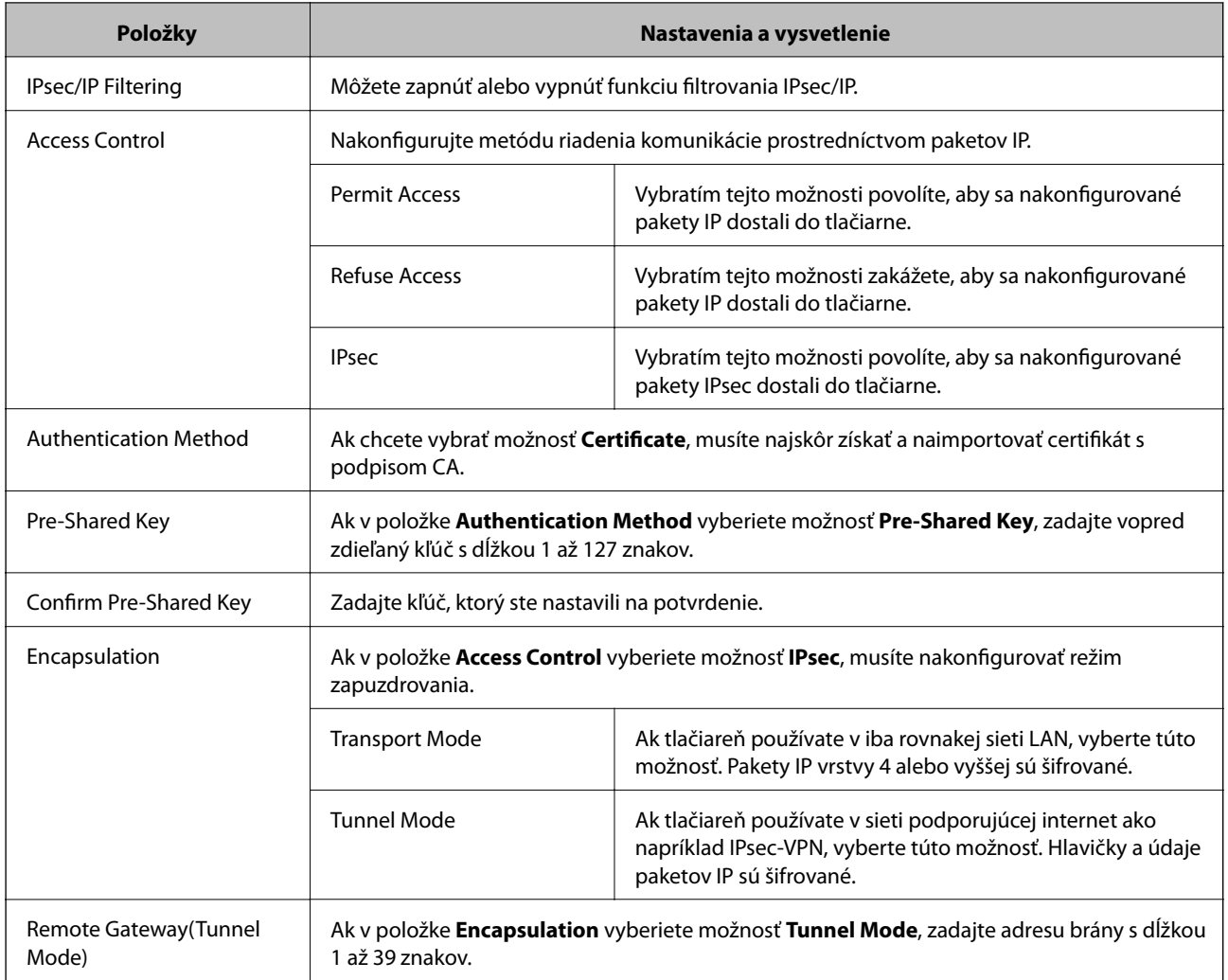

<span id="page-19-0"></span>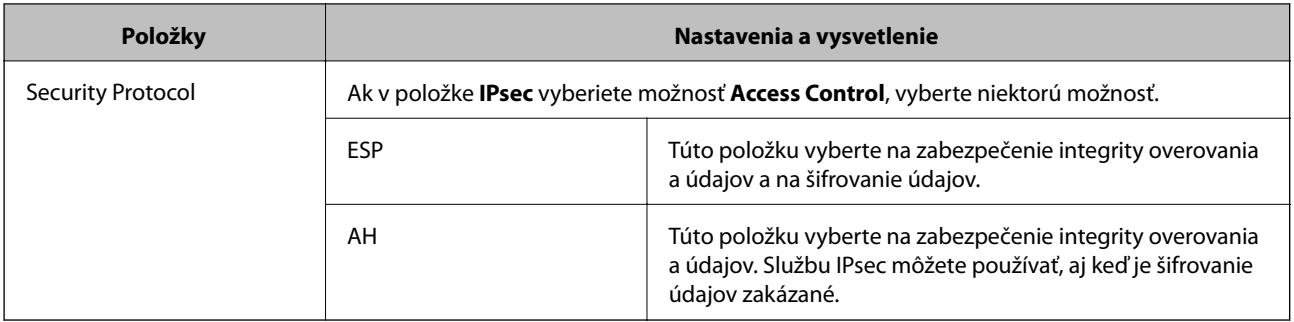

 $\blacklozenge$  ["Konfigurácia funkcie Default Policy" na strane 18](#page-17-0)

## **Konfigurácia funkcie Group Policy**

- 1. Otvorte aplikáciu Web Config tlačiarne a vyberte položku **Network Security Settings** > **IPsec/IP Filtering** > **Basic**.
- 2. Kliknite na očíslovanú záložku, ktorú chcete nakonfigurovať.
- 3. Zadajte hodnoty pre všetky položky.
- 4. Kliknite na položku **Next**.

Zobrazí sa potvrdzujúca správa.

5. Kliknite na položku **OK**.

Tlačiareň je aktualizovaná.

#### **Súvisiace informácie**

- $\blacktriangleright$  ["Prístup k aplikácii Web Config" na strane 11](#page-10-0)
- & ["Nastavenie možností položky Group Policy" na strane 21](#page-20-0)

## <span id="page-20-0"></span>**Nastavenie možností položky Group Policy**

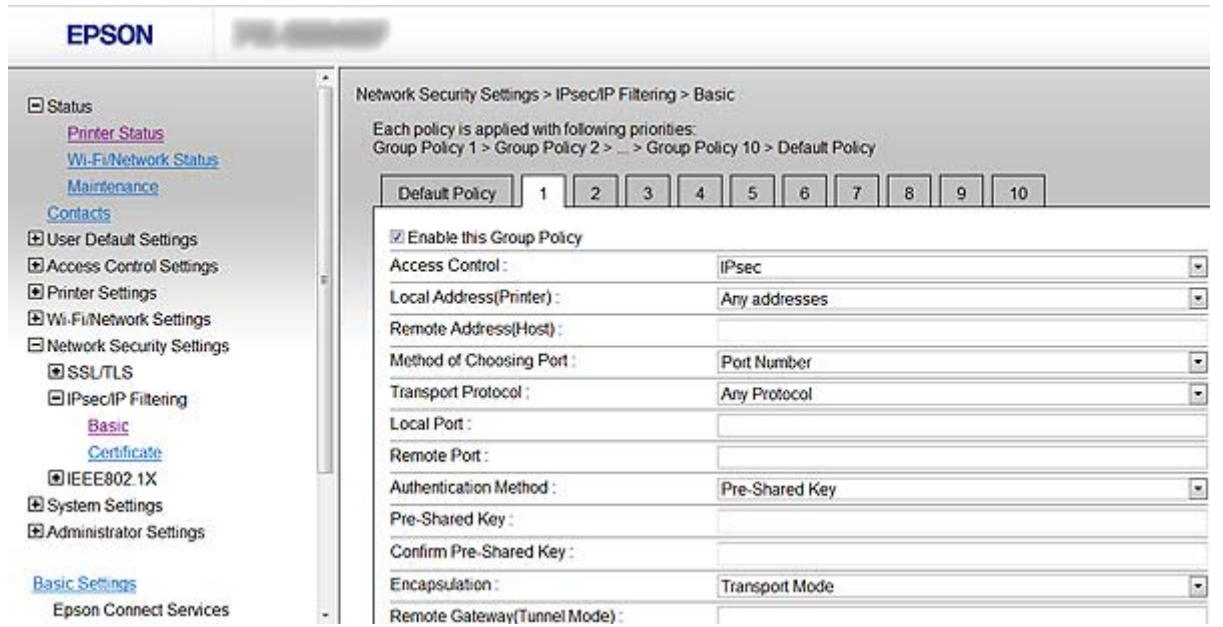

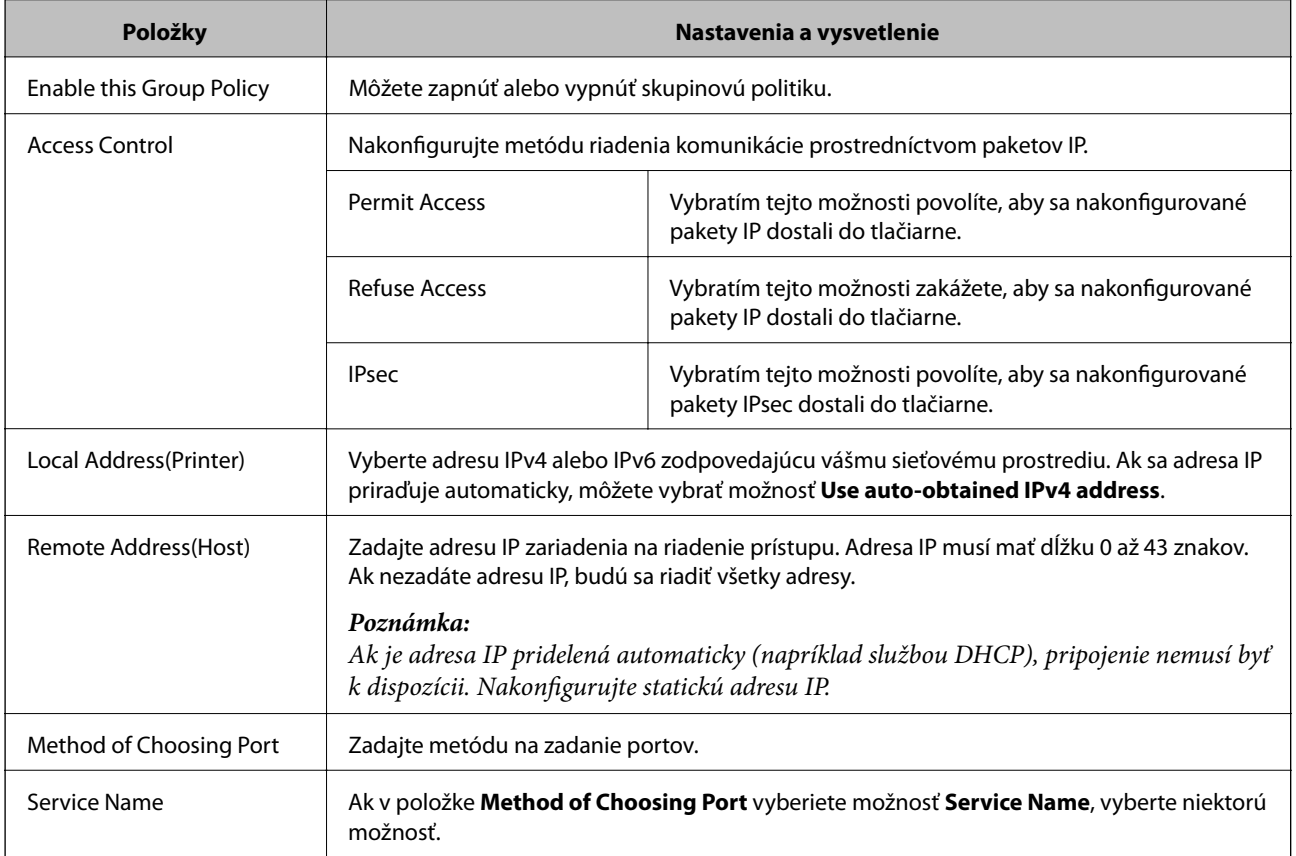

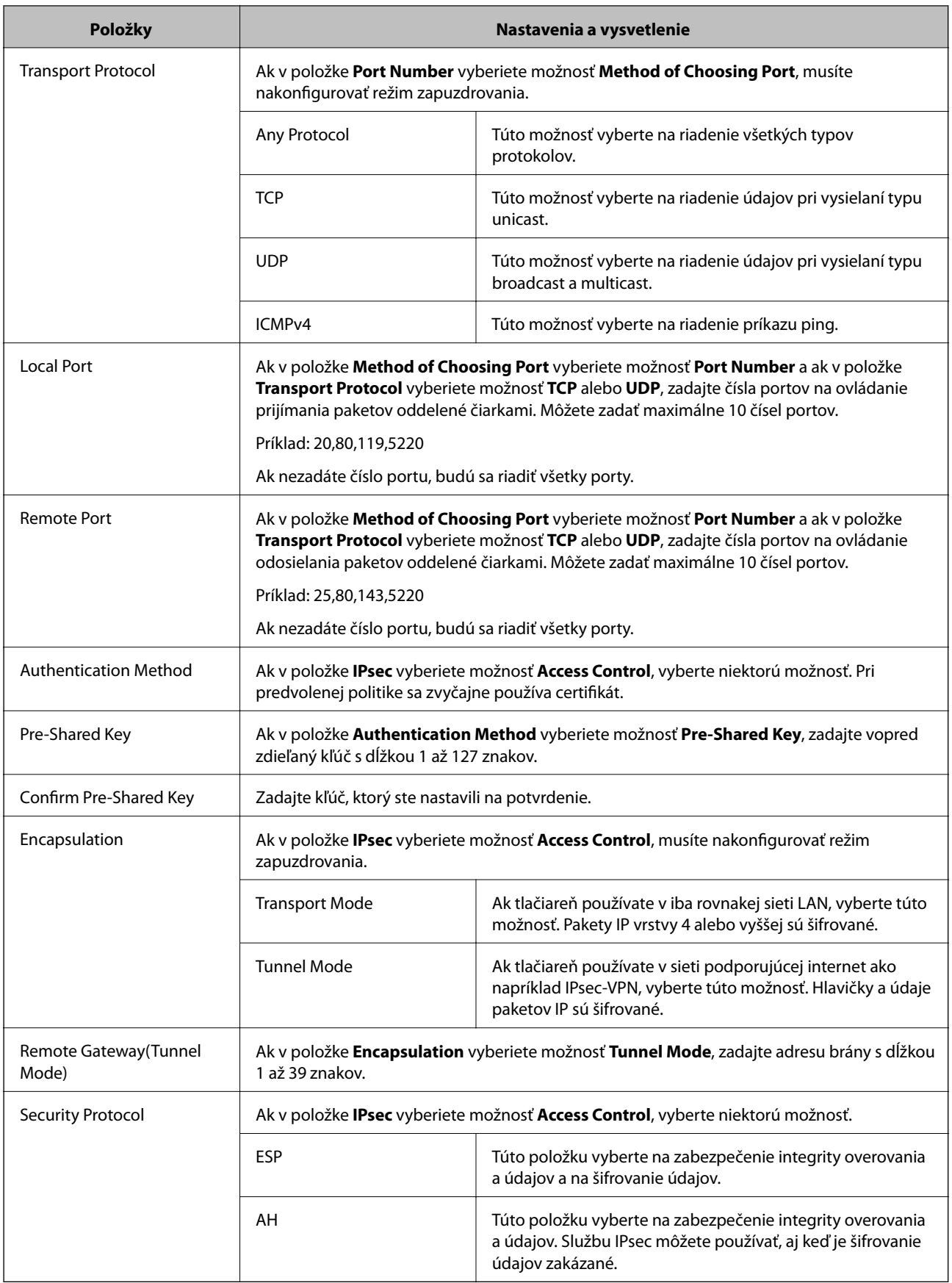

 $\blacktriangleright$  ["Konfigurácia funkcie Group Policy" na strane 20](#page-19-0)

- & "Kombinácia položiek Local Address(Printer) a Remote Address(Host) v nastavení Group Policy" na strane 23
- $\rightarrow$  "Označenia názvov služieb v skupinovej politike" na strane 23

### **Kombinácia položiek Local Address(Printer) a Remote Address(Host) v nastavení Group Policy**

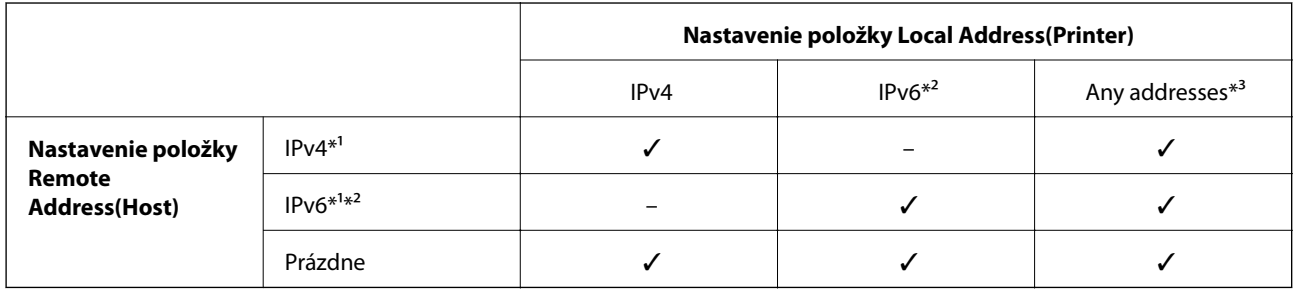

\*1Ak je v položke **Access Control** vybratá možnosť **IPsec**, nemôžete zadať dĺžku prefixu.

\*2Ak je v položke **Access Control** vybratá možnosť **IPsec**, môžete vybrať linkovú-lokálnu adresu (fe80::) ale skupinová politika bude vypnutá.

\*3Okrem linkových lokálnych adries IPv6.

### **Označenia názvov služieb v skupinovej politike**

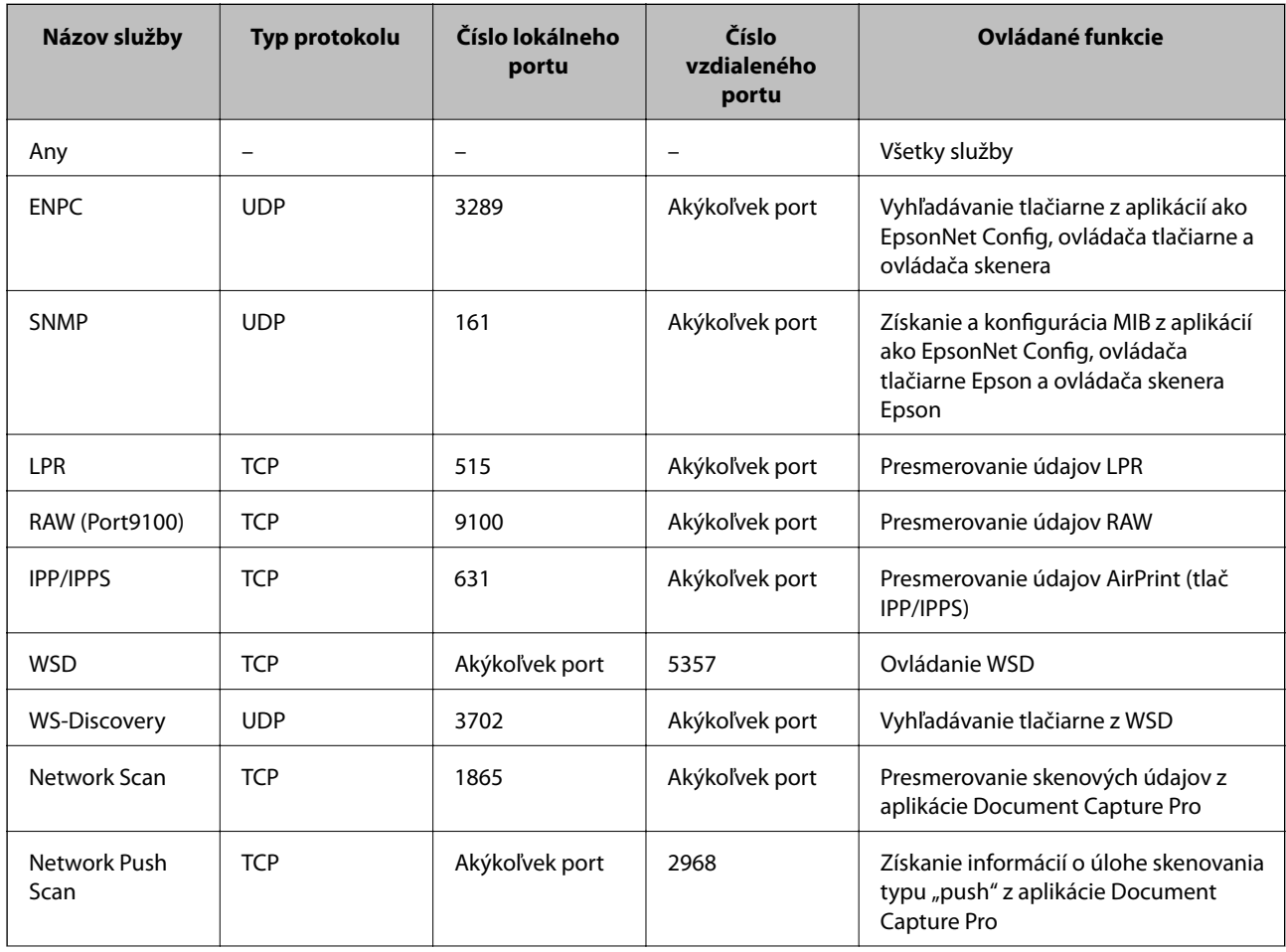

<span id="page-23-0"></span>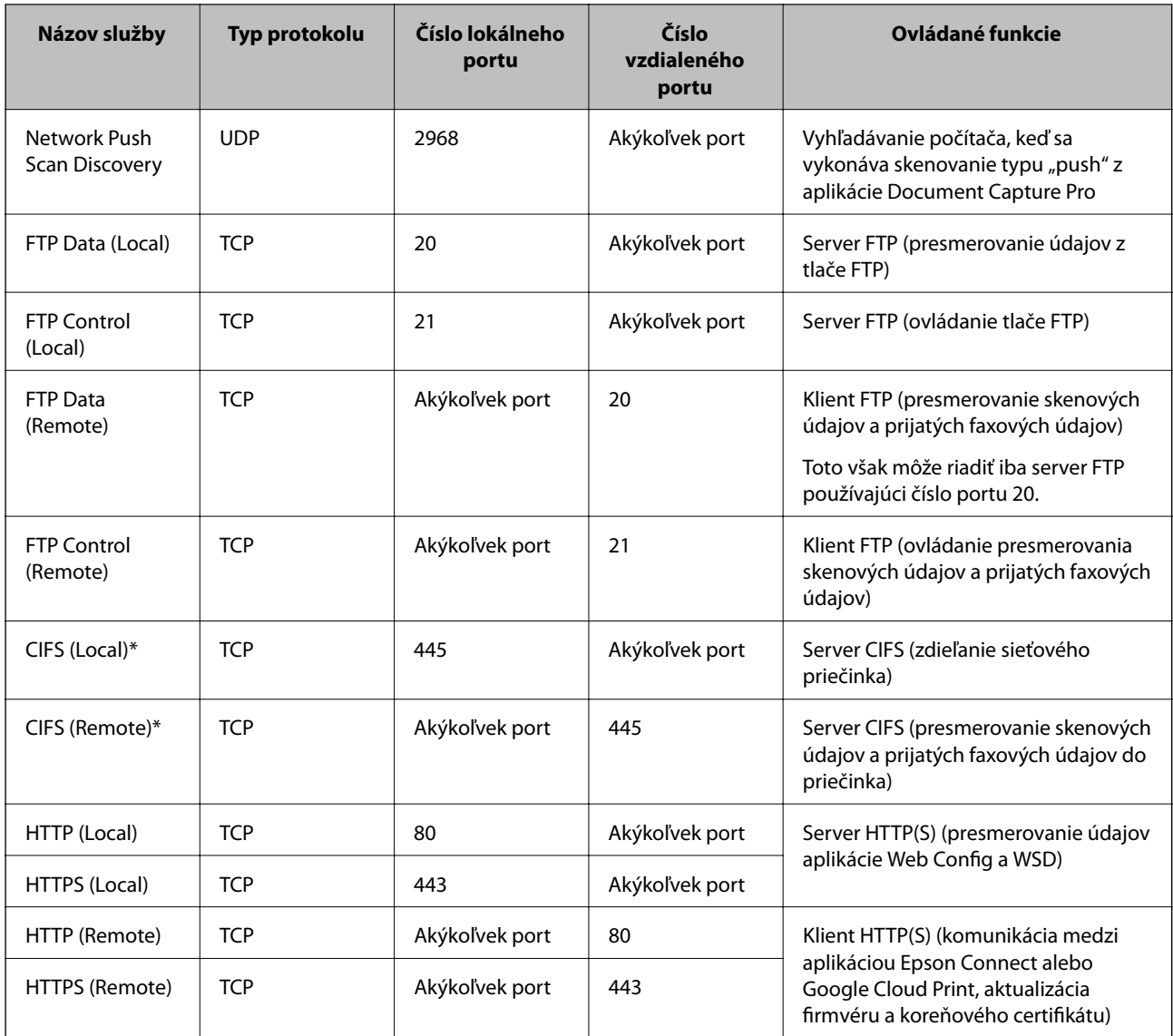

\*Ak chcete ovládať funkcie smerujúce skenové údaje a prijaté faxové údaje, zdieľajúce sieťový priečinok alebo prijímajúce faxy z PC-FAXU, zmeňte nastavenie položky **Method of Choosing Port** zo **Service Name** na **Port Number** a zadajte čísla portov pre CIFS a NetBIOS.

## **Príklady konfigurácie funkcie IPsec/IP Filtering**

#### **Príjem iba paketov IPsec**

Toto je príklad iba na konfiguráciu predvolenej politiky.

**Default Policy**:

- ❏ **IPsec/IP Filtering**: **Enable**
- ❏ **Access Control**: **IPsec**
- ❏ **Authentication Method**: **Pre-Shared Key**
- ❏ **Pre-Shared Key**: Zadajte max. 127 znakov.

#### **Group Policy**:

Nekonfigurujte.

#### <span id="page-24-0"></span>**Príjem tlačových údajov a nastavení tlačiarne**

Tento príklad umožňuje prenos tlačových údajov a konfigurácie tlačiarne zo zadaných služieb.

- **Default Policy**:
- ❏ **IPsec/IP Filtering**: **Enable**
- ❏ **Access Control**: **Refuse Access**
- **Group Policy**:
- ❏ **Enable this Group Policy**: Začiarknite políčko.
- ❏ **Access Control**: **Permit Access**
- ❏ **Remote Address(Host)**: Adresa IP klienta
- ❏ **Method of Choosing Port**: **Service Name**
- ❏ **Service Name**: Začiarknite políčko **ENPC**, **SNMP**, **HTTP (Local)**, **HTTPS (Local)** a **RAW (Port9100)**.

#### **Prístup iba zo zadanej adresy IP**

V tomto príklade je prístup k tlačiarni povolený iba zo zadanej adresy IP.

**Default Policy**:

- ❏ **IPsec/IP Filtering**: **Enable**
- ❏ **Access Control**:**Refuse Access**

**Group Policy**:

- ❏ **Enable this Group Policy**: Začiarknite políčko.
- ❏ **Access Control**: **Permit Access**
- ❏ **Remote Address(Host)**: Adresa IP klienta správcu

#### *Poznámka:*

Bez ohľadu na konfiguráciu politiky bude mať klient prístup k tlačiarni a bude ju môcť konfigurovať.

## **Konfigurácia certifikátu funkcie IPsec/IP Filtering**

- 1. Otvorte aplikáciu Web Config tlačiarne a vyberte položku **Network Security Settings** > **IPsec/IP Filtering** > **Certificate**.
- 2. V položke **Use the following CA Certificate** zadajte certifikát, ktorý sa má použiť.

Môžete zadať naimportovaný certifikát pre iné funkcie.

<span id="page-25-0"></span>3. V položke **Use the following Client Certificate** zadajte certifikát, ktorý sa má použiť.

Môžete zadať naimportovaný certifikát pre iné funkcie.

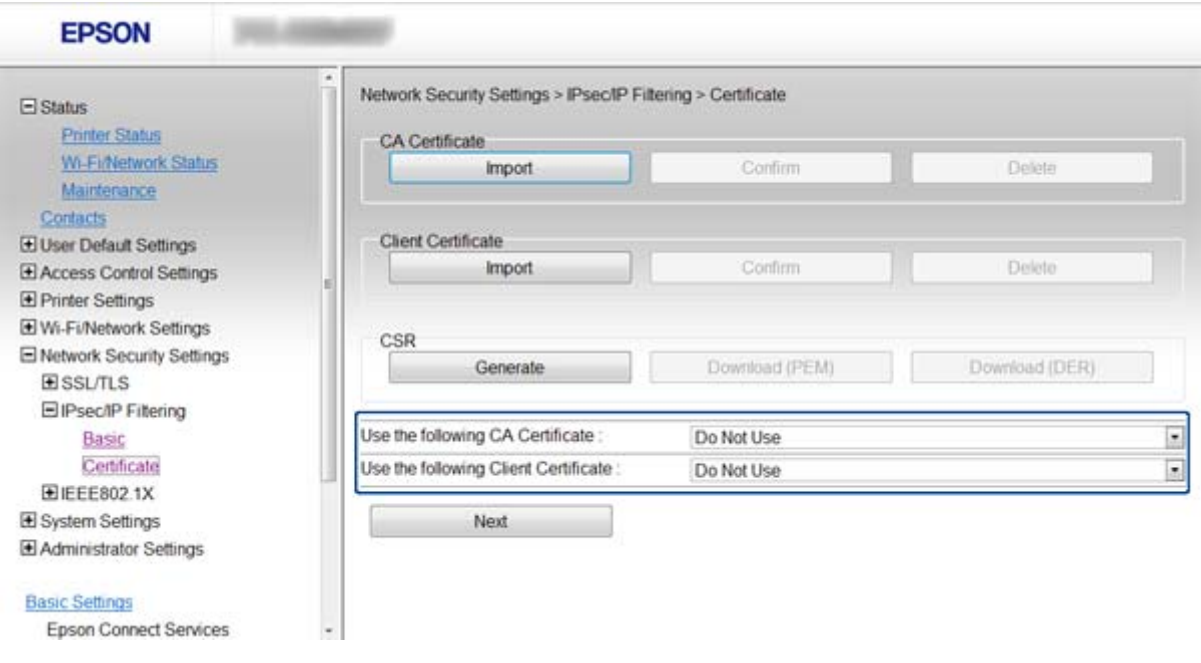

4. Kliknite na položku **Next**.

Zobrazí sa potvrdzujúca správa.

5. Kliknite na položku **OK**.

Tlačiareň je aktualizovaná.

#### **Súvisiace informácie**

- & ["Prístup k aplikácii Web Config" na strane 11](#page-10-0)
- & ["Získanie a import certifikátu s podpisom certifikačnej autority \(CA\)" na strane 32](#page-31-0)

## **Používanie protokolu SNMPv3**

### **Konfigurácia protokolu SNMPv3**

Ak tlačiareň podporuje protokol SNMPv3, môžete monitorovať a riadiť prístup k tlačiarni.

- 1. Otvorte aplikáciu Web Config tlačiarne a vyberte položku **Wi-Fi/Network Settings** > **Services** > **Protocol**.
- 2. Zadajte hodnoty pre všetky položky v položke **SNMPv3 Settings**.
- 3. Kliknite na položku **Next**.

Zobrazí sa potvrdzujúca správa.

4. Kliknite na položku **OK**. Tlačiareň je aktualizovaná.

- $\blacktriangleright$  ["Prístup k aplikácii Web Config" na strane 11](#page-10-0)
- & "Položky nastavenia protokolu SNMPv3" na strane 27

## **Položky nastavenia protokolu SNMPv3**

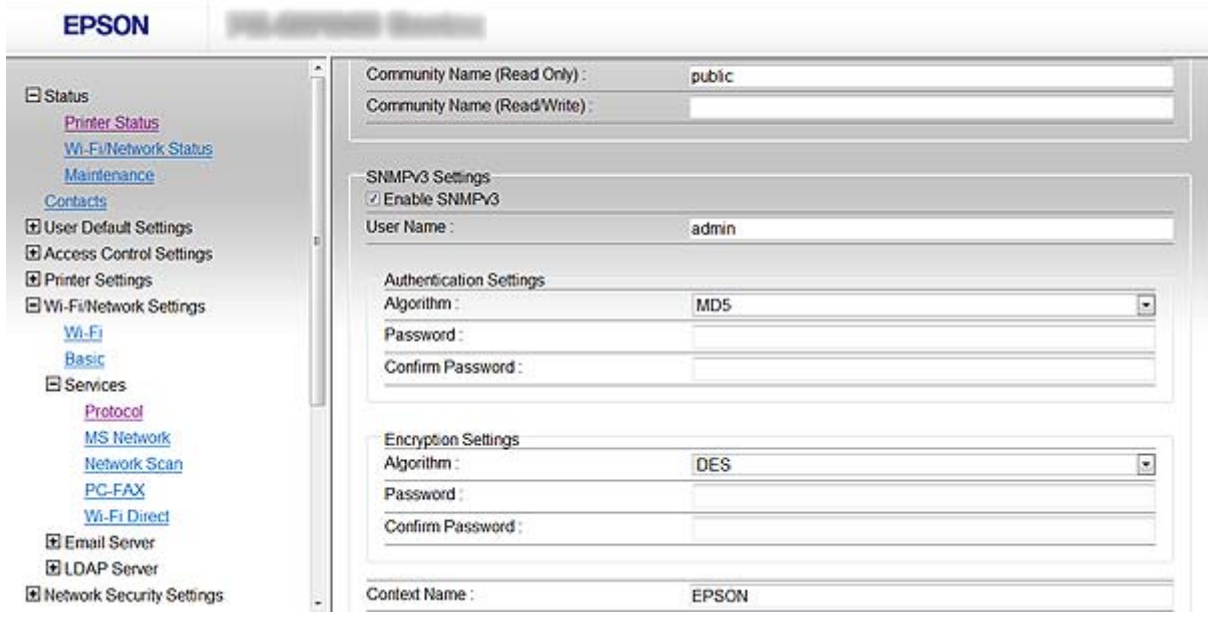

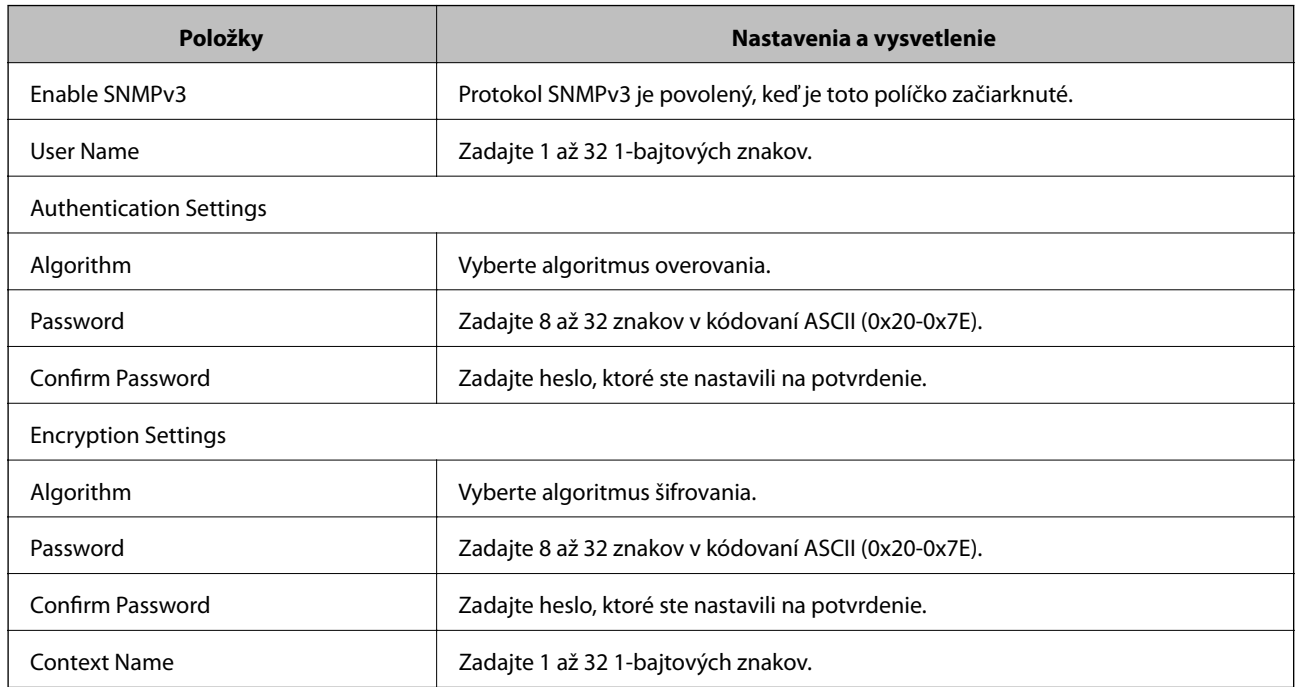

#### **Súvisiace informácie**

 $\blacktriangleright$  ["Konfigurácia protokolu SNMPv3" na strane 26](#page-25-0)

## <span id="page-27-0"></span>**Pripojenie tlačiarne k sieti IEEE802.1X**

## **Konfigurácia siete IEEE802.1X**

Ak tlačiareň podporuje sieť IEEE802.1X, môžete ju použiť v sieti s overovaním pripojenej k serveru RADIUS a k rozbočovaču ako overovateľovi.

- 1. Otvorte aplikáciu Web Config tlačiarne a vyberte položku **Network Security Settings** > **IEEE802.1X** > **Basic**.
- 2. Zadajte hodnoty pre všetky položky.

Ak chcete tlačiareň používať v sieti Wi-Fi, kliknite na položku **Wi-Fi Setup** a vyberte alebo zadajte identifikátor SSID.

#### *Poznámka:* Môžete zdieľať nastavenia sietí Ethernet a Wi-Fi.

3. Kliknite na položku **Next**.

Zobrazí sa potvrdzujúca správa.

4. Kliknite na položku **OK**.

Tlačiareň je aktualizovaná.

#### **Súvisiace informácie**

- & ["Prístup k aplikácii Web Config" na strane 11](#page-10-0)
- & "Položky nastavenia siete IEEE802.1X" na strane 28
- $\rightarrow$  ["Nie je možný prístup k tlačiarni po nakonfigurovaní siete IEEE802.1X" na strane 56](#page-55-0)

### **Položky nastavenia siete IEEE802.1X**

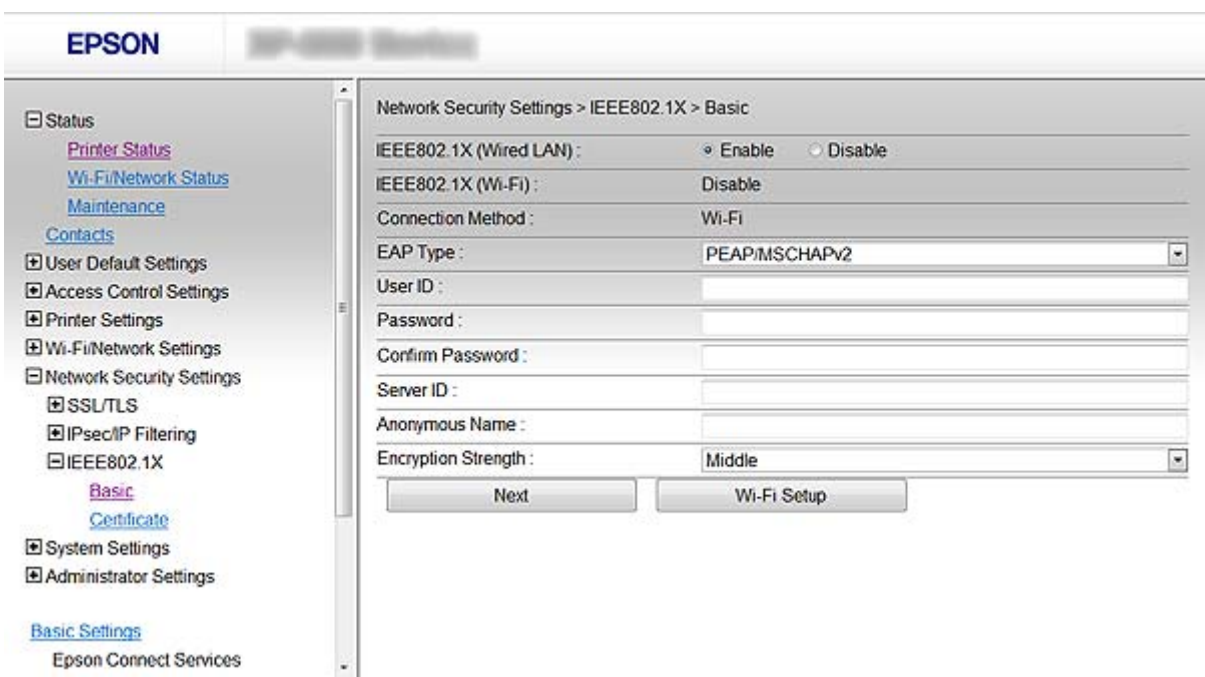

<span id="page-28-0"></span>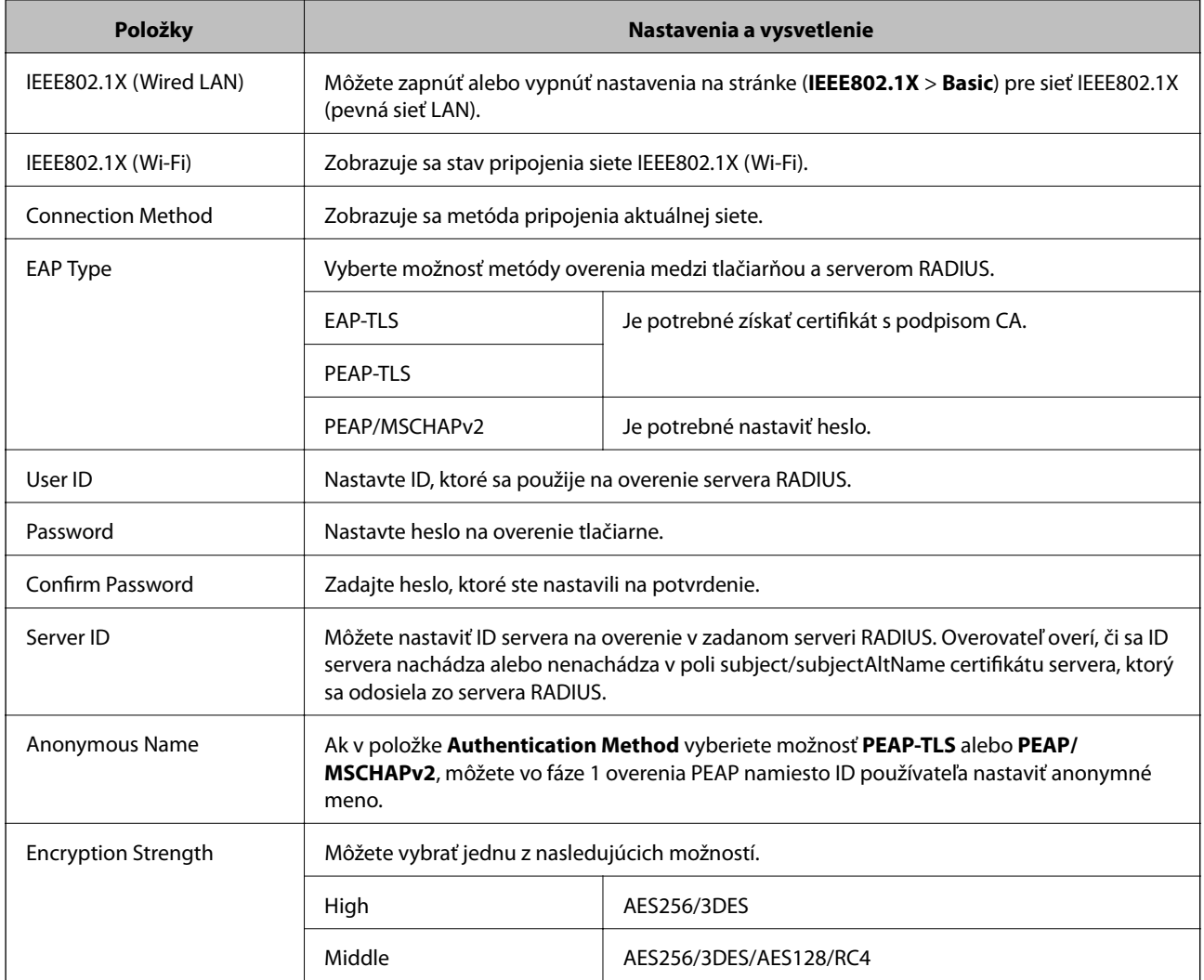

& ["Konfigurácia siete IEEE802.1X" na strane 28](#page-27-0)

## **Konfigurácia certifikátu pre sieť IEEE802.1X**

- 1. Otvorte aplikáciu Web Config tlačiarne a vyberte položku **Network Security Settings** > **IEEE802.1X** > **Certificate**.
- 2. V položke **Use the following CA Certificate** zadajte certifikát, ktorý sa má použiť. Môžete zadať naimportovaný certifikát pre iné funkcie.

<span id="page-29-0"></span>3. V položke **Use the following Client Certificate** zadajte certifikát, ktorý sa má použiť.

Môžete zadať naimportovaný certifikát pre iné funkcie.

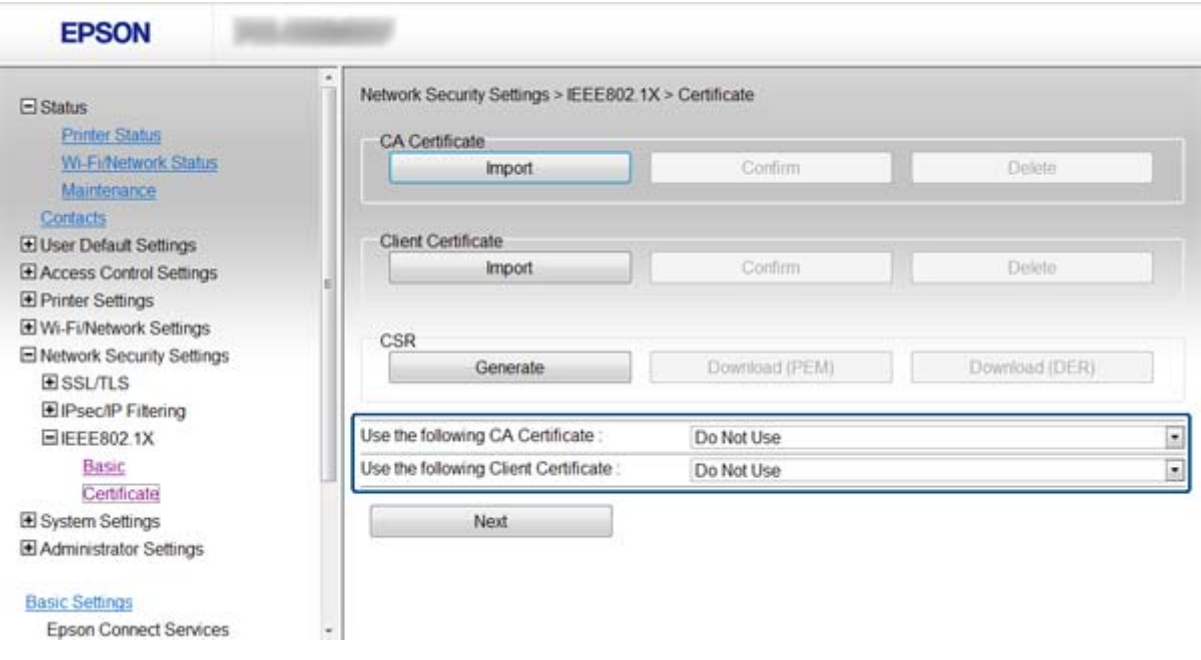

4. Kliknite na položku **Next**.

Zobrazí sa potvrdzujúca správa.

5. Kliknite na položku **OK**.

Tlačiareň je aktualizovaná.

#### **Súvisiace informácie**

- & ["Prístup k aplikácii Web Config" na strane 11](#page-10-0)
- $\blacktriangleright$  ["Získanie a import certifikátu s podpisom certifikačnej autority \(CA\)" na strane 32](#page-31-0)

### **Kontrola stavu siete IEEE802.1X**

Stav siete IEEE802.1X môžete skontrolovať vytlačením hárku stavu siete. Ďalšie informácie o tlači hárku stavu siete nájdete v dokumentácii k tlačiarni.

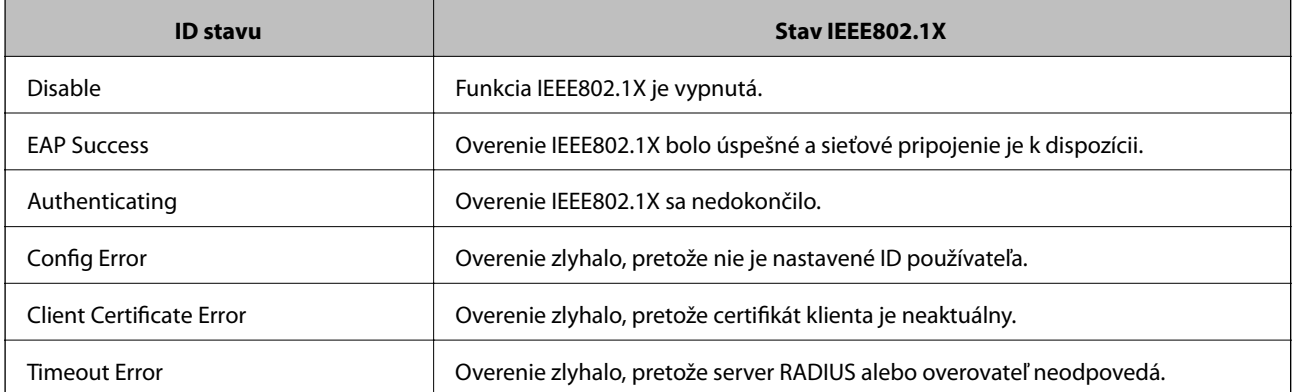

<span id="page-30-0"></span>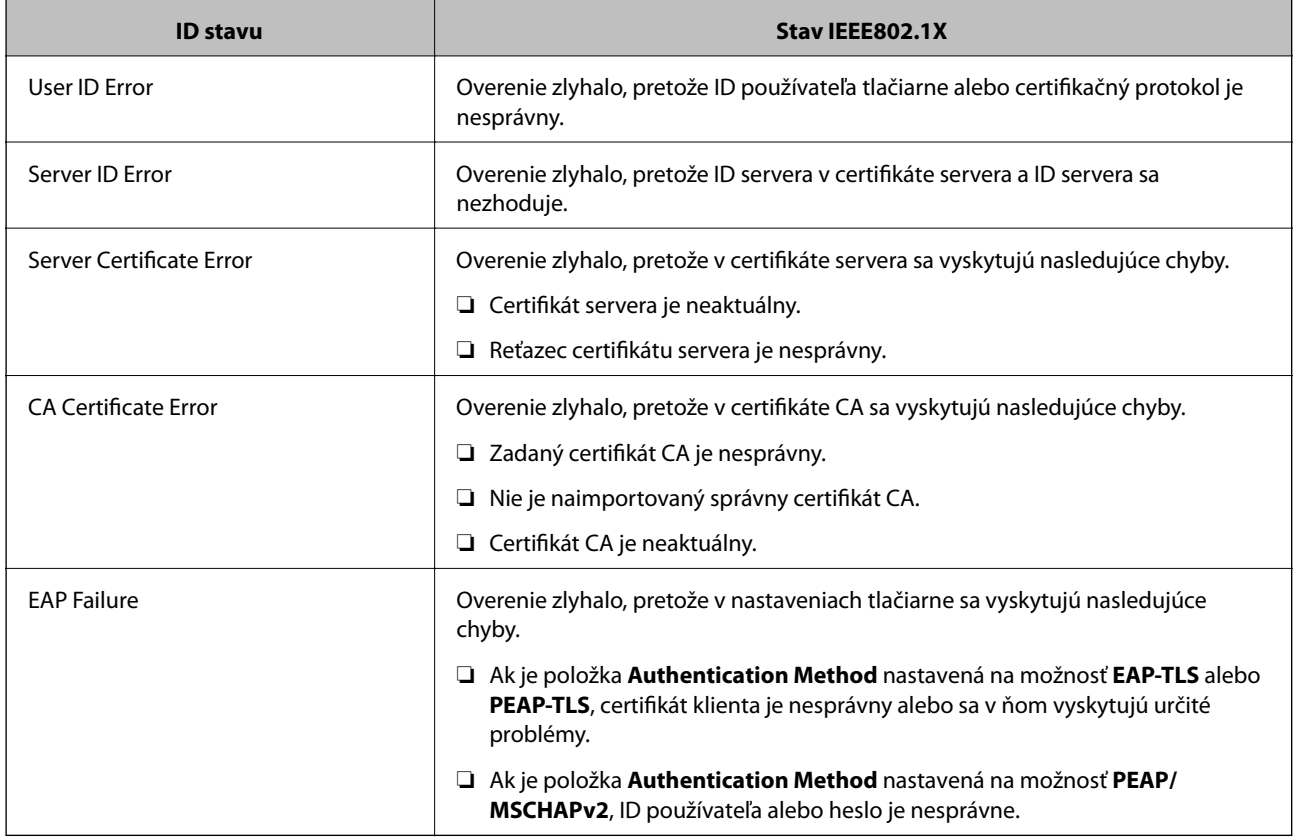

## **Používanie digitálneho certifikátu**

## **O digitálnom certifikáte**

❏ Certifikát podpísaný CA

Certifikát podpísaný CA (certifikačnou autoritou) je potrebné získať od certifikačnej autority. Používaním certifikátu s podpisom CA môžete zaistiť bezpečnú komunikáciu. Certifikát s podpisom CA môžete použiť pre všetky bezpečnostné funkcie.

❏ Certifikát CA

Certifikát CA indikuje, že identitu servera overila tretia strana. Je to kľúčový prvok dôveryhodného webu. Certifikát CA na overenie servera je potrebné získať od CA, ktorá ho vydáva.

❏ Certifikát s vlastným podpisom

Certifikát s vlastným podpisom je certifikát vydaný a podpísaný samotnou tlačiarňou. Tento certifikát je nespoľahlivý a nemôže zabrániť predstieraniu iného zdroja (spoofing). Ak tento certifikát použijete ako certifikát SSL/TLS, v prehliadači sa môže zobraziť bezpečnostné upozornenie. Tento certifikát môžete použiť iba na komunikáciu SSL/TLS.

#### **Súvisiace informácie**

- & ["Porovnanie funkcií aplikácií Web Config a EpsonNet Config" na strane 14](#page-13-0)
- $\rightarrow$  ["Získanie a import certifikátu s podpisom certifikačnej autority \(CA\)" na strane 32](#page-31-0)
- $\blacklozenge$  ["Odstránenie certifikátu s podpisom CA" na strane 35](#page-34-0)
- $\blacklozenge$  ["Aktualizácia certifikátu s vlastným podpisom" na strane 36](#page-35-0)

## <span id="page-31-0"></span>**Získanie a import certifikátu s podpisom certifikačnej autority (CA)**

### **Získanie certifikátu s podpisom CA**

Ak chcete získať certifikát s podpisom CA, vytvorte žiadosť CSR (Certificate Signing Request – žiadosť o podpis certifikátu) a odošlite ju certifikačnej autorite. Žiadosť CSR môžete vytvoriť pomocou aplikácie Web Config tlačiarne a počítača.

Postupujte podľa pokynov na vytvorenie žiadosti CSR a získanie certifikátu s podpisom CA pomocou aplikácie Web Config. Ak sa žiadosť CSR vytvorí pomocou aplikácie Web Config, certifikát bude vo formáte PEM/DER.

- 1. Otvorte aplikáciu Web Config tlačiarne a vyberte položku **Network Security Settings** > **SSL/TLS**, **IPsec/IP Filtering** alebo **IEEE802.1X** > **Certificate**.
- 2. Kliknite na možnosť **Generate** v položke **CSR**.

Otvorí sa stránka vytvorenia žiadosti CSR.

3. Zadajte hodnoty pre všetky položky.

#### *Poznámka:*

Dĺžka kľúča a skratky sa líšia v závislosti od certifikačnej autority. Vytvorte žiadosť podľa pravidiel príslušnej certifikačnej autority.

4. Kliknite na položku **OK**.

Zobrazí sa správa o vytvorení.

- 5. Vyberte položku **Network Security Settings** > **SSL/TLS**, **IPsec/IP Filtering** alebo **IEEE802.1X** > **Certificate**.
- 6. Kliknutím na jedno z tlačidiel prevzatia žiadosti **CSR** podľa formátu stanoveného jednotlivými certifikačnými autoritami prevezmite žiadosť CSR do počítača.

#### c*Upozornenie:*

Žiadosť CSR negenerujte znova. Ak tak spravíte, nemusí byť možné naimportovať vydaný certifikát s podpisom CA.

7. Žiadosť CSR odošlite certifikačnej autorite a získajte certifikát s podpisom CA.

Postupujte podľa pravidiel jednotlivých certifikačných autorít týkajúcich sa formy a metódy odoslania.

8. Vydaný certifikát s podpisom CA uložte do počítača pripojeného k tlačiarni.

Získanie certifikátu s podpisom CA je ukončené, keď sa certifikát uloží do cieľového umiestnenia.

#### **Súvisiace informácie**

- & ["Prístup k aplikácii Web Config" na strane 11](#page-10-0)
- & ["Položky nastavenia žiadosti CSR" na strane 33](#page-32-0)
- & ["Import certifikátu s podpisom CA" na strane 33](#page-32-0)

#### <span id="page-32-0"></span>*Položky nastavenia žiadosti CSR*

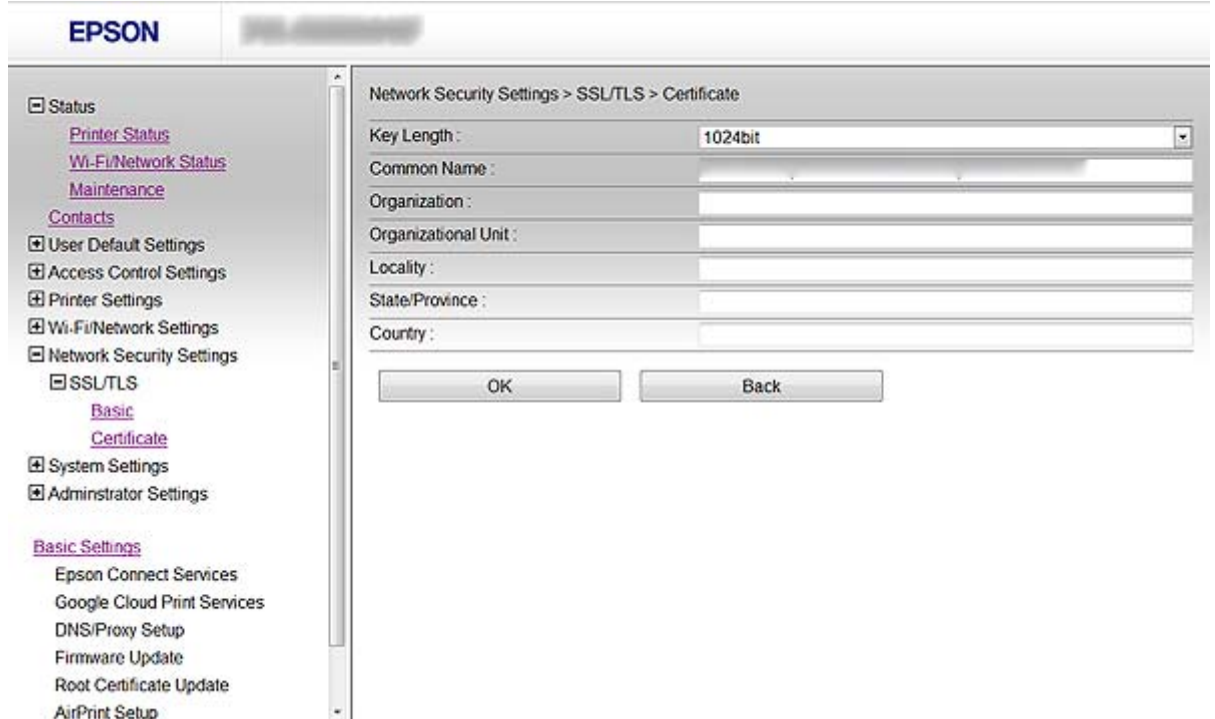

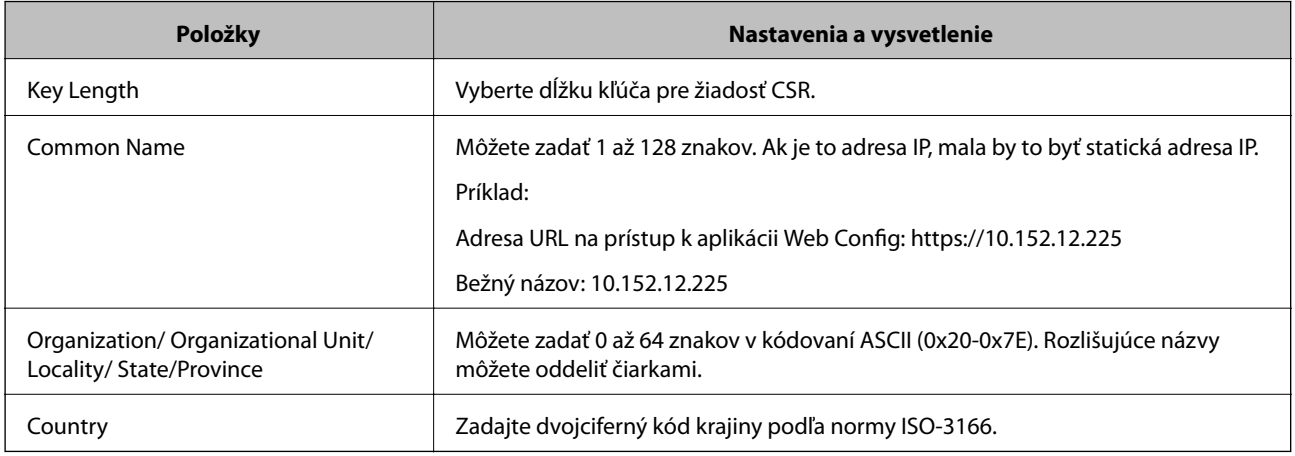

#### **Súvisiace informácie**

& ["Získanie certifikátu s podpisom CA" na strane 32](#page-31-0)

#### **Import certifikátu s podpisom CA**

## c*Upozornenie:*

- ❏ Skontrolujte, či je dátum a čas tlačiarne nastavený správne.
- ❏ Ak ste certifikát získali prostredníctvom žiadosti CSR vytvorenej v aplikácii Web Config, môžete ho naimportovať raz.
- 1. Otvorte aplikáciu Web Config tlačiarne a vyberte položku **Network Security Settings** > **SSL/TLS**, **IPsec/IP Filtering** alebo **IEEE802.1X** > **Certificate**.

2. Kliknite na položku **Import**.

Otvorí sa stránka importu certifikátu.

3. Zadajte hodnoty pre všetky položky.

Požadované nastavenia sa môžu líšiť v závislosti od miesta vytvorenia žiadosti CSR a formátu súboru certifikátu. Do požadovaných položiek zadajte hodnoty podľa nasledujúceho návodu.

- ❏ Certifikát vo formáte PEM/DER získaný z aplikácie Web Config
	- ❏ **Private Key**: Nekonfigurujte, pretože tlačiareň obsahuje súkromný kľúč.
	- ❏ **Password**: Nekonfigurujte.
	- ❏ **CA Certificate 1**/**CA Certificate 2**: Voliteľné
- ❏ Certifikát vo formáte PEM/DER získaný z počítača
	- ❏ **Private Key**: Musíte nastaviť.
	- ❏ **Password**: Nekonfigurujte.
	- ❏ **CA Certificate 1**/**CA Certificate 2**: Voliteľné
- ❏ Certifikát vo formáte PKCS#12 získaný z počítača
	- ❏ **Private Key**: Nekonfigurujte.
	- ❏ **Password**: Voliteľné
	- ❏ **CA Certificate 1**/**CA Certificate 2**: Nekonfigurujte.
- 4. Kliknite na položku **OK**.

Zobrazí sa správa o vytvorení.

#### *Poznámka:*

Kliknutím na položku *Confirm* potvrďte údaje certifikátu.

#### **Súvisiace informácie**

- & ["Prístup k aplikácii Web Config" na strane 11](#page-10-0)
- $\rightarrow$  ["Položky nastavenia importu certifikátu s podpisom CA" na strane 35](#page-34-0)

<span id="page-34-0"></span>*Položky nastavenia importu certifikátu s podpisom CA*

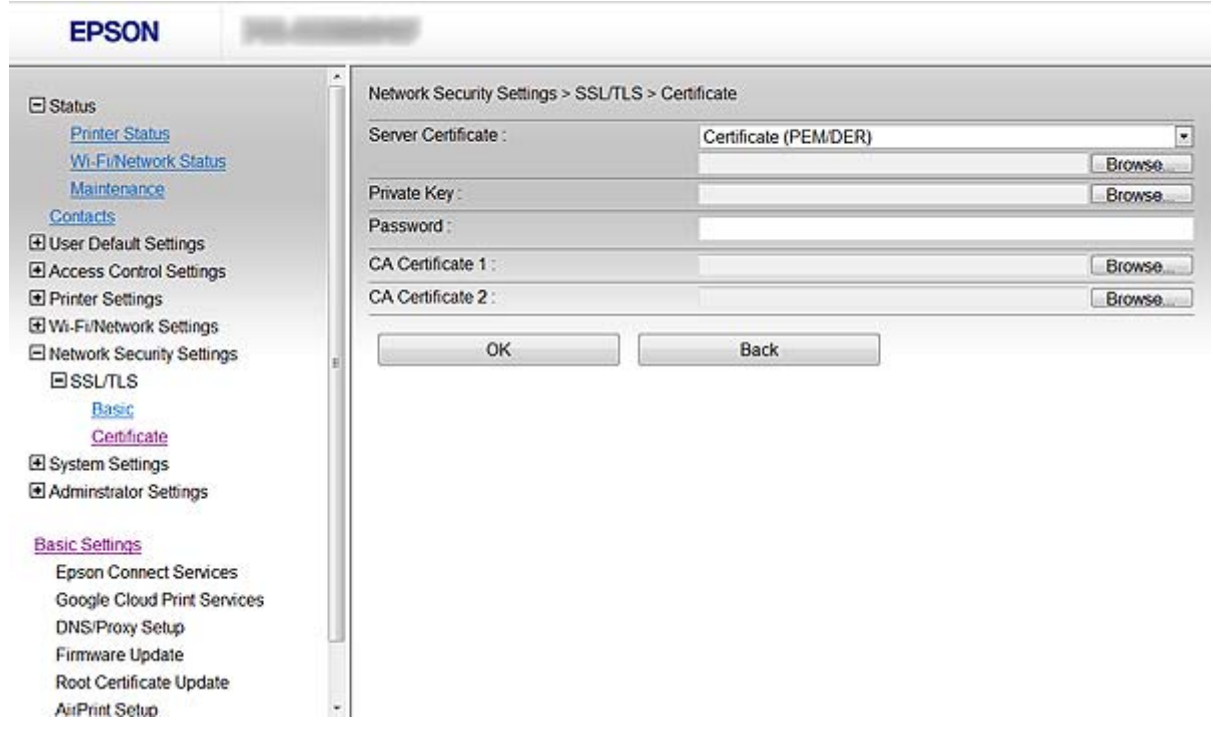

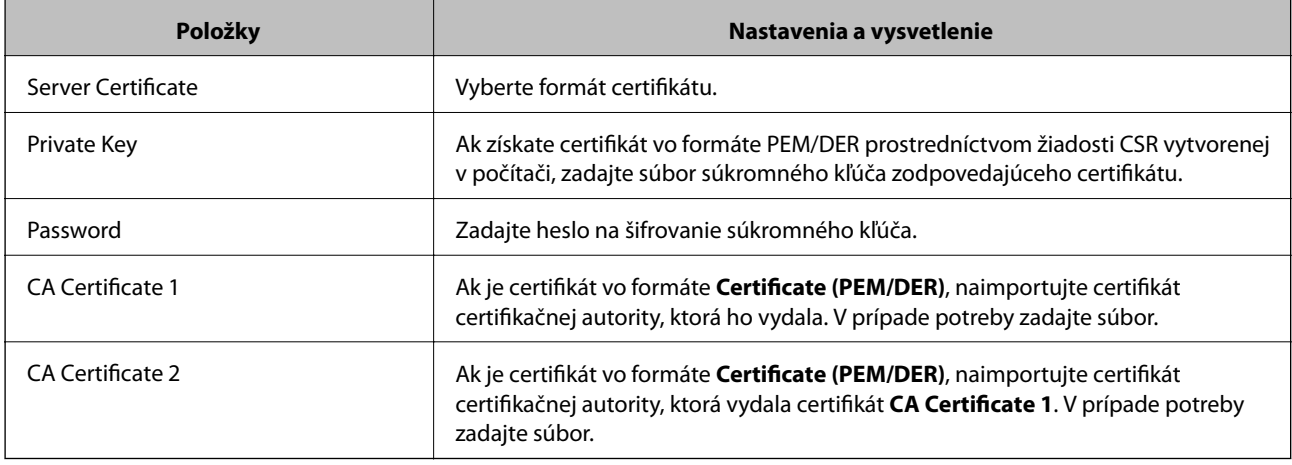

#### **Súvisiace informácie**

& ["Import certifikátu s podpisom CA" na strane 33](#page-32-0)

## **Odstránenie certifikátu s podpisom CA**

Naimportovaný certifikát môžete odstrániť, keď skončí jeho platnosť alebo keď už nie je potrebné šifrované pripojenie.

#### c*Upozornenie:*

Ak ste certifikát získali prostredníctvom žiadosti CSR vytvorenej v aplikácii Web Config, odstránený certifikát nemôžete znova naimportovať. V takom prípade vytvorte žiadosť CSR a certifikát získajte znova.

- <span id="page-35-0"></span>1. Otvorte aplikáciu Web Config tlačiarne a vyberte položku **Network Security Settings** > **SSL/TLS**, **IPsec/IP Filtering** alebo **IEEE802.1X** > **Certificate**.
- 2. Kliknite na položku **Delete**.

Zobrazí sa potvrdzujúca správa.

3. Kliknite na položku **OK**.

#### **Súvisiace informácie**

& ["Prístup k aplikácii Web Config" na strane 11](#page-10-0)

## **Aktualizácia certifikátu s vlastným podpisom**

Ak tlačiareň podporuje funkciu servera HTTPS, môžete aktualizovať certifikát s vlastným podpisom. Pri prístupe k aplikácii Web Config prostredníctvom certifikátu s vlastným podpisom sa zobrazí správa s upozornením.

Certifikát s vlastným podpisom používajte dočasne, kým získate a naimportujte certifikát s podpisom CA.

- 1. Otvorte aplikáciu Web Config tlačiarne a vyberte položku **Network Security Settings** > **SSL/TLS** > **Certificate**.
- 2. Kliknite na položku **Update**.
- 3. Zadajte položku **Common Name**.

Zadajte adresu IP alebo identifikátor tlačiarne, ako napríklad názov FQDN. Môžete zadať 1 až 128 znakov.

#### *Poznámka:*

Rozlišujúci názov (CN) môžete oddeliť čiarkami.

4. Zadajte dobu platnosti certifikátu.

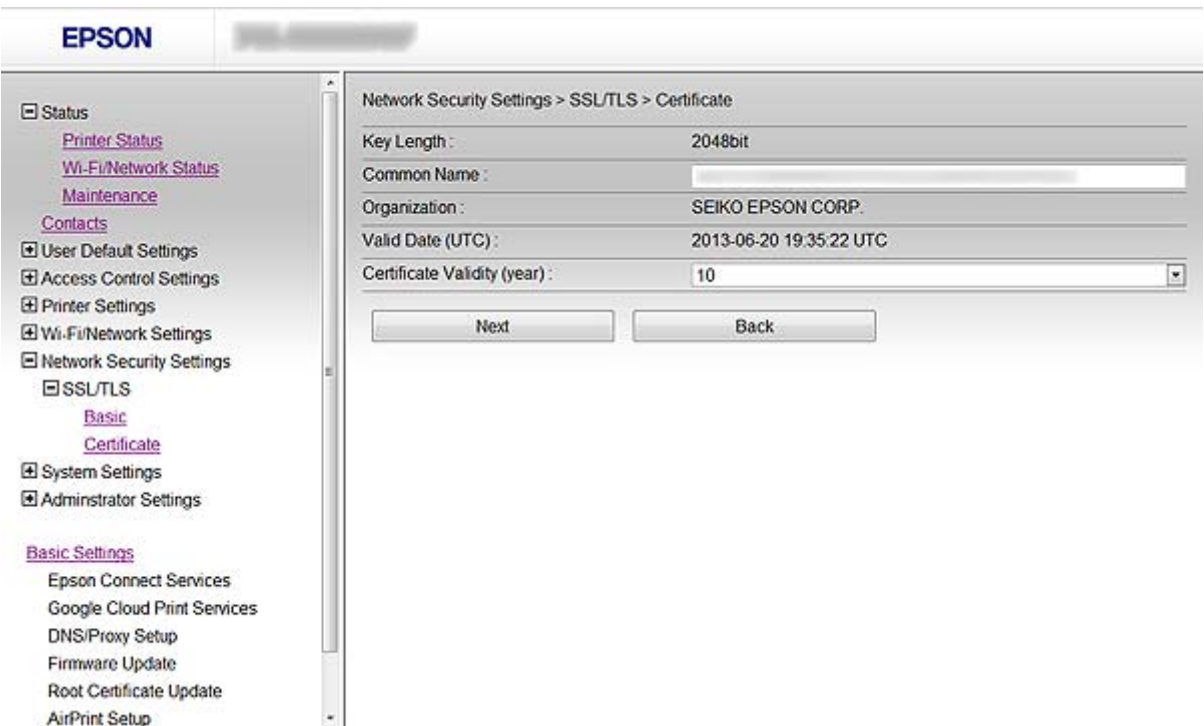

#### **Používanie tlačiarne v zabezpečenej sieti**

5. Kliknite na položku **Next**.

Zobrazí sa potvrdzujúca správa.

6. Kliknite na položku **OK**.

Tlačiareň je aktualizovaná.

*Poznámka:*

Kliknutím na položku *Confirm* potvrďte údaje certifikátu.

#### **Súvisiace informácie**

 $\blacktriangleright$  ["Prístup k aplikácii Web Config" na strane 11](#page-10-0)

# <span id="page-37-0"></span>**Konfigurácia cieľa skenu a faxu**

## **Funkcie nastavenia cieľa**

Na vybratie cieľa pre funkcie skenu a faxu môžete použiť zoznam kontaktov tlačiarne alebo server LDAP.

#### *Poznámka:*

- ❏ Dostupné funkcie sa môžu líšiť v závislosti od modelu. Ďalšie informácie nájdete v dokumentácii k tlačiarni.
- ❏ Pomocou ovládacieho panela tlačiarne môžete prepínať medzi zoznamom kontaktov tlačiarne a serverom LDAP.
- ❏ Ak chcete používať funkcie emailu, je potrebné nakonfigurovať server pošty.

#### **Súvisiace informácie**

- & "Konfigurácia kontaktov" na strane 38
- & ["Používanie servera LDAP" na strane 41](#page-40-0)
- & ["Používanie servera pošty" na strane 46](#page-45-0)

## **Konfigurácia kontaktov**

Zoznam kontaktov môže obsahovať nasledujúce typy cieľov:

- ❏ **Fax**: Cieľ pre fax
- ❏ **Email**: Cieľ emailu
- ❏ **Network Folder (SMB)**/**FTP**: Cieľ pre skenové údaje a údaje presmerovania faxov

### **Porovnanie konfigurácie kontaktov**

Na konfiguráciu kontaktov tlačiarne existujú tri nástroje: aplikácia Web Config, aplikácia EpsonNet Config a ovládací panel tlačiarne. Rozdiely medzi týmito tromi nástrojmi sú uvedené v tabuľke nižšie.

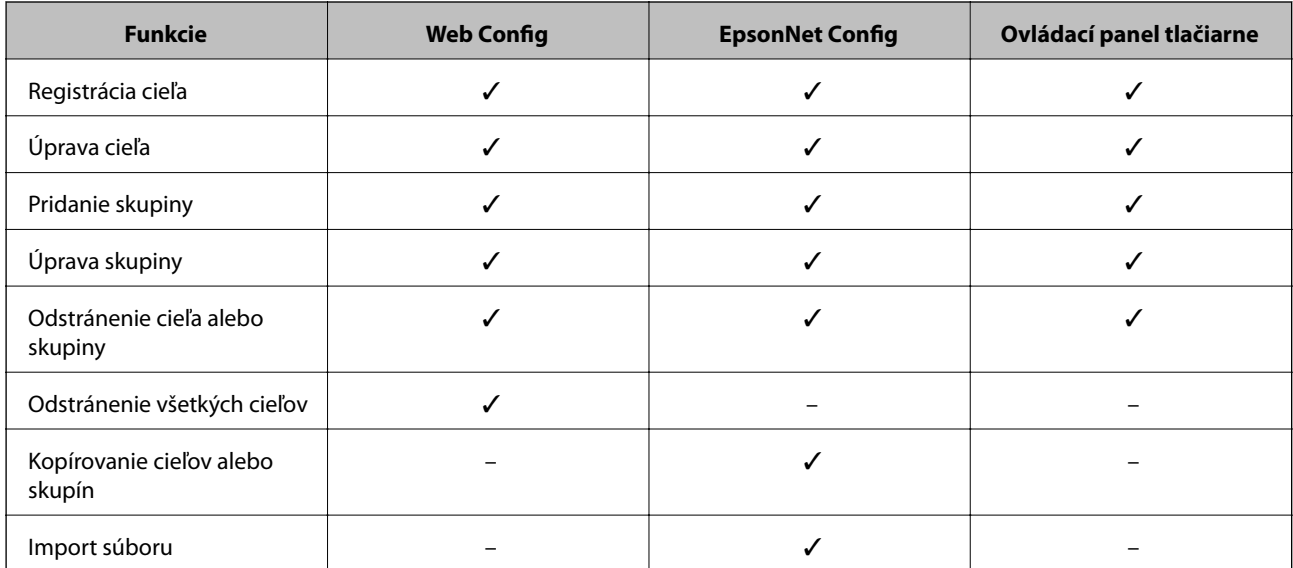

<span id="page-38-0"></span>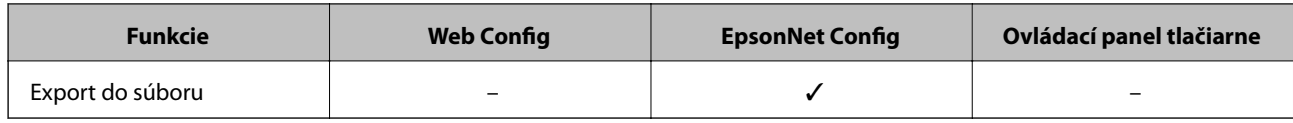

#### *Poznámka:*

- ❏ Aplikácia EpsonNet Config môže importovať a exportovať informácie ako zoznamy kontaktov a zoznamy obmedzení používateľských funkcií. Ďalšie informácie nájdete v dokumentácii alebo ponuke pomocníka aplikácie EpsonNet Config.
- ❏ Cieľ faxu môžete nakonfigurovať aj prostredníctvom pomôcky FAX Utility.

## **Registrácia cieľa do kontaktov**

- 1. Otvorte aplikáciu Web Config tlačiarne a vyberte položku **Contacts**.
- 2. Kliknite na položku **Add** pri čísle, ktoré chcete registrovať.
- 3. V možnosti **Type** vyberte typ cieľa.

#### *Poznámka:*

Možnosť *Type* nie je možné po registrácii zmeniť. Ak chcete zmeniť typ, odstráňte cieľ a vykonajte novú registráciu.

- 4. Vyberte položku **Next**.
- 5. Zadajte hodnoty pre všetky položky a kliknite na položku **Apply**.

#### **Súvisiace informácie**

- $\rightarrow$  ["Prístup k aplikácii Web Config" na strane 11](#page-10-0)
- & "Položky nastavenia cieľa" na strane 39

### **Položky nastavenia cieľa**

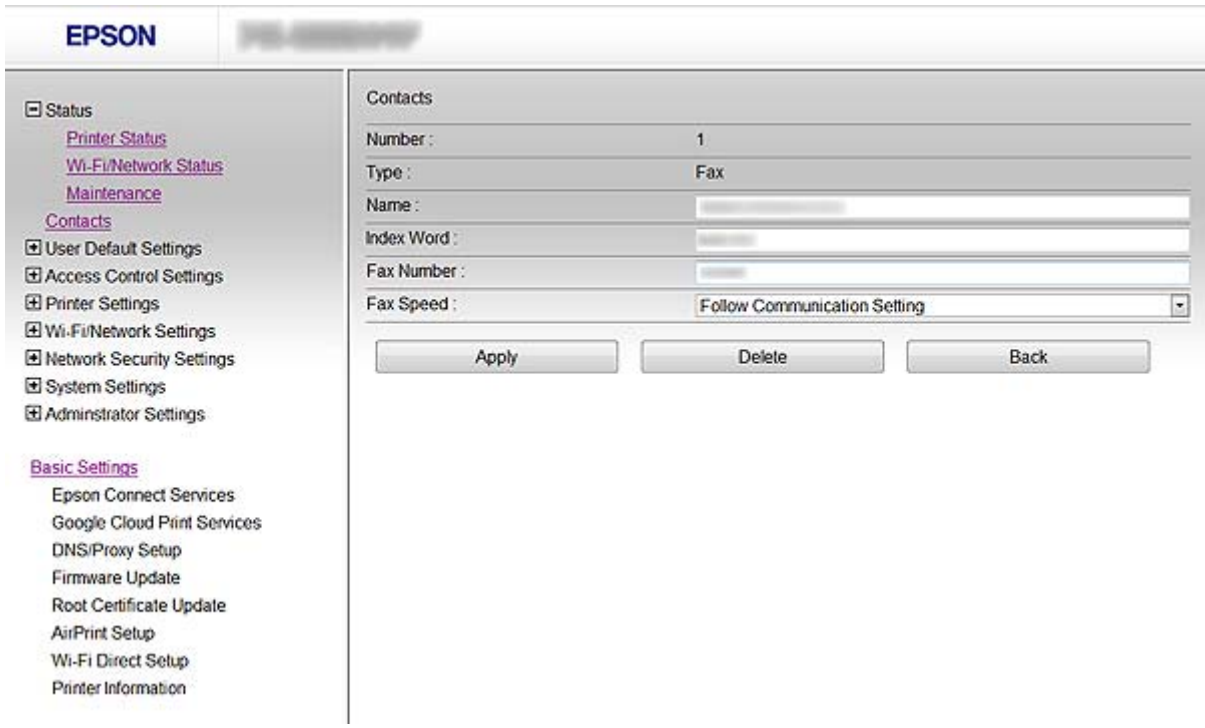

<span id="page-39-0"></span>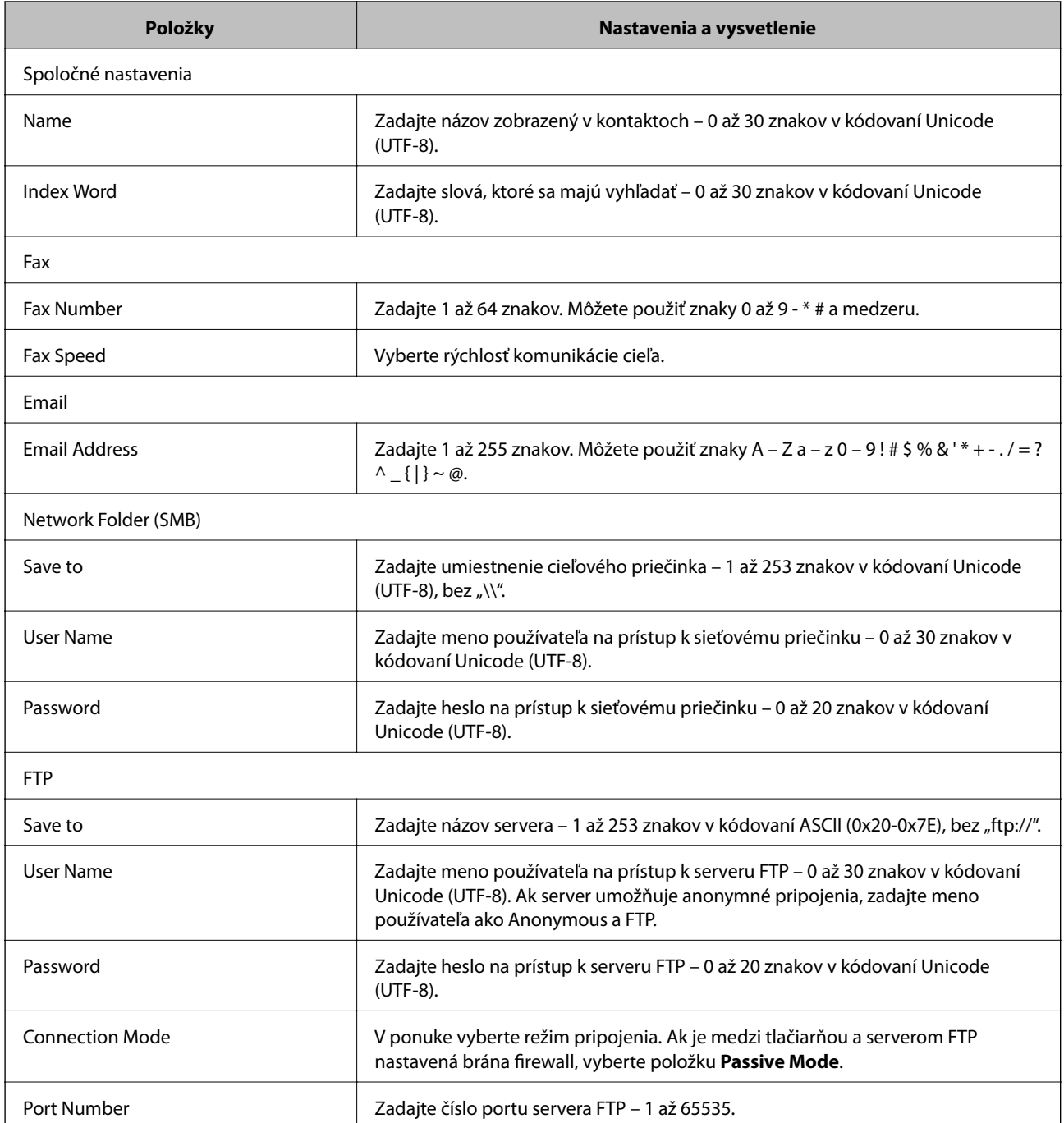

& ["Registrácia cieľa do kontaktov" na strane 39](#page-38-0)

## **Registrovanie cieľov ako skupiny**

Ak je typ cieľa nastavený na možnosť **Fax** alebo **Email**, ciele môžete registrovať ako skupinu.

- 1. Otvorte aplikáciu Web Config tlačiarne a vyberte položku **Contacts**.
- 2. Kliknite na položku **Add** pri čísle, ktoré chcete registrovať.
- <span id="page-40-0"></span>3. V položke **Type** vyberte skupinu.
- 4. Kliknite na položku **Next**.

Zobrazia sa dostupné ciele.

- 5. Zadajte položky **Name** a **Index Word**.
- 6. Zo zobrazených kontaktov vyberte ciele, ktoré chcete zaregistrovať.

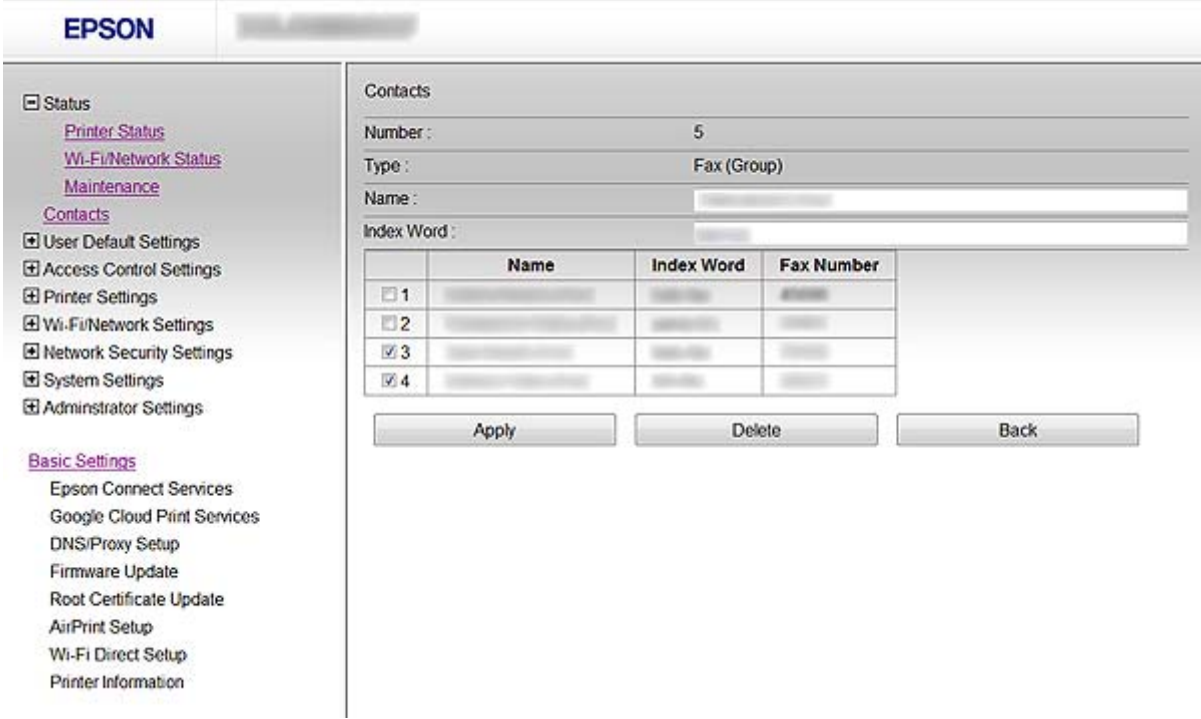

#### *Poznámka:*

Ciele je možné zaregistrovať do viacerých skupín.

7. Kliknite na položku **Apply**.

#### **Súvisiace informácie**

& ["Prístup k aplikácii Web Config" na strane 11](#page-10-0)

## **Používanie servera LDAP**

Server LDAP môžete použiť na poskytnutie informácií o emailových a faxových cieľoch. Pred využívaním informácií servera LDAP musíte nakonfigurovať nastavenia vyhľadávania.

### **Konfigurácia servera LDAP**

- 1. Otvorte aplikáciu Web Config tlačiarne a vyberte položku **Wi-Fi/Network Settings** > **LDAP Server** > **Basic**.
- 2. Zadajte hodnoty pre všetky položky.

3. Vyberte položku **OK**.

Zobrazia sa nastavenia, ktoré ste vybrali.

#### **Súvisiace informácie**

- $\blacktriangleright$  ["Prístup k aplikácii Web Config" na strane 11](#page-10-0)
- $\blacktriangleright$  "Položky nastavenia servera LDAP" na strane 42

### **Položky nastavenia servera LDAP**

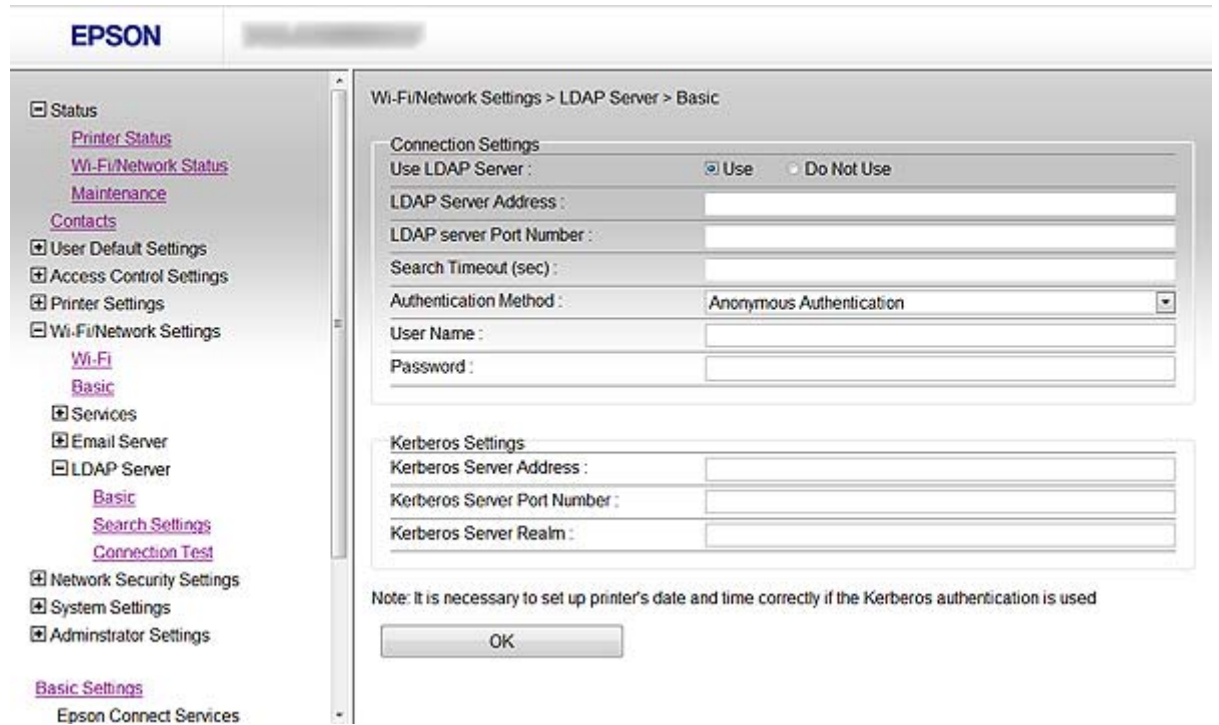

**Basic Settings** 

Epson Connect Services

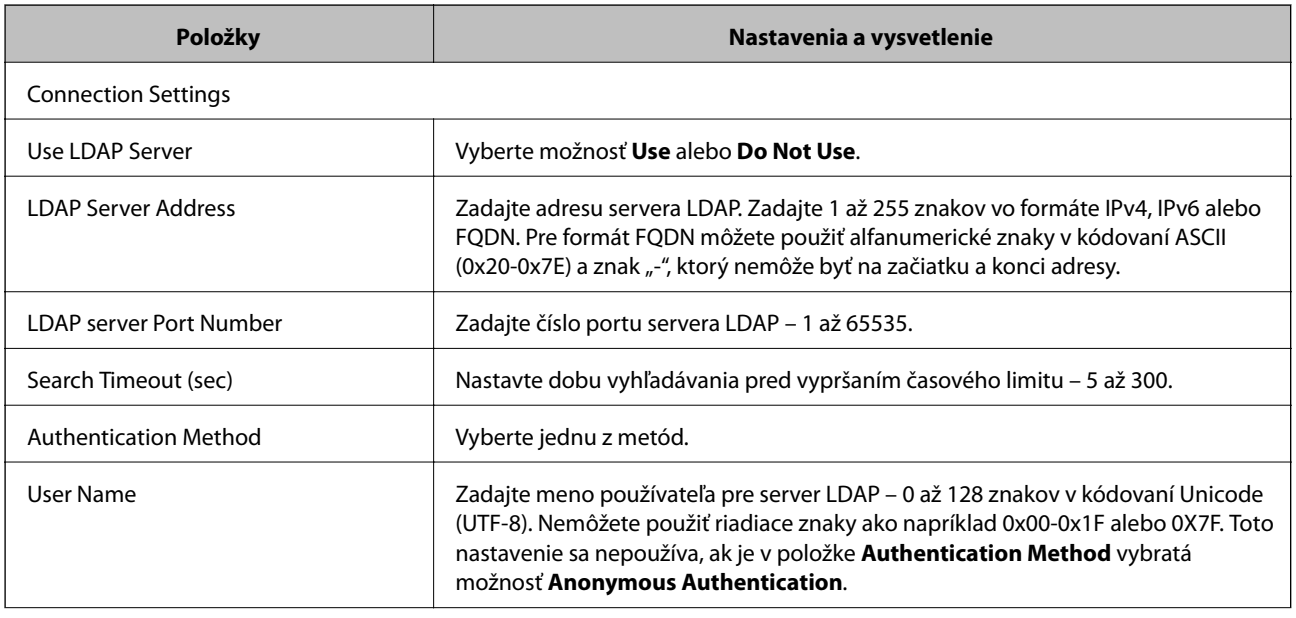

<span id="page-42-0"></span>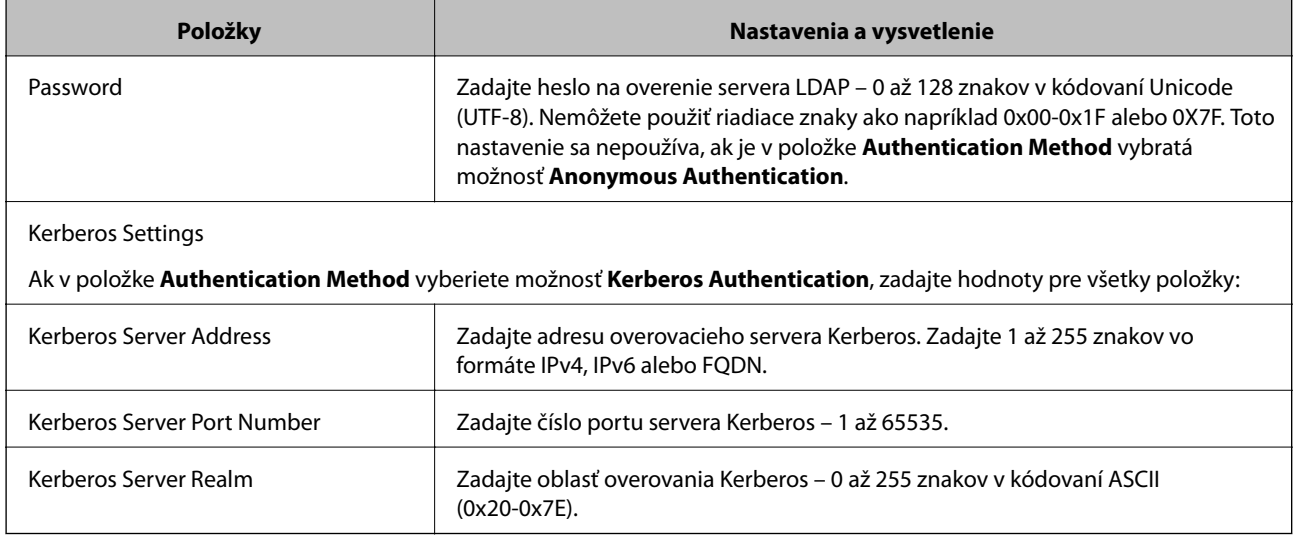

 $\blacktriangleright$ ["Konfigurácia servera LDAP" na strane 41](#page-40-0)

## **Konfigurácia nastavení vyhľadávania v serveri LDAP**

- 1. Otvorte aplikáciu Web Config tlačiarne a vyberte položku **Wi-Fi/Network Settings** > **LDAP Server** > **Search Settings**.
- 2. Zadajte hodnoty pre všetky položky.
- 3. Kliknutím na položku **OK** sa zobrazí výsledok nastavení.

Zobrazia sa nastavenia, ktoré ste vybrali.

#### **Súvisiace informácie**

- & ["Prístup k aplikácii Web Config" na strane 11](#page-10-0)
- $\blacklozenge$  ["Položky nastavenia vyhľadávania v serveri LDAP" na strane 44](#page-43-0)

## <span id="page-43-0"></span>**Položky nastavenia vyhľadávania v serveri LDAP**

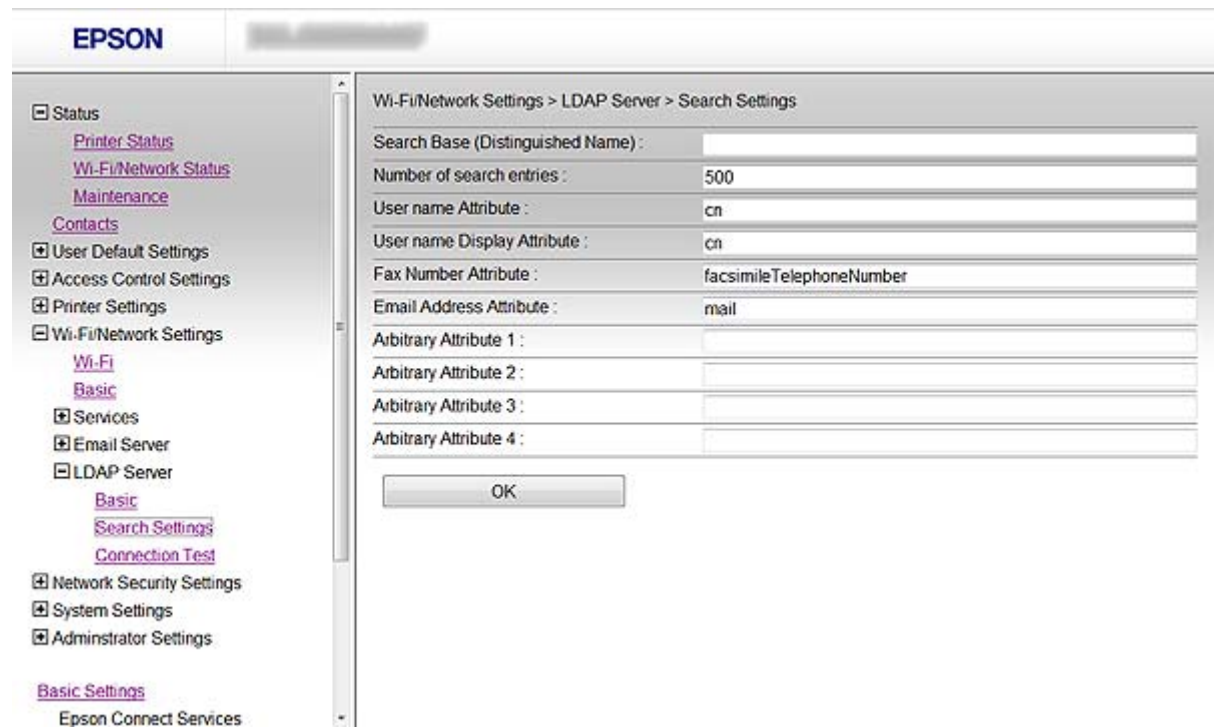

**Basic Settings** 

Epson Connect Services

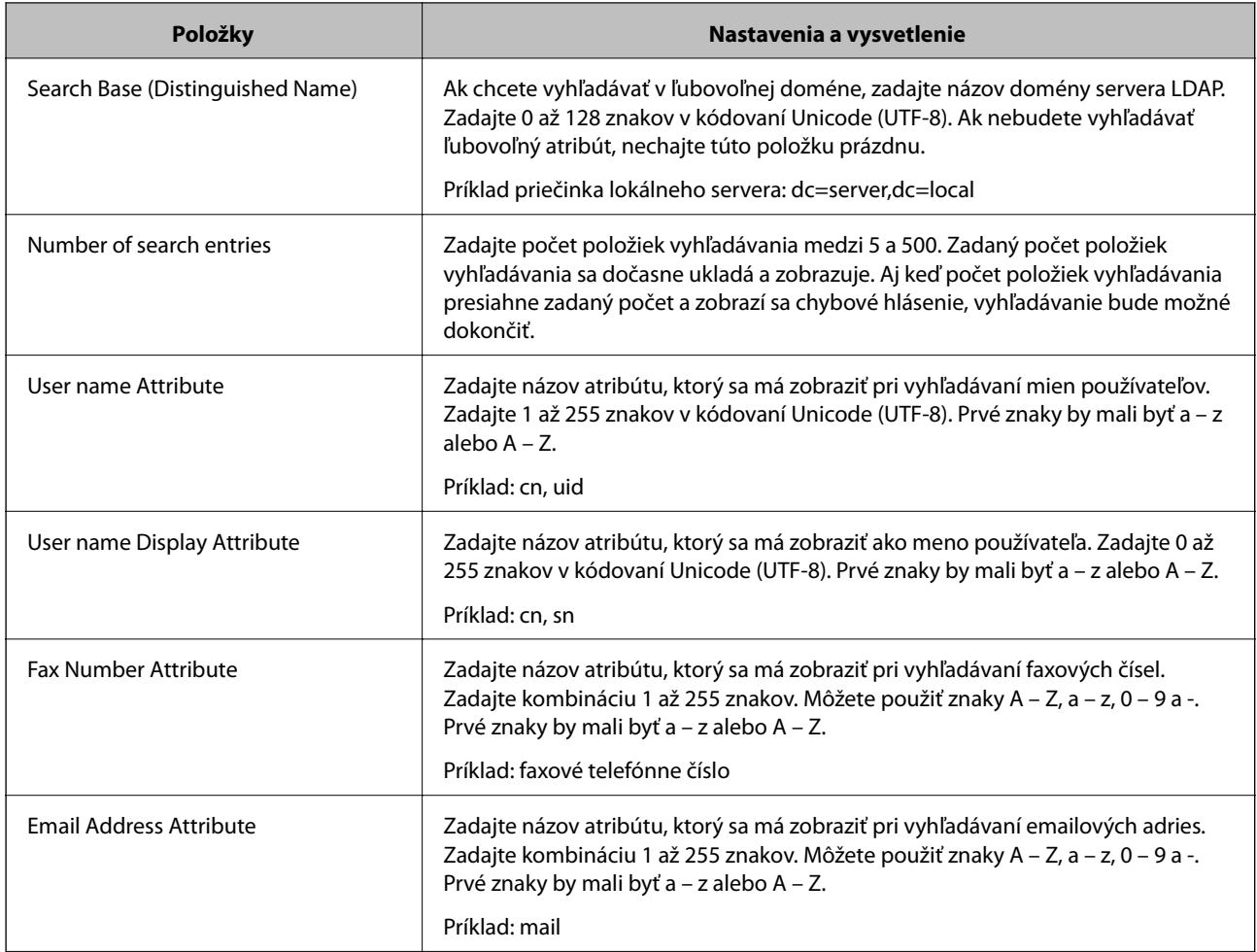

<span id="page-44-0"></span>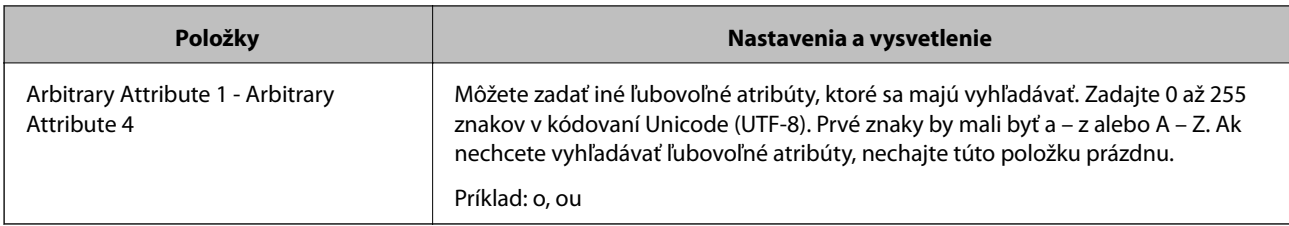

 $\blacklozenge$  ["Konfigurácia nastavení vyhľadávania v serveri LDAP" na strane 43](#page-42-0)

## **Kontrola pripojenia servera LDAP**

- 1. Otvorte aplikáciu Web Config tlačiarne a vyberte položku **Wi-Fi/Network Settings** > **LDAP Server** > **Connection Test**.
- 2. Vyberte položku **Start**.

Začal sa test pripojenia. Po teste skontrolujte zobrazenú správu.

#### **Súvisiace informácie**

- & ["Prístup k aplikácii Web Config" na strane 11](#page-10-0)
- & "Správy testu pripojenia servera LDAP" na strane 45

### **Správy testu pripojenia servera LDAP**

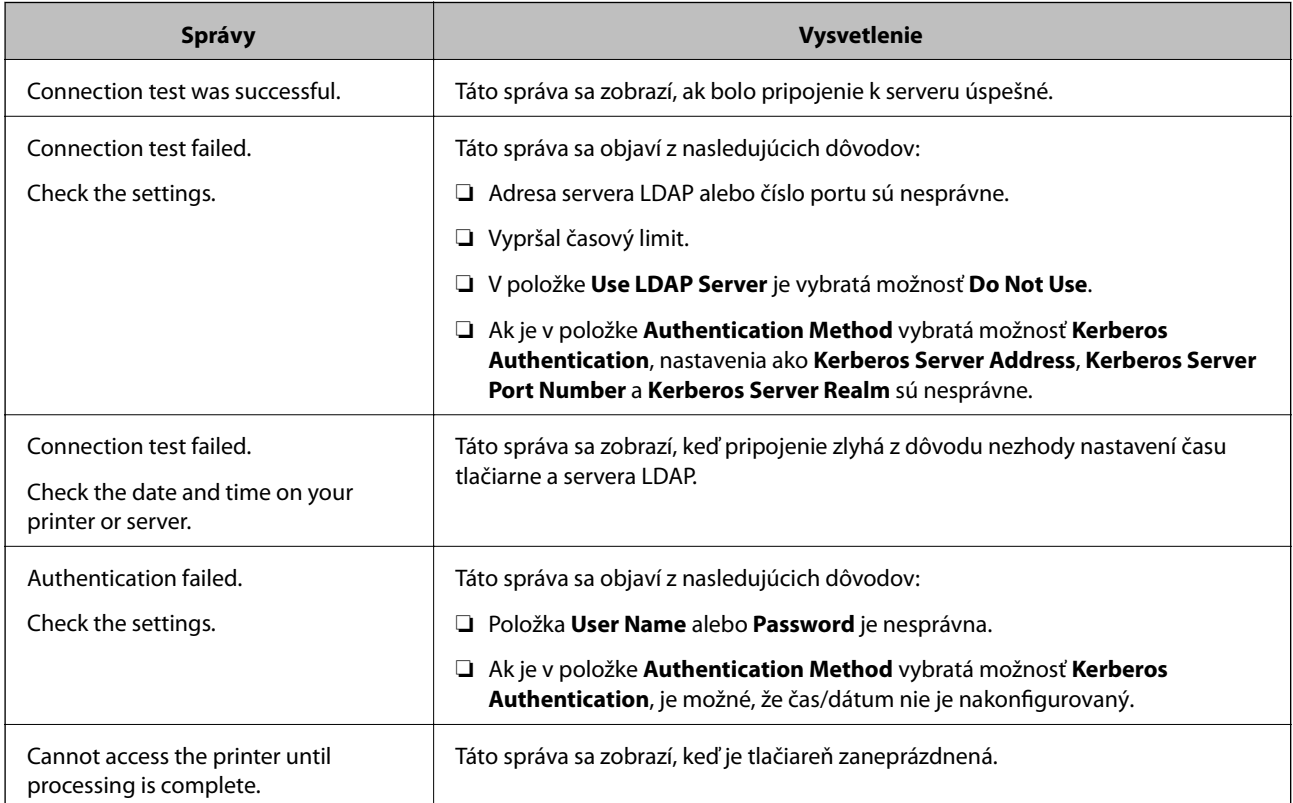

<span id="page-45-0"></span> $\blacklozenge$  ["Kontrola pripojenia servera LDAP" na strane 45](#page-44-0)

## **Používanie servera pošty**

Ak chcete skenové alebo faxové údaje odosielať prostredníctvom emailu alebo ak chcete používať funkciu emailových oznámení, je potrebné nakonfigurovať server pošty.

## **Konfigurácia servera pošty**

- 1. Otvorte aplikáciu Web Config tlačiarne a vyberte položku **Wi-Fi/Network Settings** > **Email Server** > **Basic**.
- 2. Zadajte hodnoty pre všetky položky.
- 3. Vyberte položku **OK**.

Zobrazia sa nastavenia, ktoré ste vybrali.

#### **Súvisiace informácie**

- $\blacktriangleright$  ["Prístup k aplikácii Web Config" na strane 11](#page-10-0)
- & "Položky nastavenia servera pošty" na strane 46

#### **Položky nastavenia servera pošty**

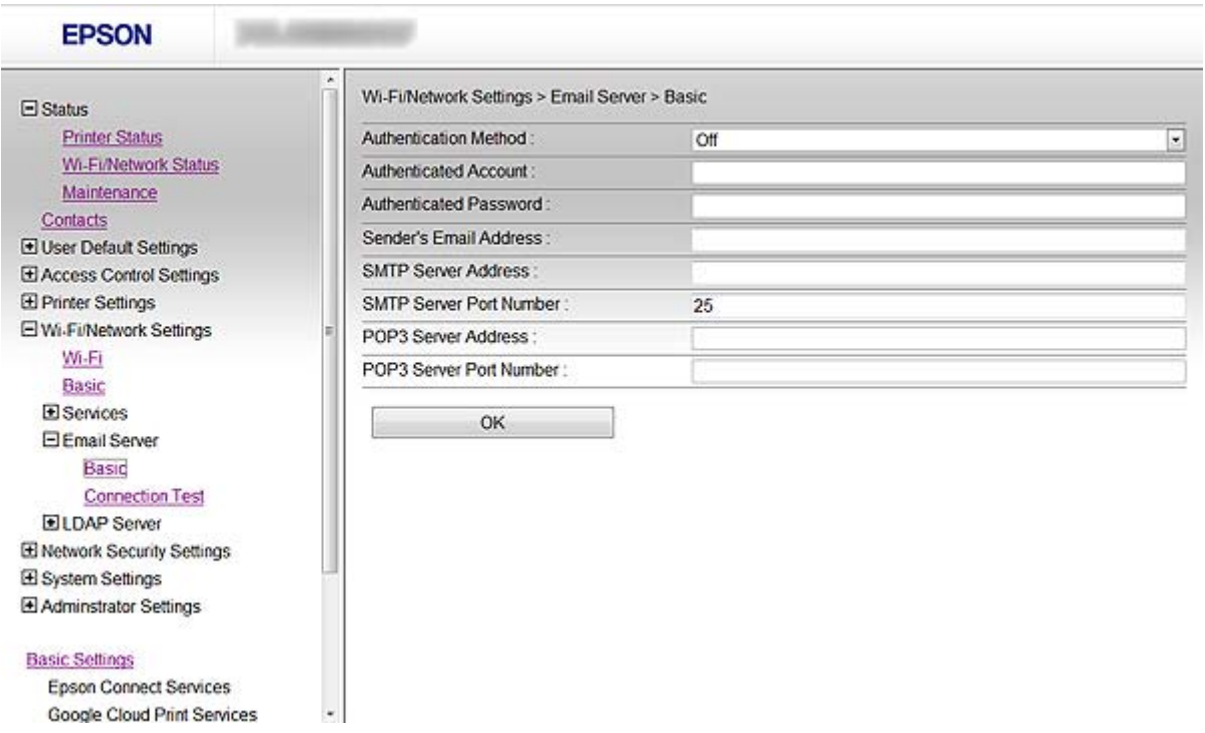

<span id="page-46-0"></span>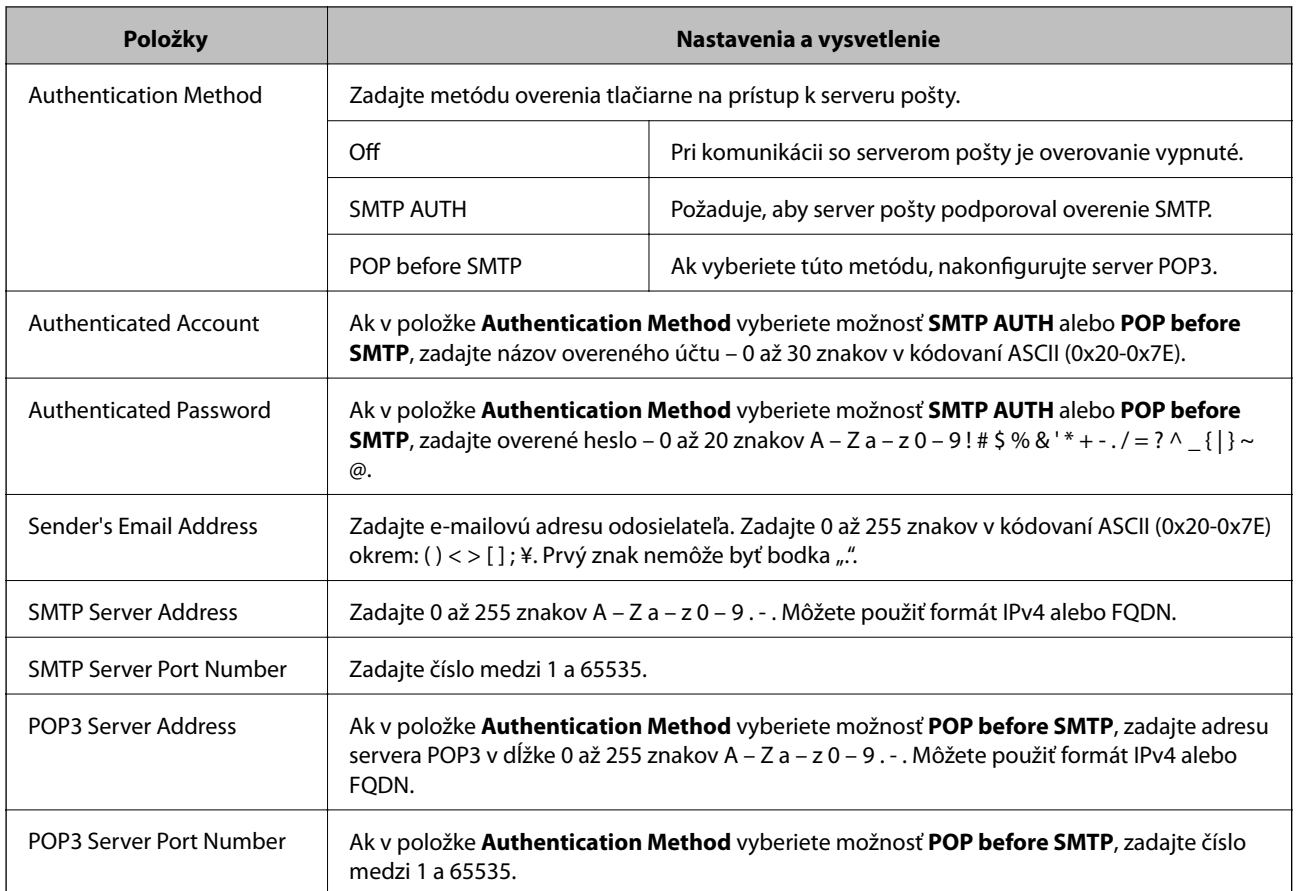

 $\blacktriangleright$  ["Konfigurácia servera pošty" na strane 46](#page-45-0)

## **Kontrola pripojenia servera pošty**

- 1. Otvorte aplikáciu Web Config tlačiarne a vyberte položku **Wi-Fi/Network Settings** > **Email Server** > **Connection Test**.
- 2. Vyberte položku **Start**.

Začal sa test pripojenia. Po teste skontrolujte zobrazenú správu.

#### **Súvisiace informácie**

- & ["Prístup k aplikácii Web Config" na strane 11](#page-10-0)
- $\blacktriangleright$  "Správy testu pripojenia servera pošty" na strane 47

### **Správy testu pripojenia servera pošty**

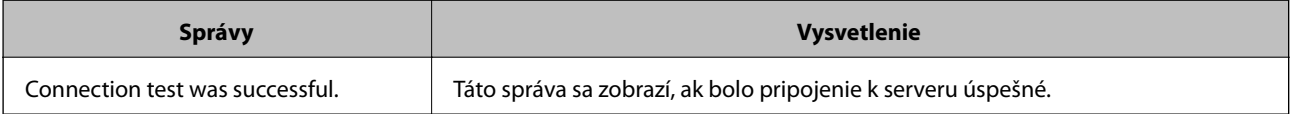

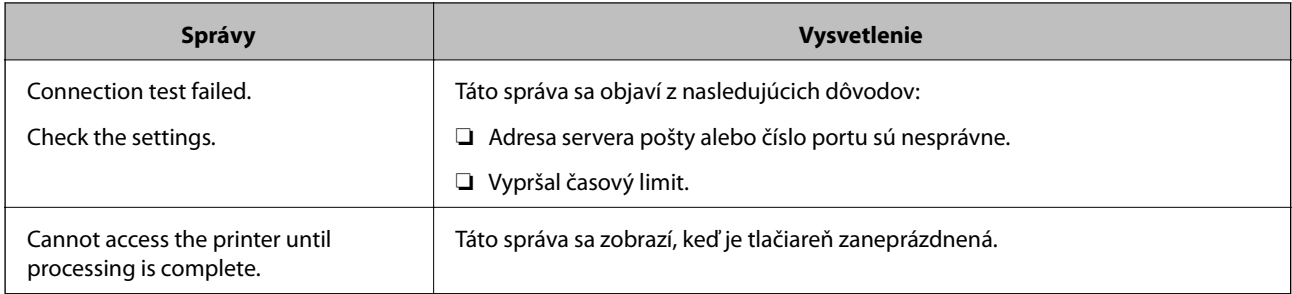

 $\blacktriangleright$  ["Kontrola pripojenia servera pošty" na strane 47](#page-46-0)

# <span id="page-48-0"></span>**Obmedzenie dostupných funkcií a nastavenie hesla správcu**

## **Obmedzenie používateľských funkcií**

Môžete vytvoriť max. 10 jedinečných používateľov a každému obmedziť dostupné funkcie tlačiarne. Používatelia sa musia prihlásiť pomocou mena používateľa a hesla prostredníctvom ovládacieho panela tlačiarne. Používatelia sa môžu odhlásiť manuálne alebo ich po určitom čase tlačiareň odhlási automaticky.

Ak chcete obmedziť tlač z ovládača tlačiarne alebo ovládača skenera, použite vyhradený ovládač tlačiarne.

Ak tlačiareň používate v počítači so systémom Windows, ovládaču tlačiarne a ovládaču skenera môžete vopred prideliť meno používateľa a heslo. Keď používateľ použije daný počítač, tlačiareň ho automaticky overí a nebude potrebné zakaždým zadávať heslo. Ďalšie informácie o konfigurácii ovládača nájdete v pomocníkovi ovládača.

Túto funkciu nemôžete použiť v systéme Mac OS X.

## **Konfigurácia používateľských funkcií**

1. Otvorte aplikáciu Web Config tlačiarne a vyberte položku **Access Control Settings** > **Basic**.

#### **Obmedzenie dostupných funkcií a nastavenie hesla správcu**

2. Začiarknite políčko **Enables Access Control** a kliknite na položku **OK**.

#### c*Upozornenie:*

Ak zrušíte začiarknutie políčka *Allows printing and scanning without authentication information*, neoverené úlohy odoslané z nasledujúcich zdrojov nebudú prijaté:

- ❏ Predvolený ovládač systému OS
- ❏ Ovládač tlačiarne PCL/ovládač tlačiarne PostScript
- ❏ Webové služby ako napríklad Epson Connect a Google Cloud Print
- ❏ Inteligentné telefóny a iné mobilné zariadenia

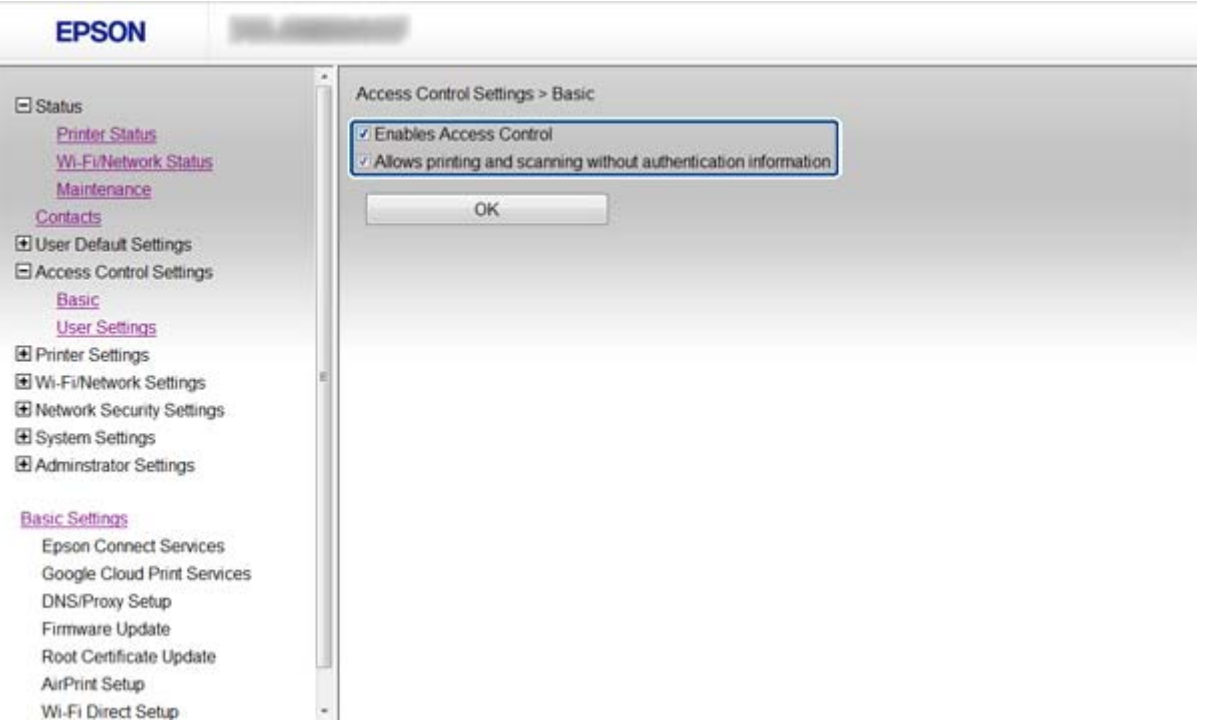

- 3. Vyberte položku **Access Control Settings** > **User Settings**.
- 4. Kliknite na položku **Add** a zadajte hodnoty pre všetky položky.
- 5. Kliknite na položku **Apply**.

#### *Poznámka:*

Položka *Delete* sa zobrazí, keď upravíte registrovaného používateľa. Kliknutím na ňu sa odstráni používateľ.

Pomocou aplikácie EpsonNet Config môžete importovať alebo exportovať zoznamy používateľských funkcií. Ďalšie informácie nájdete v dokumentácii alebo ponuke pomocníka aplikácie EpsonNet Config.

#### **Súvisiace informácie**

- $\rightarrow$  ["Prístup k aplikácii Web Config" na strane 11](#page-10-0)
- & ["Položky nastavenia používateľských funkcií" na strane 51](#page-50-0)

#### <span id="page-50-0"></span>**Položky nastavenia používateľských funkcií**

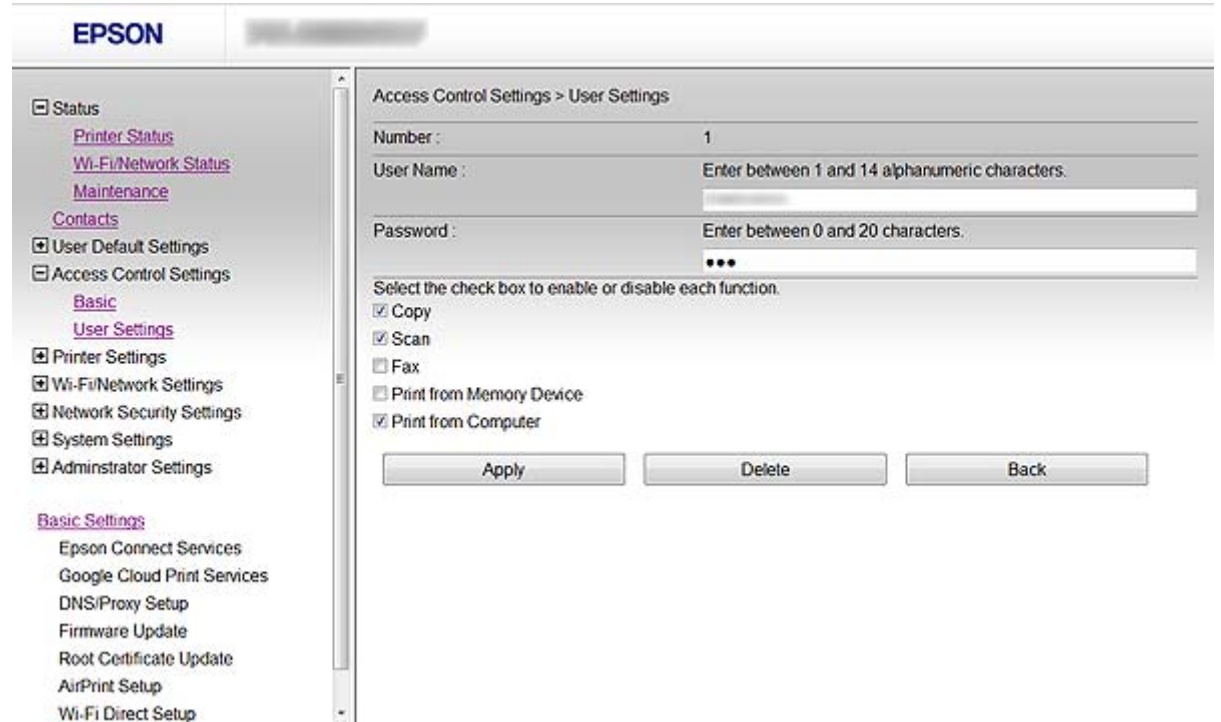

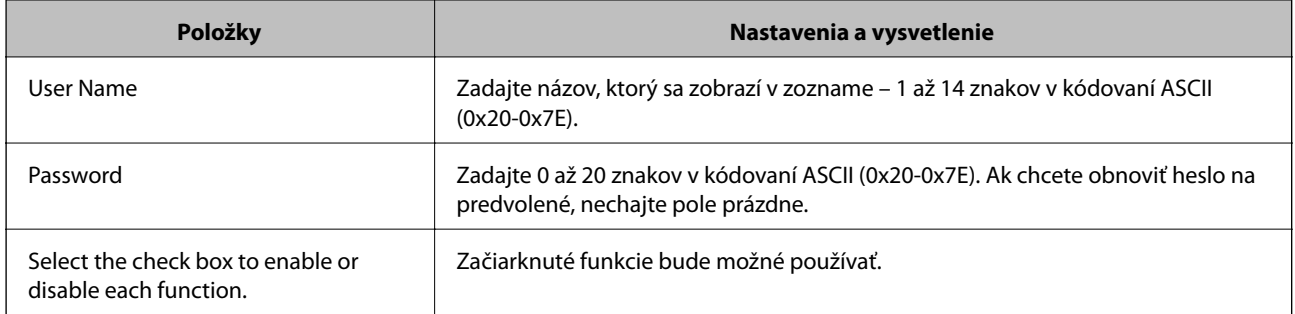

#### **Súvisiace informácie**

& ["Konfigurácia používateľských funkcií" na strane 49](#page-48-0)

## **Nastavenie hesla správcu**

Ak nastavíte heslo správcu, klienti nebudú môcť meniť nastavenia.

1. Otvorte aplikáciu Web Config tlačiarne a vyberte položku **Administrator Settings** > **Change Administrator Password**.

2. Do polí **New Password** a **Confirm New Password** zadajte heslo.

Ak chcete zmeniť heslo na iné, zadajte aktuálne heslo.

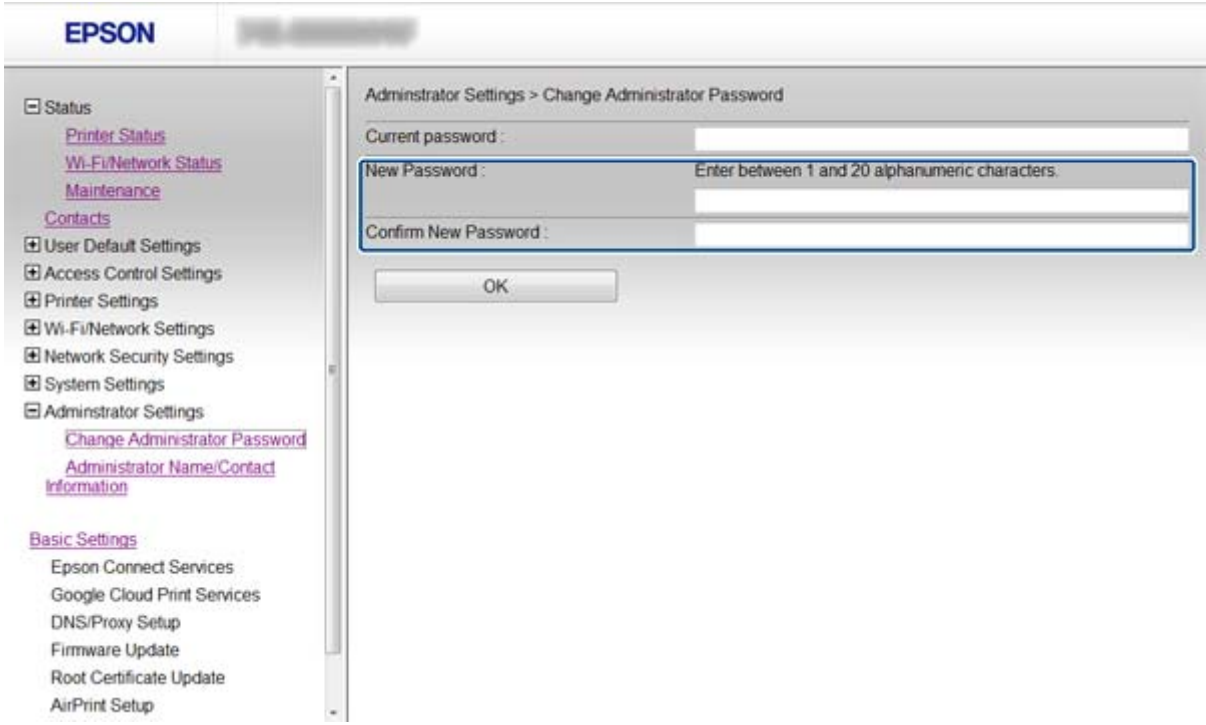

3. Vyberte položku **OK**.

#### *Poznámka:*

Heslo správcu je rovnaké pre aplikácie Web Config, EpsonNet Config a ovládací panel tlačiarne.

Ak zabudnete heslo správcu, obráťte sa na technickú podporu spoločnosti Epson. Kontaktné informácie nájdete v dokumentácii k tlačiarni.

#### **Súvisiace informácie**

& ["Prístup k aplikácii Web Config" na strane 11](#page-10-0)

# <span id="page-52-0"></span>**Riešenie problémov**

## **Tipy na riešenie problémov**

Ďalšie informácie nájdete v nasledujúcich príručkách.

❏ Používateľská príručka (príručka PDF)

Nachádzajú sa tu pokyny na používanie tlačiarne, výmenu atramentových kaziet, údržbu a riešenie problémov.

❏ Sprievodca sieťou (príručka PDF)

Nachádzajú sa tu pokyny týkajúce sa nastavení siete v počítači, inteligentnom telefóne alebo tlačiarni a riešenia problémov.

❏ Webová lokalita portálu Epson Connect

<https://www.epsonconnect.com/>

Nachádzajú sa tu informácie o funkciách aplikácie Epson Connect a riešení problémov.

## **Problémy pri používaní sieťového softvéru**

### **Nie je možné otvoriť aplikáciu Web Config**

#### **Je adresa IP tlačiarne nakonfigurovaná správne?**

Nakonfigurujte adresu IP tlačiarne pomocou aplikácie EpsonNet Config alebo ovládacieho panela tlačiarne. Aktuálne nastavenie môžete skontrolovať v hárku stavu siete alebo prostredníctvom ovládacieho panela tlačiarne.

#### **Je položka Encryption Strength v položke SSL/TLS nastavená na možnosť High?**

Ak je v položke **Encryption Strength** vybratá možnosť **High**, aplikáciu Web Config je možné otvoriť iba v prehliadači podporujúcom šifrovanie AES (256 bitové) alebo 3DES (168 bitové). Skontrolujte podporu šifrovania vo vašom prehliadači.

#### **Pri otváraní aplikácie Web Config prostredníctvom komunikácie SSL (https) sa zobrazí správa "Neaktuálne".**

Ak je certifikát neaktuálny, získajte ho znova. Ak sa správa zobrazí pred dátumom vypršania platnosti, skontrolujte, či je dátum tlačiarne nastavený správne.

#### **Pri otváraní aplikácie Web Config prostredníctvom komunikácie SSL (https) sa zobrazí správa "Názov bezpečnostného certifikátu sa nezhoduje···".**

Adresa IP tlačiarne zadaná v položke **Common Name** pri vytváraní certifikátu s vlastným podpisom alebo žiadosti CSR sa nezhoduje s adresou zadanou do prehliadača. Opätovne získajte a naimportujte certifikát alebo zmeňte názov tlačiarne.

#### **Tlačiareň je prístupná cez server proxy.**

Ak pri používaní tlačiarne používate server proxy, je potrebné v prehliadači nakonfigurovať nastavenia servera proxy.

<span id="page-53-0"></span>❏ Systém Windows:

Vyberte položku **Ovládací panel** > **Sieť a internet** > **Možnosti siete internet** > **Pripojenia** > **Nastavenia siete LAN** > **Server proxy** a nastavte, aby sa pre lokálne adresy nepoužíval server proxy.

❏ Systém Mac OS X:

Vyberte položku **Systémové nastavenia** > **Sieť** > **Rozšírené** > **Proxy** a zaregistrujte lokálne adresy v položke **Obísť nastavenia proxy pre týchto hostiteľov a domény**.

Príklad:

192.168.1.\*: Lokálna adresa 192.168.1.XXX, maska podsiete 255.255.255.0

192.168.\*.\*: Lokálna adresa 192.168.XXX.XXX, maska podsiete 255.255.0.0

#### **Súvisiace informácie**

◆ ["Prístup k aplikácii Web Config" na strane 11](#page-10-0)

### **Názov modelu alebo adresa IP sa nezobrazuje v aplikácii EpsonNet Config**

#### **Vybrali ste možnosť Block, Cancel alebo Shut down, keď sa zobrazila bezpečnostná obrazovka systému Windows alebo obrazovka brány firewall?**

Ak ste vybrali možnosť **Blokovať**, **Zrušiť** alebo **Vypnúť**, adresa IP a názov modelu sa nezobrazia v aplikáciách EpsonNet Config a EpsonNet Setup.

Na nápravu tohto problému zaregistrujte aplikáciu EpsonNet Config ako výnimku pomocou brány firewall systému Windows a komerčného bezpečnostného softvéru. Ak používate antivírusový alebo bezpečnostný program, zatvorte ho a potom skúste použiť aplikáciu EpsonNet Config.

#### **Je nastavený príliš krátky časový limit chyby komunikácie?**

Spustite aplikáciu EpsonNet Config, vyberte položku **Tools** > **Options** > **Timeout** a zvýšte časový limit v nastavení **Communication Error**. Upozorňujeme, že to môže zapríčiniť pomalší beh aplikácie EpsonNet Config.

#### **Súvisiace informácie**

- ◆ ["Spustenie aplikácie EpsonNet Config systém Windows" na strane 13](#page-12-0)
- $\rightarrow$  ["Spustenie aplikácie EpsonNet Config systém Mac OS X" na strane 13](#page-12-0)

## **Problémy pri používaní funkcií bezpečnosti siete**

## **Zabudnutý vopred zdieľaný kľúč**

#### **Nakonfigurujte kľúč znova pomocou aplikácie Web Config.**

Ak chcete zmeniť kľúč, otvorte aplikáciu Web Config tlačiarne a vyberte položku **Network Security Settings** > **IPsec/IP Filtering** > **Default Policy** alebo **Group Policy**.

## <span id="page-54-0"></span>**Nie je možné komunikovať prostredníctvom komunikácie IPsec**

#### **Používate v nastaveniach počítača nepodporovaný algoritmus?**

Tlačiareň podporuje nasledujúce algoritmy.

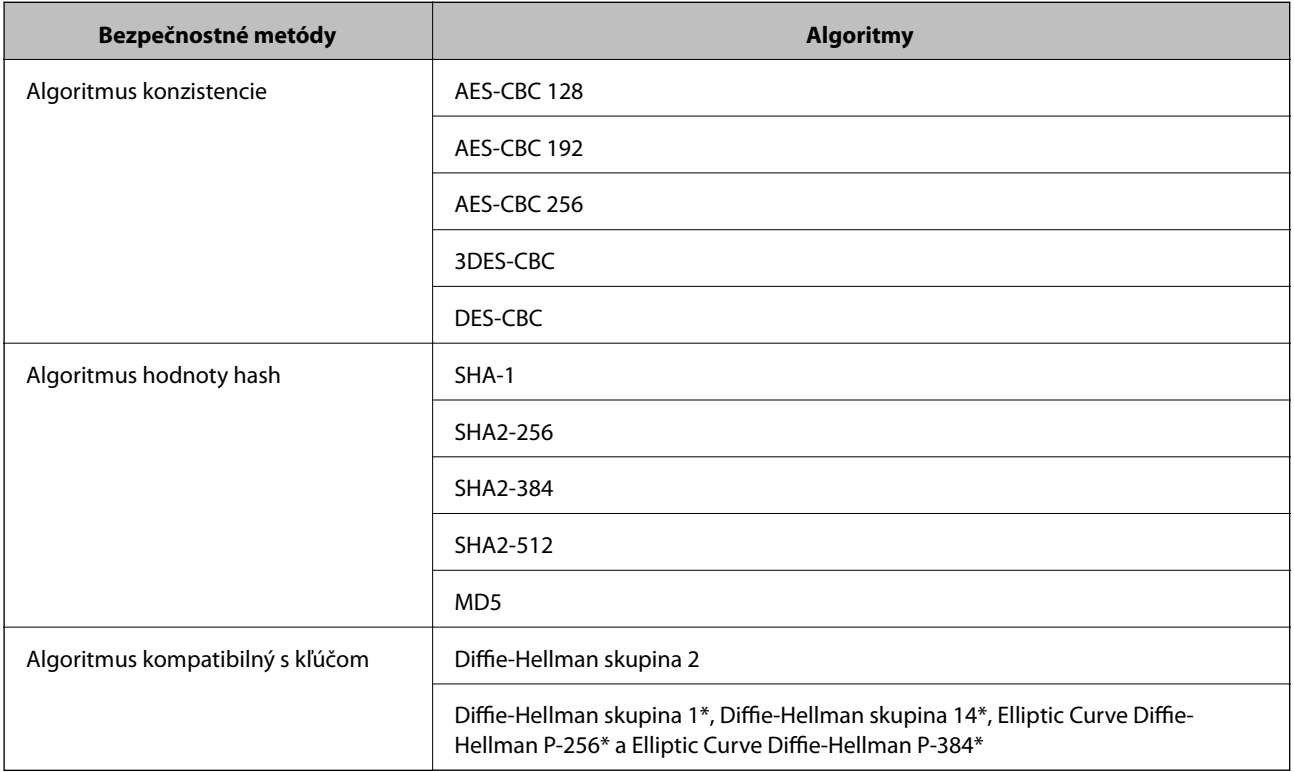

\* Dostupné metódy sa môžu líšiť v závislosti od modelu.

#### **Súvisiace informácie**

& ["Konfigurácia funkcie IPsec/IP Filtering" na strane 18](#page-17-0)

## **Náhle nie je možné komunikovať**

#### **Je adresa IP tlačiarne neplatná alebo sa zmenila?**

Vypnite službu IPsec pomocou ovládacieho panela tlačiarne.

Ak je služba DHCP neaktuálna, reštartuje sa alebo ak je adresa IPv6 neaktuálna alebo sa nezískala, je možné, že adresa IP registrovaná pre aplikáciu Web Config (**Network Security Settings** > **IPsec/IP Filtering** > **Group Policy** > **Local Address(Printer)**) sa nenájde.

Použite statickú adresu IP.

#### **Je adresa IP počítača neplatná alebo sa zmenila?**

Vypnite službu IPsec pomocou ovládacieho panela tlačiarne.

Ak je služba DHCP neaktuálna, reštartuje sa alebo ak je adresa IPv6 neaktuálna alebo sa nezískala, je možné, že adresa IP registrovaná pre aplikáciu Web Config (**Network Security Settings** > **IPsec/IP Filtering** > **Group Policy** > **Remote Address(Host)**) sa nenájde.

<span id="page-55-0"></span>Použite statickú adresu IP.

#### **Súvisiace informácie**

& ["Konfigurácia funkcie IPsec/IP Filtering" na strane 18](#page-17-0)

### **Nie je možné vytvoriť zabezpečený tlačový port IPP**

#### **Je zadaný správny certifikát servera pre komunikáciu SSL/TLS?**

Ak zadaný certifikát nie je správny, vytvorenie portu môže zlyhať. Skontrolujte, či používate správny certifikát.

#### **Je certifikát CA naimportovaný do počítača používajúceho tlačiareň?**

Ak certifikát CA nie je do daného počítača naimportovaný, vytvorenie portu môže zlyhať. Skontrolujte, či je naimportovaný certifikát CA.

#### **Súvisiace informácie**

& ["Konfigurácia funkcie IPsec/IP Filtering" na strane 18](#page-17-0)

### **Nie je možný prístup k tlačiarni po nakonfigurovaní siete IEEE802.1X**

#### **Je možné, že nastavenia nie sú správne.**

Pomocou ovládacieho panela tlačiarne vypnite sieť IEEE802.1X a Wi-Fi. Pripojte tlačiareň a počítač a potom znova nakonfigurujte sieť IEEE802.1X.

#### **Súvisiace informácie**

& ["Konfigurácia siete IEEE802.1X" na strane 28](#page-27-0)

## **Problémy s používaním digitálneho certifikátu**

### **Nie je možné naimportovať certifikát s podpisom CA**

#### **Zhodujú sa údaje v certifikáte s podpisom CA a žiadosti CSR?**

Ak v certifikáte s podpisom CA a žiadosti CSR nie sú rovnaké údaje, žiadosť CSR nie je možné naimportovať. Skontrolujte nasledujúce body:

- ❏ Pokúšate sa naimportovať certifikát do zariadenia, ktoré nemá rovnaké údaje? Skontrolujte údaje v žiadosti CSR a potom naimportujte certifikát do zariadenia, ktoré má rovnaké údaje.
- ❏ Prepísali ste žiadosť CSR uloženú do počítača po jej odoslaní certifikačnej autorite?

Získajte certifikát s podpisom CA znova s použitím tejto žiadosti CSR.

#### **Je certifikát s podpisom CA väčší ako 5 kB?**

Certifikát väčší ako 5 kB nie je možné naimportovať.

#### <span id="page-56-0"></span>**Je heslo na import certifikátu správne?**

Ak ste zabudli heslo, nemôžete certifikát naimportovať.

#### **Súvisiace informácie**

 $\blacktriangleright$  ["Import certifikátu s podpisom CA" na strane 33](#page-32-0)

### **Nie je možné aktualizovať certifikát s vlastným podpisom**

#### **Zadali ste položku Common Name?**

Položku **Common Name** je potrebné zadať.

#### **Zadali ste do položky Common Name nepodporované znaky? Napríklad japončina nie je podporovaná.**

Zadajte 1 až 128 znakov vo formáte IPv4, IPv6, názvu hostiteľa alebo FQDN v kódovaní ASCII (0x20-0x7E).

#### **Obsahuje položka Common Name čiarku alebo medzeru?**

Ak obsahuje čiarku, položka **Common Name** sa na danom mieste rozdelí. Ak sa pred alebo za čiarkou nachádza iba medzera, vyskytne sa chyba.

#### **Súvisiace informácie**

& ["Aktualizácia certifikátu s vlastným podpisom" na strane 36](#page-35-0)

## **Nie je možné vytvoriť žiadosť CSR**

#### **Zadali ste položku Common Name?**

Položku **Common Name** je potrebné zadať.

#### **Zadali ste do položiek Common Name, Organization, Organizational Unit, Locality, State/Province nepodporované znaky? Napríklad japončina nie je podporovaná.**

Zadajte znaky vo formáte IPv4, IPv6, názvu hostiteľa alebo FQDN v kódovaní ASCII (0x20-0x7E).

#### **Obsahuje položka Common Name čiarku alebo medzeru?**

Ak obsahuje čiarku, položka **Common Name** sa na danom mieste rozdelí. Ak sa pred alebo za čiarkou nachádza iba medzera, vyskytne sa chyba.

#### **Súvisiace informácie**

& ["Získanie certifikátu s podpisom CA" na strane 32](#page-31-0)

## <span id="page-57-0"></span>**Zobrazuje sa upozornenie týkajúce sa digitálneho certifikátu**

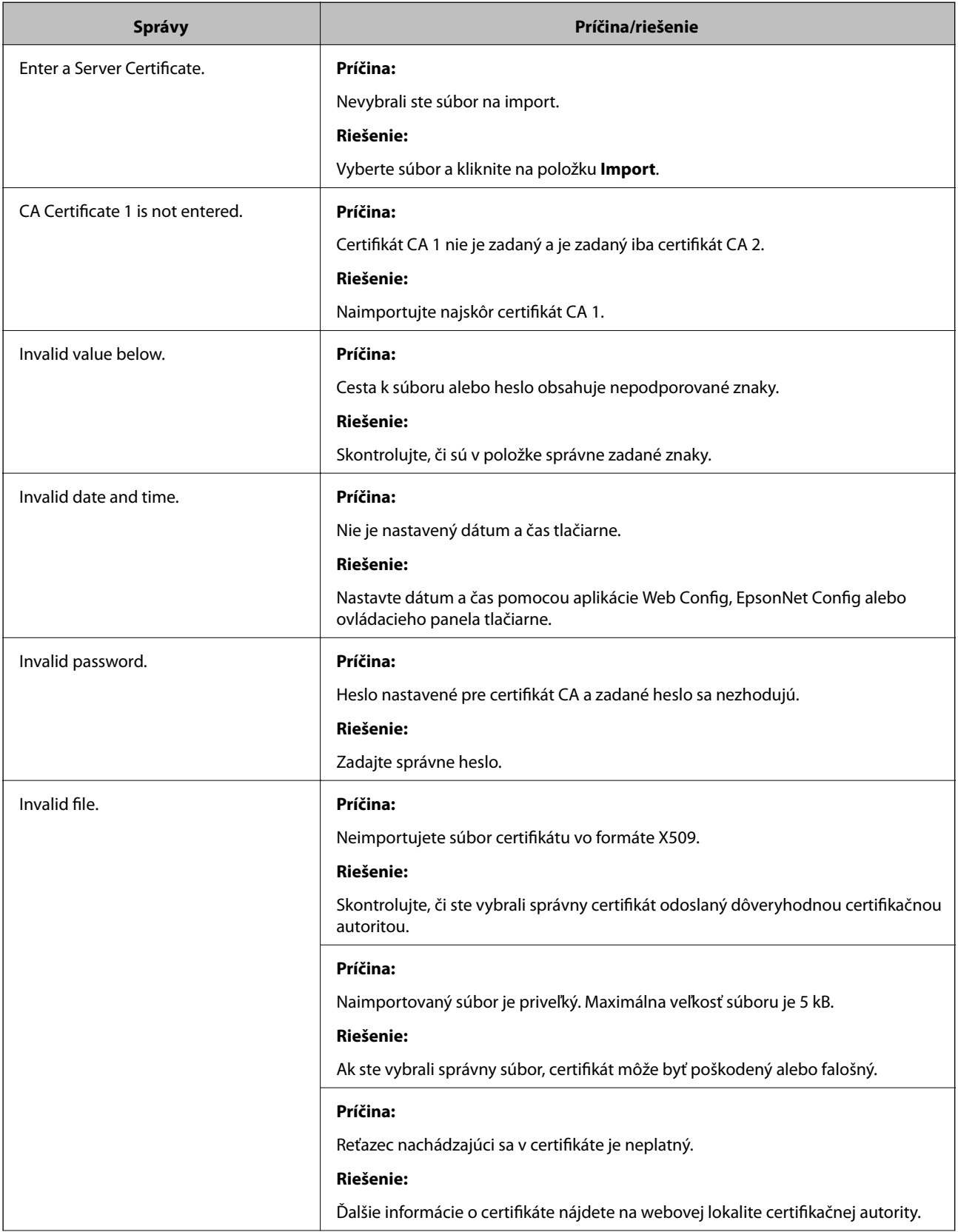

<span id="page-58-0"></span>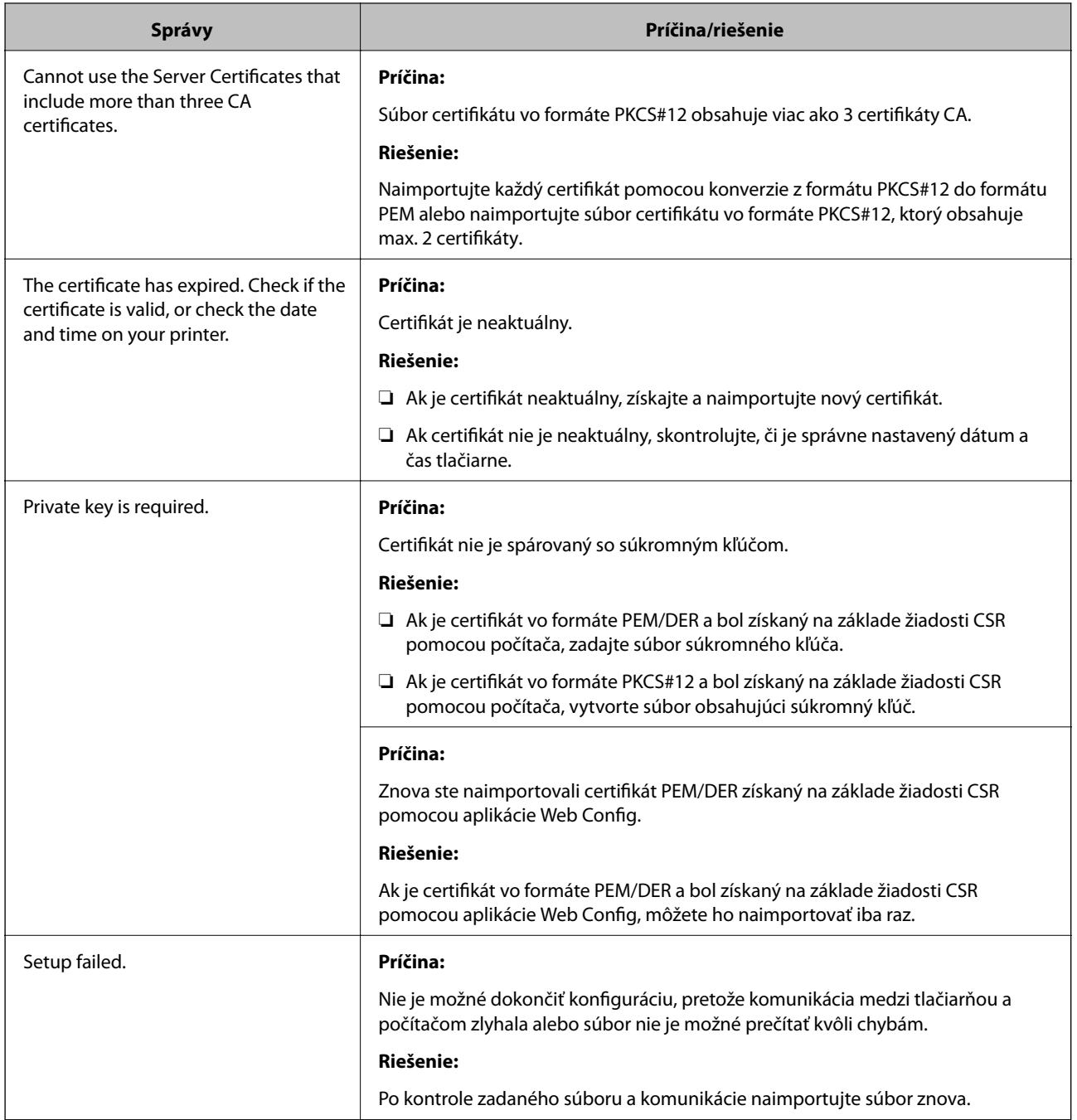

 $\blacktriangleright$  ["O digitálnom certifikáte" na strane 31](#page-30-0)

## **Omylom odstránený certifikát s podpisom CA**

#### **Existuje záložný súbor certifikátu?**

Ak máte záložný súbor, naimportujte certifikát znova.

Ak ste certifikát získali prostredníctvom žiadosti CSR vytvorenej v aplikácii Web Config, odstránený certifikát nemôžete znova naimportovať. Vytvorte žiadosť CSR a získajte nový certifikát.

<span id="page-59-0"></span>& ["Odstránenie certifikátu s podpisom CA" na strane 35](#page-34-0)

## **Problémy s tlačou**

## **Nie je možné tlačiť pomocou funkcie AirPrint**

#### **Je funkcia AirPrint vypnutá?**

Ak chcete zapnúť funkciu AirPrint, otvorte aplikáciu Web Config tlačiarne, vyberte položku **Nastavenie aplikácie AirPrint** a potom kliknite na položku **Povoliť AirPrint**.

## **Vytlačené náhodné znaky**

#### **Je tlačový port nastavený správne?**

Skontrolujte, či sa tlačový port nainštalovaného ovládača a tlačiarne zhoduje.

#### **Súvisiace informácie**

& ["Konfigurácia zdieľania tlačiarne – systém Windows" na strane 69](#page-68-0)

# <span id="page-60-0"></span>**Príloha**

## **Prijímanie emailových oznámení pri výskyte udalostí**

### **O emailových oznámeniach**

Túto funkciu môžete použiť na prijímanie emailových upozornení pri výskyte udalostí – napríklad keď sa v tlačiarni minie papier. Môžete zaregistrovať max. 5 emailových adries a vybrať, pre ktoré udalosti chcete prijímať oznámenia.

## **Konfigurácia emailových oznámení**

Ak chcete používať túto funkciu, je potrebné nakonfigurovať server pošty.

- 1. Otvorte aplikáciu Web Config tlačiarne a vyberte položku **Administrator Settings** > **Email Notification**.
- 2. Zadajte emailovú adresu, na ktorú chcete dostávať emailové oznámenia.
- 3. Vyberte jazyk emailových oznámení.
- 4. Začiarknite políčka oznámení, ktoré chcete dostávať.

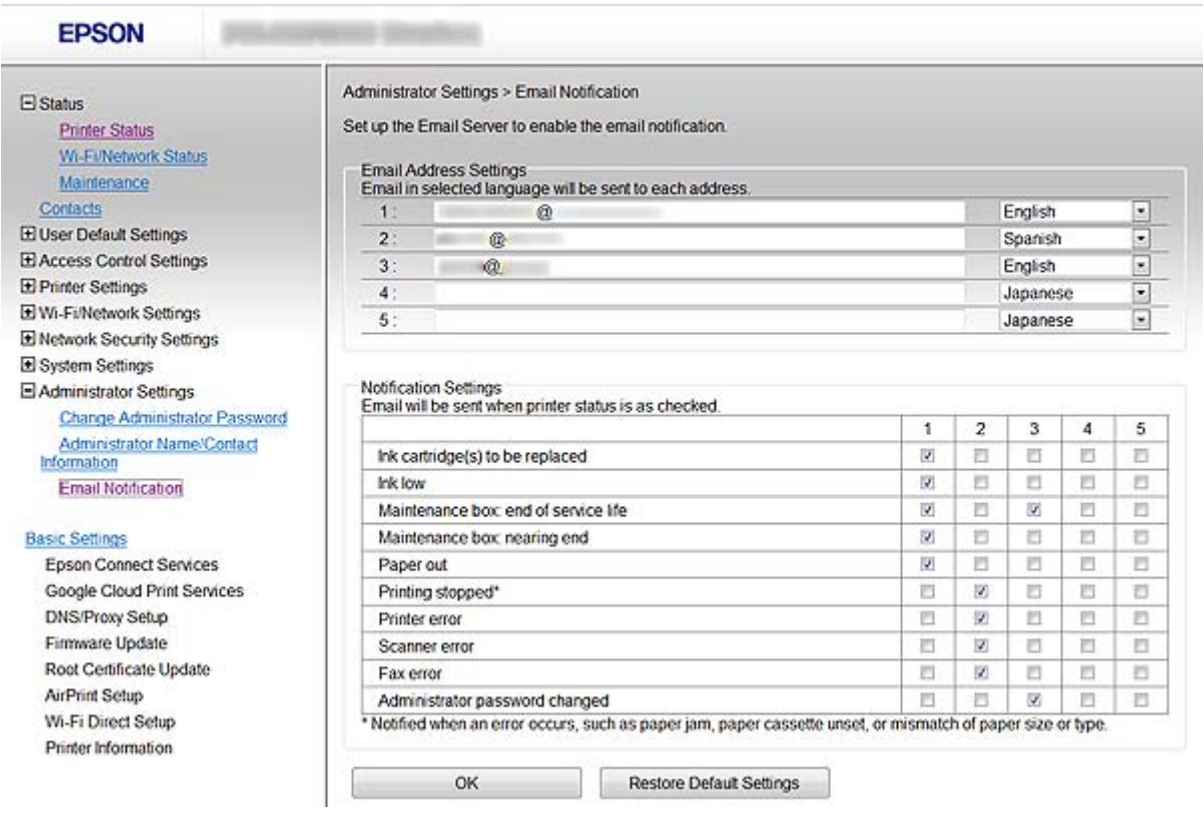

5. Kliknite na položku **OK**.

- <span id="page-61-0"></span>& ["Prístup k aplikácii Web Config" na strane 11](#page-10-0)
- & ["Používanie servera pošty" na strane 46](#page-45-0)

## **Individuálna konfigurácia siete pre tlačiareň**

Ak chcete nakonfigurovať sieťovú inštaláciu tlačiarne individuálne, použite inštalačný program na disku so softvérom dodaným s tlačiarňou alebo webovú lokalitu na inštaláciu produktu. Ďalšie informácie nájdete v dokumentácii k tlačiarni.

## **Konfigurácia sieťového rozhrania – Ethernet**

Postupujte podľa krokov na konfiguráciu adresy IP tlačiarne pomocou aplikácie EpsonNet Config.

- 1. Zapnite tlačiareň.
- 2. Tlačiareň pripojte k sieti pomocou ethernetového kábla.
- 3. Spustite aplikáciu EpsonNet Config.

Zobrazia sa pripojené tlačiarne. Kým sa zobrazia všetky dostupné tlačiarne, môže to chvíľu trvať.

4. Dvakrát kliknite na tlačiareň.

#### *Poznámka:* Tlačiareň môžete identifikovať podľa adresy MAC, aj keď je pripojených viac tlačiarní rovnakého modelu.

5. Z ponuky naľavo vyberte položku **Network Interface** > **TCP/IP** > **Basic**.

<span id="page-62-0"></span>6. Nakonfigurujte položku **IP Address**, **Subnet Mask**, a **Default Gateway**.

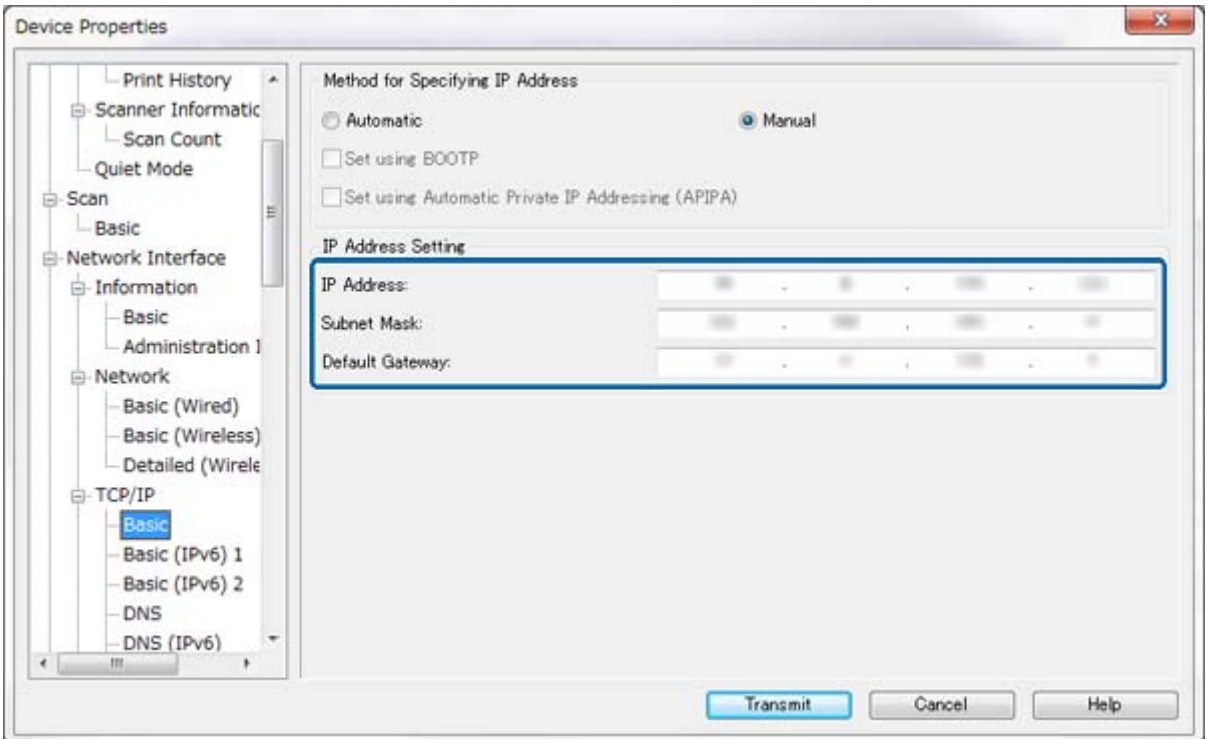

#### *Poznámka:*

- ❏ Ak chcete tlačiareň pripojiť k zabezpečenej sieti, nakonfigurujte statickú adresu IP.
- ❏ Môžete tiež nakonfigurovať nastavenia služby DNS v časti *DNS* a nastavenia servera proxy v časti *Internet* v ponuke *TCP/IP*.
- 7. Kliknite na položku **Transmit**.

#### **Súvisiace informácie**

- & ["Spustenie aplikácie EpsonNet Config systém Windows" na strane 13](#page-12-0)
- & ["Spustenie aplikácie EpsonNet Config systém Mac OS X" na strane 13](#page-12-0)

## **Konfigurácia sieťového rozhrania – Wi-Fi**

Postupujte podľa krokov na konfiguráciu adresy IP tlačiarne pomocou aplikácie EpsonNet Config.

- 1. Zapnite tlačiareň.
- 2. Tlačiareň pripojte k sieti pomocou ethernetového kábla.
- 3. Spustite aplikáciu EpsonNet Config.

Zobrazia sa pripojené tlačiarne. Kým sa zobrazia všetky dostupné tlačiarne, môže to chvíľu trvať.

4. Dvakrát kliknite na tlačiareň.

#### *Poznámka:*

Tlačiareň môžete identifikovať podľa adresy MAC, aj keď je pripojených viac tlačiarní rovnakého modelu.

- 5. Z ponuky naľavo vyberte položku **Network Interface** > **TCP/IP** > **Basic**.
- 6. Nakonfigurujte položku **IP Address**, **Subnet Mask**, a **Default Gateway**.

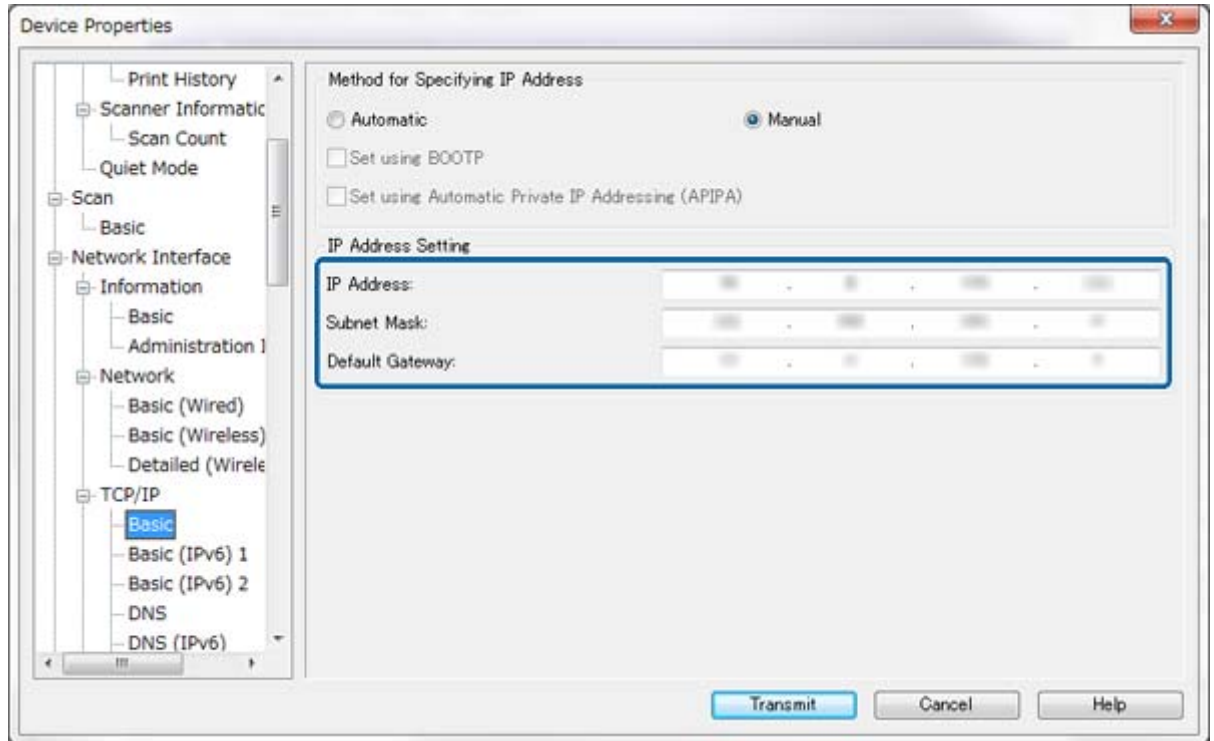

#### *Poznámka:*

- ❏ Ak chcete tlačiareň pripojiť k zabezpečenej sieti, nakonfigurujte statickú adresu IP.
- ❏ Môžete tiež nakonfigurovať nastavenia služby DNS v časti *DNS* a nastavenia servera proxy v časti *Internet* v ponuke *TCP/IP*.

<span id="page-64-0"></span>7. Vyberte položku **Network Interface** > **Network** > **Basic (Wireless)** a nastavte režim komunikácie, identifikátor SSID a bezpečnosť.

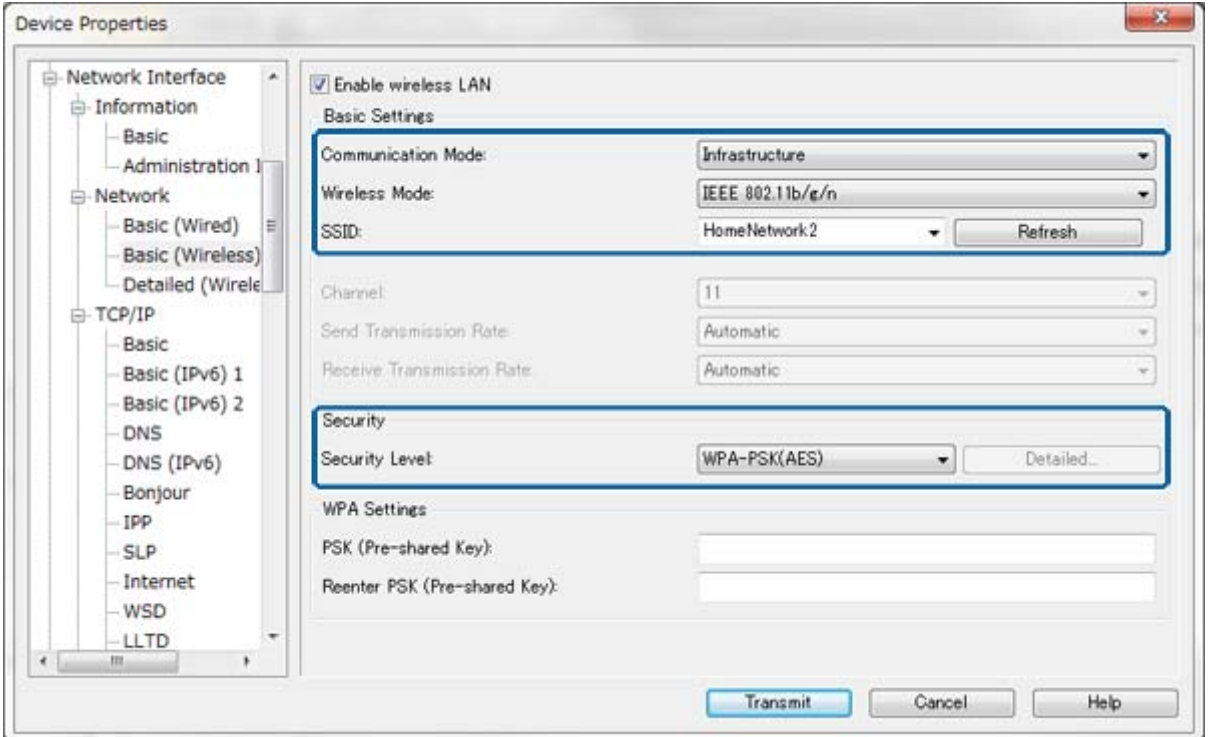

8. Kliknite na položku **Transmit**.

Skontrolujte, či je nadviazané spojenie Wi-Fi s tlačiarňou, a potom odpojte ethernetový kábel.

#### **Súvisiace informácie**

- & ["Spustenie aplikácie EpsonNet Config systém Windows" na strane 13](#page-12-0)
- $\rightarrow$  ["Spustenie aplikácie EpsonNet Config systém Mac OS X" na strane 13](#page-12-0)

## **Konfigurácia počítača pripojeného k tlačiarni**

### **Inštalácia ovládača tlačiarne – systém Windows**

Nainštalujte ovládač tlačiarne na konfiguráciu tlačového portu.

Ak tlačiareň podporuje jazyk PostScript alebo PCL a chcete nainštalovať ovládať tlačiarne PostScript alebo ovládač tlačiarne PCL spoločnosti Epson, pozrite si dokumentáciu tlačiarne.

- 1. Zapnite tlačiareň.
- 2. Nainštalujte ovládač tlačiarne do počítača.

Ovládače tlačiarne sa nachádzajú na disku so softvérom dodaným s tlačiarňou.

- ❏ 32-bitový systém Windows: \Driver\Printer\Driver\WINX86\setup
- ❏ 64-bitový systém Windows: \Driver\Printer\Driver\WINX64\setup

#### **Príloha**

<span id="page-65-0"></span>Inštaláciu spustite dvojitým kliknutím na súbor Setup.exe alebo Setup64.exe. Postupujte podľa pokynov na obrazovke.

#### *Poznámka:*

Ak nemáte disk so softvérom alebo ak počítač nemá diskovú jednotku, prevezmite ovládač z webovej lokality technickej podpory spoločnosti Epson.

#### **Súvisiace informácie**

- $\rightarrow$  ["Konfigurácia sieťového rozhrania Ethernet" na strane 62](#page-61-0)
- & ["Konfigurácia sieťového rozhrania Wi-Fi" na strane 63](#page-62-0)
- & ["Obmedzenie dostupných funkcií a nastavenie hesla správcu" na strane 49](#page-48-0)
- $\rightarrow$  ["Konfigurácia zdieľania tlačiarne systém Windows" na strane 69](#page-68-0)

### **Inštalácia ovládača tlačiarne – systém Mac OS X**

Pridajte tlačiareň a nainštalujte ovládač tlačiarne do počítača prostredníctvom internetu. Skontrolujte, či počítač má internetové pripojenie.

Ak tlačiareň podporuje jazyk PostScript a chcete nainštalovať ovládač tlačiarne PostScript spoločnosti Epson, pozrite si dokumentáciu tlačiarne.

- 1. Zapnite tlačiareň.
- 2. Vyberte položku **Systémové nastavenia** > **Tlačiarne a skenery**.
- 3. Vyberte položku **+** > **Pridať tlačiareň alebo skener**.
- 4. Skontrolujte, či je vybratá možnosť **Predvolené**, a zo zoznamu vyberte tlačiareň, ktorú chcete pridať.
- 5. Do položky **Driver** zadajte názov produktu a vyberte položku **Add**.

Ovládač tlačiarne sa prevezme automaticky a pridá sa tlačiareň.

#### *Poznámka:*

- ❏ Ak sa ovládač nezačne inštalovať, prevezmite ho manuálne z webovej lokality technickej podpory spoločnosti Epson. Ak používate systém Mac OS X 10.5.8, ovládač sa nenainštaluje automaticky. Musíte ho prevziať z webovej lokality technickej podpory spoločnosti Epson.
- ❏ Nezadávajte názvy ovládača s reťazcami "*AirPrint*" a "*Secure AirPrint*", inak sa ovládač nenainštaluje.

#### **Súvisiace informácie**

- $\rightarrow$  ["Konfigurácia sieťového rozhrania Ethernet" na strane 62](#page-61-0)
- $\blacktriangleright$  ["Konfigurácia sieťového rozhrania Wi-Fi" na strane 63](#page-62-0)

### **Používanie skenera v sieti**

Ak chcete skener používať v sieti, nainštalujte do počítača ovládač skenera.

- 1. Nainštalujte aplikáciu EPSON Scan.
	- ❏ Systém Windows: Ovládač skenera sa nachádza na disku so softvérom dodaným s tlačiarňou. \Driver\Scanner\Driver

#### *Poznámka:*

- ❏ Do servera Windows Server 2008 alebo novšieho je pred nainštalovaní aplikácie EPSON Scan potrebné nainštalovať aplikáciu Desktop Experience.
- ❏ Ak nemáte disk so softvérom alebo ak počítač nemá diskovú jednotku, prevezmite ovládač z webovej lokality technickej podpory spoločnosti Epson.
- ❏ Systém Mac OS X: Prevezmite aplikáciu EPSON Scan pomocou aplikácie EPSON Software Updater alebo z webovej lokality technickej podpory spoločnosti Epson a nainštalujte ju.
- 2. Spustite aplikáciu Aplikácia EPSON Scan Settings.
	- ❏ Systém Windows: Vyberte položku **Všetky programy** > **EPSON** > **EPSON Scan** > **Aplikácia EPSON Scan Settings**.
	- ❏ Systém Mac OS X: Vyberte položku **Prejsť** > **Aplikácie** > **Epson Software** > **Aplikácia EPSON Scan Settings**.
- 3. V položke **Výber skenera** vyberte skener, v položke **Sieť** vyberte možnosť **Pripojenie** a kliknite na položku **Pridať**.

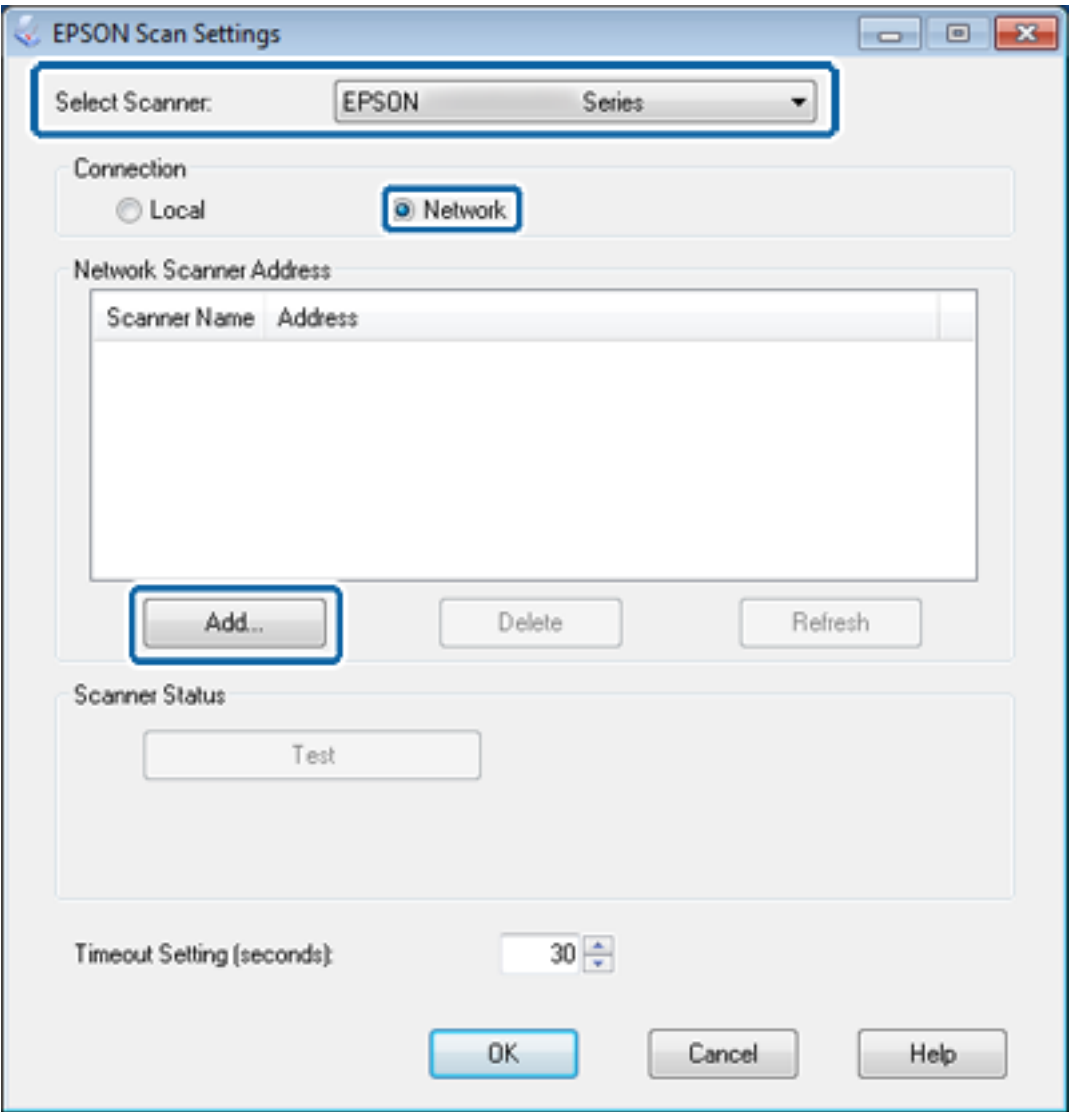

Zobrazí sa obrazovka **Pridať** so zoznamom skenerov pripojených k sieti.

#### **Príloha**

<span id="page-67-0"></span>4. Vyberte adresu IP skenera, ktorý chcete používať, a kliknite na položku **OK**.

*Poznámka:* Je možné použiť iba skenery v lokálnej sieti.

- 5. Vyberte adresu IP a kliknite na položku **Test**. Ak sa zobrazí správa o dokončení, pripojenie skenera a počítača bolo úspešné.
- 6. Kliknite na položku **OK**.

#### **Súvisiace informácie**

& ["Obmedzenie dostupných funkcií a nastavenie hesla správcu" na strane 49](#page-48-0)

## **Pripojenie externého úložiska ako sieťovej jednotky**

### **Pripojenie externého úložiska ako sieťovej jednotky – systém Windows**

- 1. Skontrolujte názov a adresu IP tlačiarne s externým úložným zariadením, ktoré chcete zdieľať. Môžete ich skontrolovať pomocou aplikácie Web Config, EpsonNet Config a ovládacieho panela tlačiarne.
- 2. Vyberte položku **Spustiť**.
- 3. Do položky **Otvoriť:** zadajte názov tlačiarne v nasledujúcom formáte a kliknite na položku **OK**. \\názov tlačiarne alebo \\xxx.xxx.xxx.xxx (adresa IP tlačiarne)
- 4. Kliknite pravým tlačidlom myši na ikonu **memorycard** alebo ikonu **usbstorage** a kliknite na položku **Pripojiť sieťovú jednotku**.
- 5. Vyberte **jednotku**, ktorú chcete pripojiť.

#### *Poznámka:*

Ak chcete sieťovú jednotku použiť vždy, keď zapnete počítač, vyberte položku *Znova pripojiť pri prihlásení*.

6. Kliknite na položku **Dokončiť**.

Pripojená sieťová jednotka je zobrazená v položke **Tento počítač** alebo **Počítač** ako pevný disk.

#### **Pripojenie externého úložiska ako sieťovej jednotky – systém Mac OS X**

- 1. Vyberte položku **Prejsť** > **Pripojiť na server**.
- 2. Do poľa **Adresa servera** zadajte názov a adresu IP tlačiarne v nasledujúcom formáte.

cifs://názov tlačiarne alebo

smb://názov tlačiarne

3. Kliknite na položku **Pripojiť**.

#### *Poznámka:*

Pred odpojením úložného zariadenia vždy presuňte ikonu vymeniteľného disku z pracovnej plochy do koša, v opačnom prípade sa po pripojení iného zariadenia nemusí zobraziť správne obsah.

## <span id="page-68-0"></span>**Konfigurácia zdieľania tlačiarne – systém Windows**

## **Zdieľanie tlačiarne**

Ak chcete počítač pripojený k tlačiarni používať ako tlačový server, tlačiareň zdieľajte s počítačom, ktorý chcete použiť ako server.

- 1. Vyberte položky **Ovládací panel** > **Zobraziť zariadenia a tlačiarne**.
- 2. Pravým tlačidlom myši kliknite na ikonu tlačiarne a kliknite na záložku **Vlastnosti tlačiarne** > **Zdieľanie**.
- 3. Vyberte položku **Zdieľať tlačiareň** a zadajte položku **Názov zdieľaného prostriedku**.

V prípade systému Windows Server 2012 kliknite na položku **Zmeniť možnosti zdieľania** a nakonfigurujte nastavenia.

#### **Súvisiace informácie**

 $\blacktriangleright$  "Inštalácia doplnkových ovládačov" na strane 69

## **Inštalácia doplnkových ovládačov**

Ak sú verzie tlačového servera a klientov v systéme Windows odlišné, mali by ste do tlačového servera nainštalovať doplnkové ovládače, aby používatelia po pripojení k zdieľanej tlačiarni nemuseli hľadať jej ovládač.

- 1. Vyberte položky **Ovládací panel** > **Zobraziť zariadenia a tlačiarne**.
- 2. Pravým tlačidlom myši kliknite na ikonu tlačiarne, ktorú chcete zdieľať s klientmi, a potom kliknite na záložku **Vlastnosti tlačiarne** > **Zdieľanie**.
- 3. Kliknite na položku **Doplnkové ovládače**.

#### *Poznámka:*

V prípade systému Windows Server 2012 kliknite na položku *Zmeniť možnosti zdieľania* a nakonfigurujte nastavenia.

4. Vyberte verzie systému Windows klientov a kliknite na položku **OK**.

#### **Súvisiace informácie**

& "Používanie zdieľanej tlačiarne" na strane 69

## **Používanie zdieľanej tlačiarne**

### **Používanie zdieľanej tlačiarne – systém Windows**

Správca musí informovať klientov o názve počítača priradenom k tlačovému serveru a o postupe jeho pridania do počítačov klientov.

Ak už sú v tlačovom serveri nakonfigurované doplnkové ovládače, postupujte podľa týchto krokov:

1. V **prieskumníkovi** vyberte názov priradený tlačovému serveru.

<span id="page-69-0"></span>2. Dvakrát kliknite na tlačiareň, ktorú chcete používať.

#### *Poznámka:*

Ak doplnkové ovládače ešte neboli nakonfigurované, informujte klientov o spôsobe používania položky *Zariadenia a tlačiarne* a pridania zdieľanej tlačiarne.

#### **Súvisiace informácie**

- **→** ["Zdieľanie tlačiarne" na strane 69](#page-68-0)
- & ["Inštalácia doplnkových ovládačov" na strane 69](#page-68-0)

### **Používanie zdieľanej tlačiarne – systém Mac OS X**

Pridajte tlačiareň a nainštalujte ovládač tlačiarne prostredníctvom internetu. Skontrolujte, či počítač má internetové pripojenie.

Ak tlačiareň podporuje jazyk PostScript a chcete nainštalovať ovládač tlačiarne PostScript spoločnosti Epson, pozrite si dokumentáciu tlačiarne.

- 1. Zapnite tlačiareň.
- 2. Vyberte položku **Systémové nastavenia** > **Tlačiarne a skenery**.
- 3. Vyberte položku **+** > **Pridať tlačiareň alebo skener**.
- 4. Skontrolujte, či je vybratá možnosť **Predvolené**, a zo zoznamu vyberte tlačiareň, ktorú chcete pridať.
- 5. Do položky **Driver** zadajte názov produktu a vyberte položku **Add**.

Ovládač tlačiarne sa prevezme automaticky a pridá sa tlačiareň.

#### *Poznámka:*

- ❏ Ak sa ovládač nezačne inštalovať, prevezmite ho manuálne z webovej lokality technickej podpory spoločnosti Epson. Ak používate systém Mac OS X 10.5.8, ovládač sa nenainštaluje automaticky. Musíte ho prevziať z webovej lokality technickej podpory spoločnosti Epson.
- ❏ Nezadávajte názvy ovládača s reťazcami "*AirPrint*" a "*Secure AirPrint*", inak sa ovládač nenainštaluje.